# **Jolly 512** Universal DMX Controller

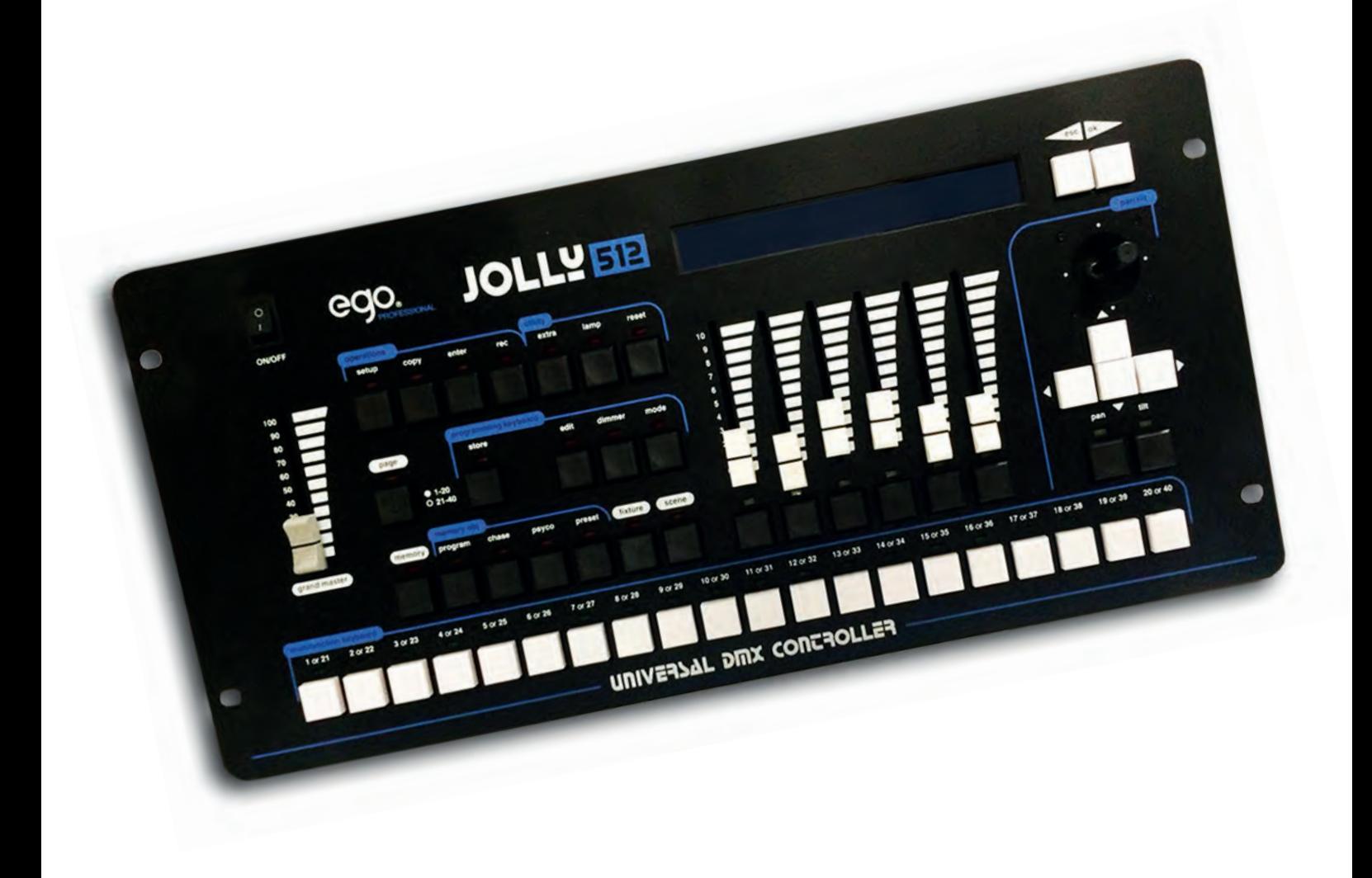

*Instruction manual*

**General instructions**<br> *Read the instructions in this handbook carefully, as they given safety during installation, use and maintenance.*<br> **Be sure to keep this instruction manual with the Fixture, in on Fixture is sold o General instructions**<br>*Read the instructions in this handbook carefully, as they give important information regarding<br>safety during installation, use and maintenance.<br>Be sure to keep this instruction manual with the Fixtu* 

**General instructions**<br> *Read the instructions in this handbook carefully, as they give imports*<br> *safety during installation, use and maintenance.*<br> *Be sure to keep this instruction manual with the Fixture, in order to c* **General instructions**<br>
Read the instructions in this handbook carefully, as they give important information regarding<br>
safety during installation, use and maintenance.<br>
Be sure to keep this instruction manual with the Fix **General instructions**<br> **Read the instructions in this handbook carefully, as they give important information regarding**<br> **Safety during installation, use and maintenance.**<br> **Be sure to keep this instruction manual with th General instructions**<br>
Read the instructions in this handbook carefully, as they give important information readiety during installation, use and maintenance.<br>
Be sure to keep this instruction manual with the Fixture, in **General instructions**<br>
Read the instructions in this handbook carefully, as they give important<br>
safety during installation, use and maintenance.<br>
Be sure to keep this instruction manual with the Fixture, in order to cons **General instructions**<br>
Read the instructions in this handbook carefully, as they give important information regarding<br>
safety during installation, use and maintenance.<br>
Be sure to keep this instruction manual with the Fix **General instructions**<br>
Read the instructions in this handbook carefully, as they give important informati<br>
safety during installation, use and maintenance.<br>
Be sure to keep this instruction manual with the Fixture, in ord **Example 18 The Constraint** (plastic base) and the Fixture, in order to consult it in the future. If the Bixture is sold or given to another operator, make certain that it always has its manual, to enable the Bixture is so Read the instructions in this handbook care<br>safety during installation, use and maintena<br>Be sure to keep this instruction manual with<br>Fixture is sold or given to another operator, n<br>new owner to read about its operation an safety during installation, use and maintenance.<br>
Be sure to keep this instruction manual with the Fixture, in order to consult it in the future. If the<br>
Fixture is sold or given to another operator, make certain that it a Be sure to keep this instruction manual with the Fixture, in order to consult it in the future. If the Fixture is sold or given to another operator, make certain that it always has its manual, to enable the new owner to re Be sure to keep this instruction manual with the<br>Fixture is sold or given to another operator, mak<br>new owner to read about its operation and relati<br>- This Fixture is not intended for home use.<br>- After having removed the pa

Figure training convives are placing, such an in the Fixture is not damaged many vary. In model, don't<br>as it and contact an authorized Technical Service Centre.<br>- Packaging material (plastic bags, polystyrene foam, nails,

Fixture is sold or given to another operator, make certain that it always has it<br>new owner to read about its operation and relative instructions.<br>This Fixture is not intended for home use.<br>After having removed the packagi new owner to read about its operation and relative instructions.<br>- This Fixture is not intended for home use.<br>- After having removed the packaging, check that the Fixture is not da<br>us it and contact an authorized Technica First ratio is not intented for none as.<br>
In After having removed the packinging, check that the Fixture is not damaged in any way. If in<br>
us it and contact an authorized Technical Service Centre.<br>
In packing material (pl

- 
- 
- 
- 
- This Fixture is not intended for home use.<br>- After having removed the packaging, check that the Fixture is not dama<br>us it and contact an authorized Technical Service Centre.<br>- Packaging material (plastic bags, polystyre Brand solution and all and the set of periods. Deckaging material (plastic bags, polystyrene for can be dangerous.<br>This Fixture must only be operated by adults. Deflectrical work necessary for installing the Fixture xperie
- 
- 

Freedomy material (phasterolage, porystyled roam, main, etc.) mast he<br>it can be dangerous.<br>This Fixture must only be operated by adults. Do not allow children to<br>- Electrical work necessary for installing the Fixture must rear or distinct must only be operated by adults. Do not allow children to tamper or play with it.<br>- Flectrical work necessary for installing the Fixture must be carried out by a qualified electrician of<br>experienced person The Ficture mass only so equivale by data. So not disconnected out by a qualified electrician of experienced person.<br>
Showled any of installing the Fixture must be carried out by a qualified electrician of experienced pers Experienced person. The event of serious operations:<br>
A perfection of serious operations:<br>
The places subject to excessive humidity<br>
The places subject to vibrations or bumps.<br>
The places with a temperature of over 45°C or Solutions:<br>
Solutions:<br>
Never use the Fixture under the following conditions:<br>
In places subject to excessive humidity<br>
In places subject to vibrations or bumps.<br>
In places with a temperature of over 45°C or less than 2°C<br> From the Fixture and the Fixture of the Fixture of the Fixture and the Figure and the Fixture - In places subject to vibrations or bumps.<br>
In places with a temperature of over  $45^{\circ}$ C or less than  $2^{\circ}$ C<br>
Protect the In places subject to vibrations or bumps.<br>
In places subject to vibrations or bumps.<br>
In places with a temperature of over 45°C or less than 2°C<br>
Protect the Fixture from excessive dryness or humidity (ideal conditions are In places sugget to victuation of courts.<br>
In places with a temperature of over 45°C or less than 2°C<br>
In places with a temperature from excessive dryness or humidity (ideal conditions are between<br>
35% and 80%).<br>
ID on ot *Always insist on original spare parts being fitted.*<br> *Always insighted the power supply to the Fixture immediately In thing problems, stop using the Fixture immediately and either contact the nearest contact the manufact* 

# **Safeguard the environment:** don't throw batteries, accumulators<br> **Safeguard the environment:** don't throw batteries are a many contact at the reaction<br>
operator the Fixture yourself. Repairs by unqualified people could ca **Fixture - there are no user serviceable parts inside.**<br>
Fixture - there are no user serviceable parts inside.<br>
air the Fixture yourself. Repairs by unqualified people could cause damage or faulty<br> **Column to the service o reserve where the sell of the nearest special waster the nearest authorized service center**<br>**reserved to the nearest authorized service center**<br>*Always insist on original spare parts being fitted.***<br><b>Always insist on orig point.**

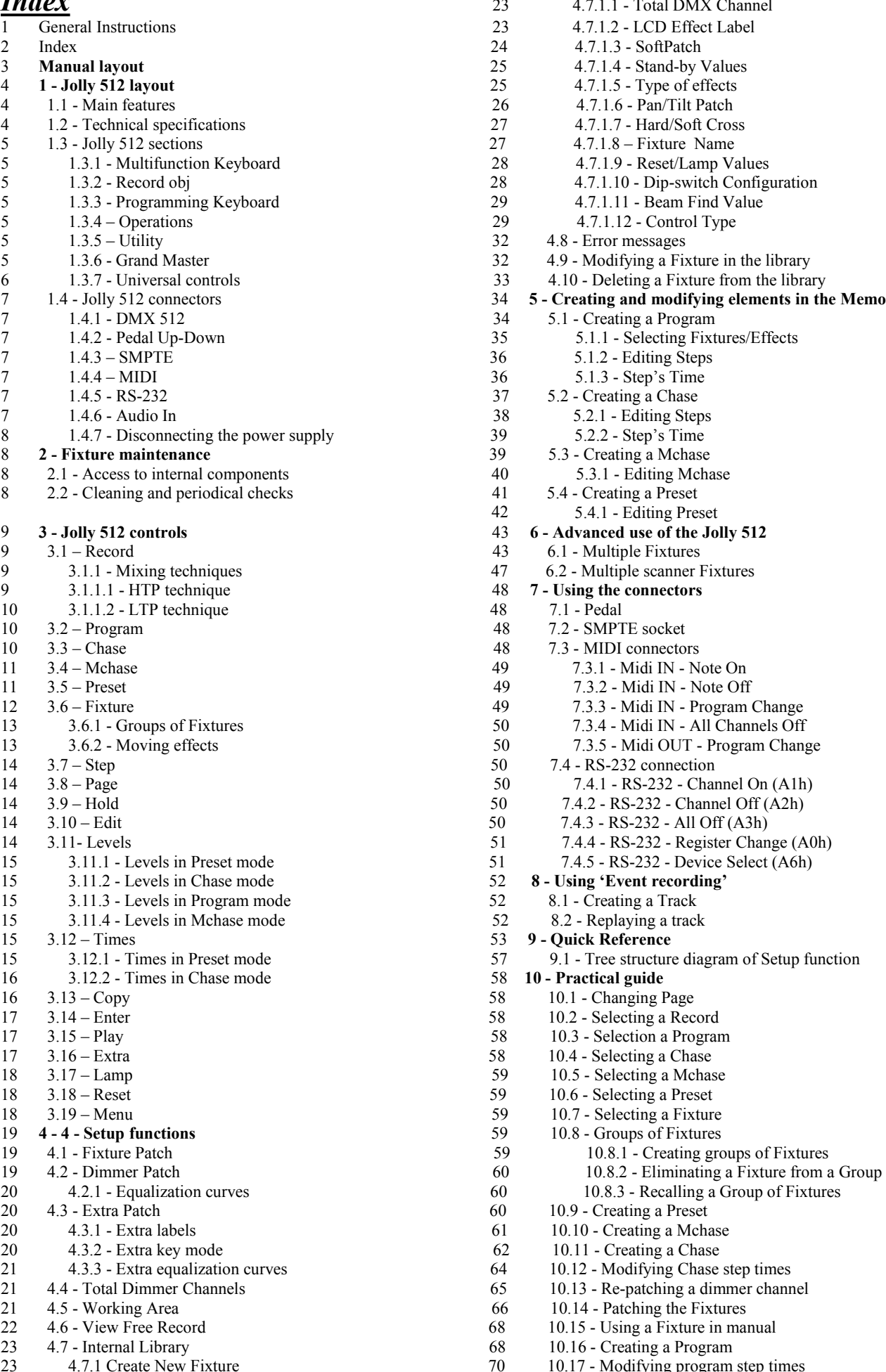

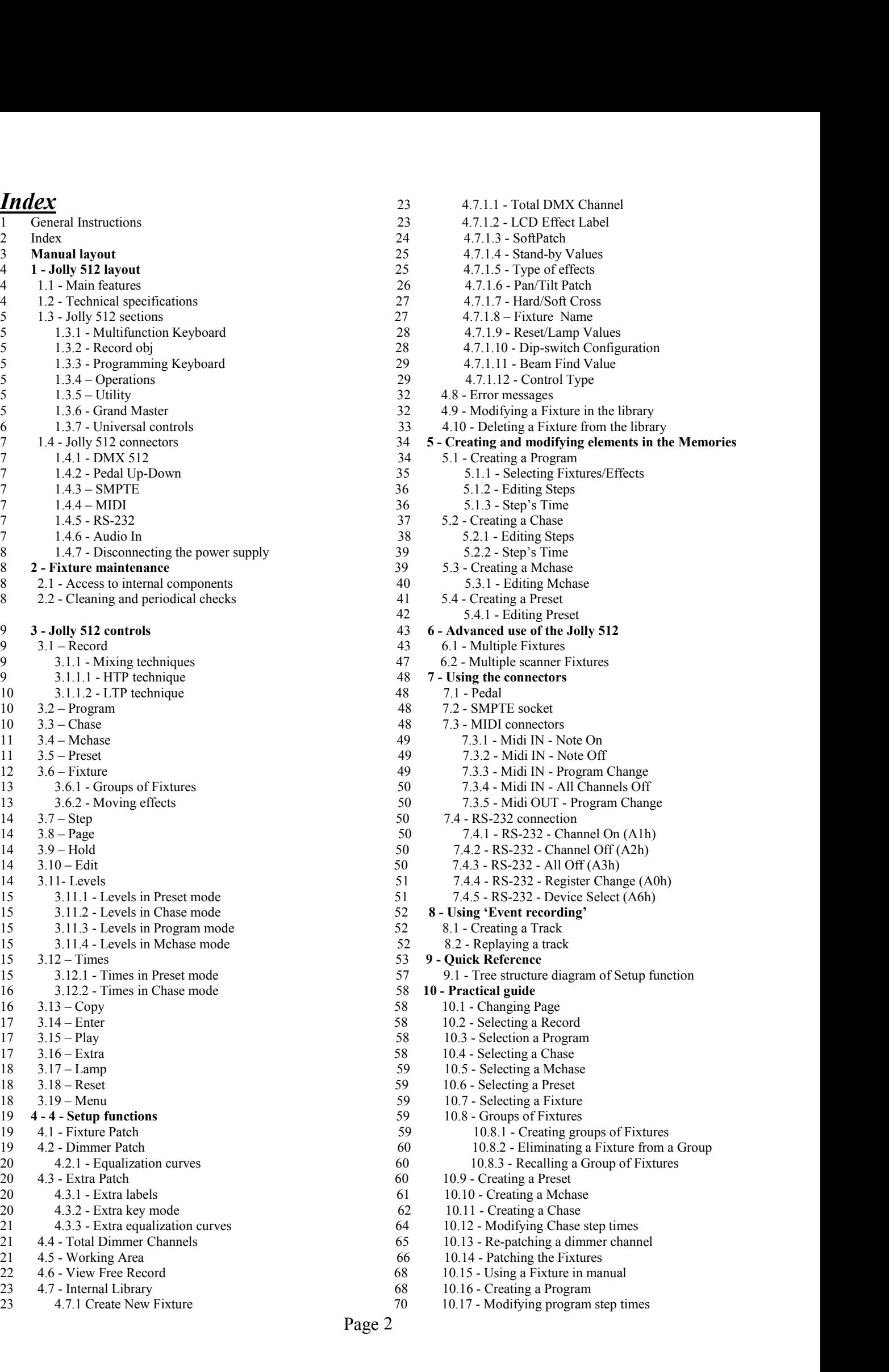

*Manual layout*<br>All the parts of this user's manual have been laid out in :<br>the details of the Jolly 512 lighting control board.<br>Each section is presented using the simplest possible te All the parts of this user's manual have been laid out in such a way as to facilitate getting to know the details of the Jolly 512 lighting control board.

Each section is presented using the simplest possible terminology, although remaining necessarily technical.

This new universal controller has been designed to ensure the utmost user-friendliness.

Chapters 1 and 2 are deliberately generic and conversational and have the job of presenting the Fixture.

On the previous page, the index also gives an initial idea of how explanations of functions and commands are divided, always beginning with the easiest and working up to the most complicated.

We suggest even experienced operators read this manual in its entirety, as it's often possible to appreciate every nuance in the logic of the Fixture's design only after completely understanding the reasoning behind every choice made when designing both hardware and software.

This new universal controller has been designed to ensure the utmost user-friendliness.

Chapters 1 and 2 are deliberately generic and conversational and have the job of presenting the Fixture.

On the previous page, the index also gives an initial idea of how explanations of functions and commands are divided, always beginning with the easiest and working up to the most complicated.

We suggest even experienced operators read this manual in its entirety, as it's often possible to appreciate every nuance in the logic of the Fixture's design only after completely understanding the reasoning behind every choice made when designing both hardware and software.

### *1. Jolly 512 layout*

#### *1.1 Main Features*

New Jolly 512 universal lighting controller is one of the results of our long experience in the manufacture of this type of control equipment, and is able to control 512 channels using DMX 512 protocol, of which a maximum of 192 channels can be set as dimmer channels and the rest reserved for 40 intelligent Fixtures using up to a maximum of 36 channels each (the channel limit obviously remains 512).

The quality and design are those the trade has come to expect from SGM and the sophisticated electronics used, combined with ground-breaking performance, places this Fixture at the top of the best inter-national products. Careful in-depth study of the functions, an on-going search for innovative materials, technical updating and constant research aimed at even greater safety have led to the realization of this unique product. This Fixture's structure and electronics were entirely designed by our R&D lab, ensuring we have complete command of the know-how and the best possible quality: price ratio.

Like all other SGM products, before being put on the market these boards underwent a lengthy burn-in period, passing the strict tests with brilliant results: further proof of their high quality and reliability. Great care taken with the lines and optimization of the external structure to ensure utmost user-friend-liness, enable them to be easily installed and facilitate any necessary maintenance work to the utmost. The Jolly 512 is built in compliance with current CE norms.

#### *1.2 Technical Specifications*

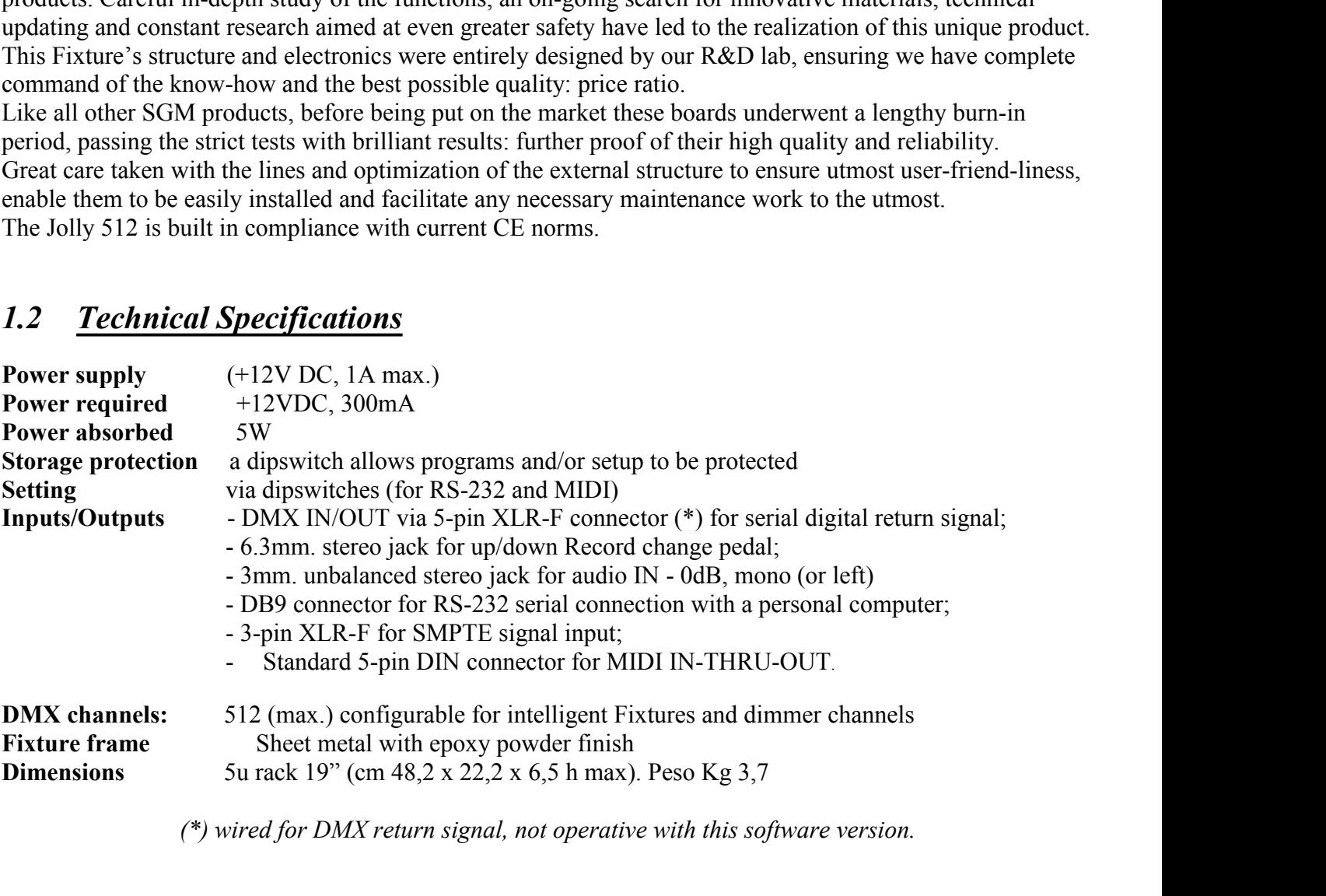

*(\*) wired for DMX return signal, not operative with this software version.*

#### *1.3 Jolly 512 sections*

#### *1.3.1 - Multifunction Keyboard*

According to the function selected, this keyboard can be used to recall Records, Programs, Chases, Mchases, Presets, Fixtures or Steps

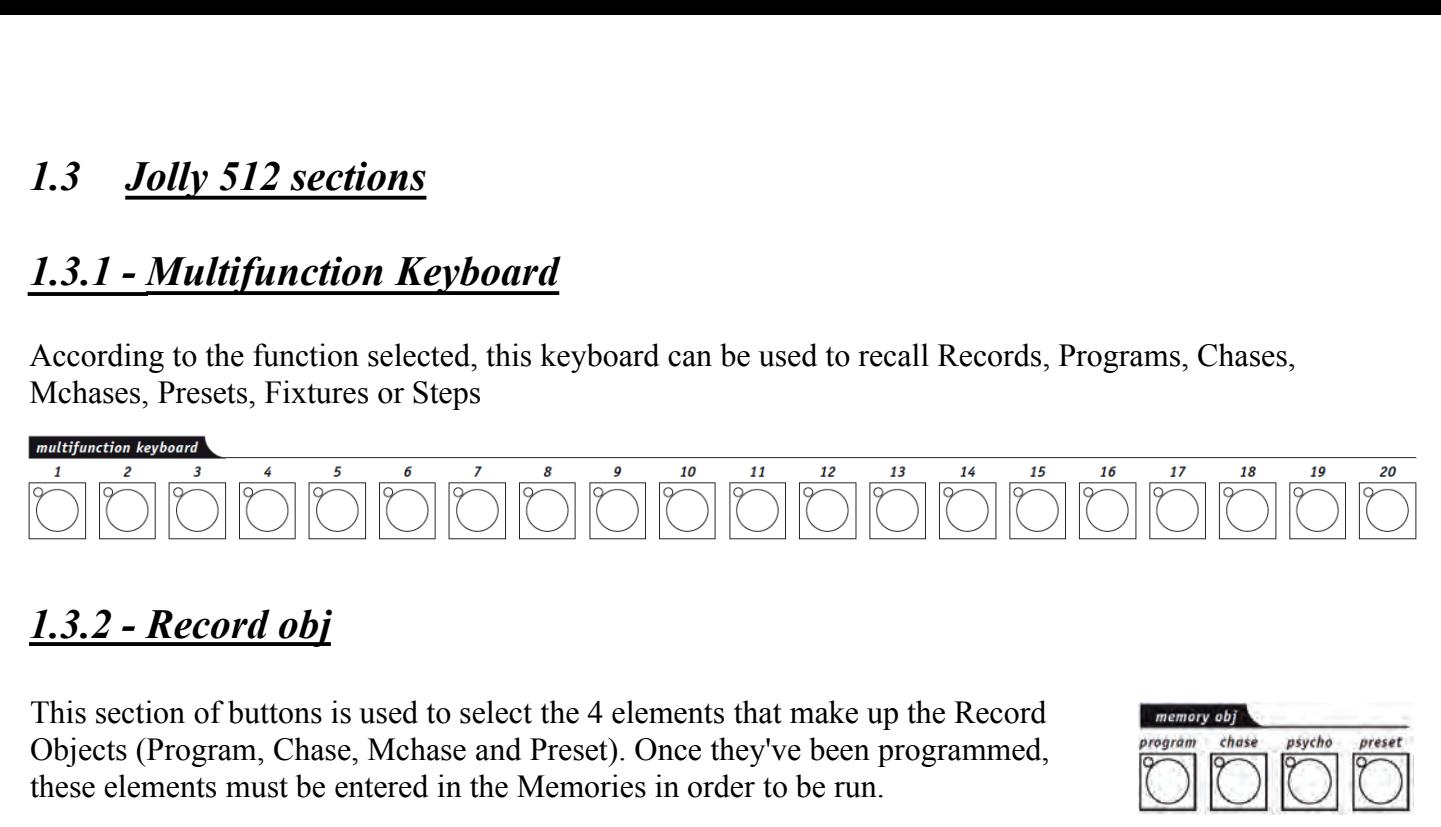

This section of buttons is used to select the 4 elements that make up the Record Objects (Program, Chase, Mchase and Preset). Once they've been programmed, these elements must be entered in the Memories in order to be run.

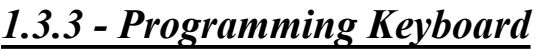

This section comprises all the keys and the functions associated with them, which allow to edit and set the running times and general output levels of the elements that make up the Record Objects.

#### *1.3.4 - Operations*

This section is used to access Setup functions, dedicated to the control of the desk's parameters (such as channel patching) and the libraries containing the information regarding intelligent fixtures. It's also possible to record and play back stored events using the built-in SMPTE signal generator.

#### *1.3.5 - Utility*

This section of the Jolly 512 makes special functions such as Extra, Lamp e Reset, immediately available: these operate directly on the luminaires (switching the lamp on and off), the intelligent fixtures (remote Reset) and the controls sent to special Fixtures such as smoke machines or centerpieces (Extra channels).

#### *1.3.6 - Grand Master*

Jolly 512 has a general output level control, used to adjust the overall level of all the "dimmer" channels, whether they are of the traditional type or of intelligent fixtures.

The value is shown as a percentage, with a range of 0 - 100%.

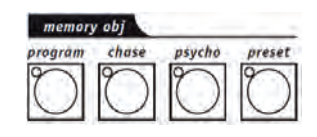

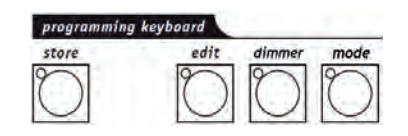

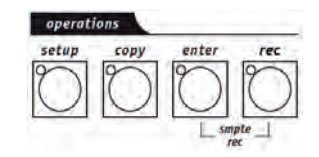

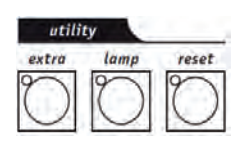

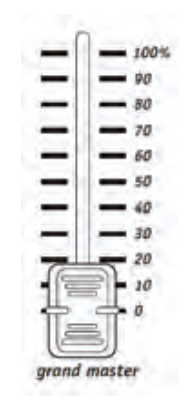

This section includes the universal controls that are used to control the fixtures and the entire Jolly itself.

*1.3.7 - Universal controls*<br>
This section includes the universal controls that are used to control<br>
Jolly itself.<br>
The functions vary according to the operating mode selected on the<br>
Moving head Fixture/scanner controls a The functions vary according to the operating mode selected on the Programming Keyboard. Moving head Fixture/scanner controls are completed by a joystick (which operates on absolute coordinates) and 4 cursor buttons (which operates on relative coordinates). The combination of these two systems ensures extremely precise control when positioning fixtures.

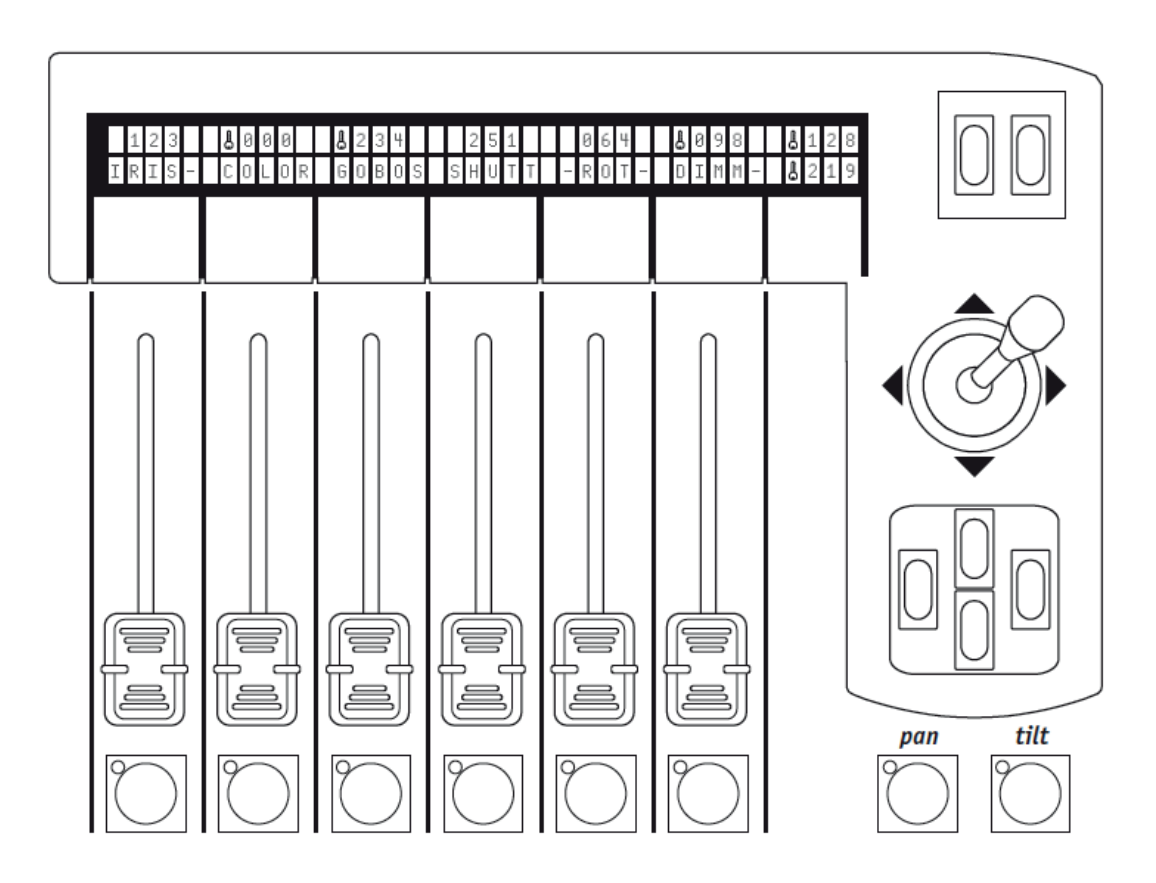

#### *1.4 Jolly 512 connectors 1.4.1 - DMX 512*

The Jolly 512 controller has DMX 512 input/output. At the moment the input isn't enabled by the software. Certified screened DMX512 cables (2x0.25mm must be used for connections and must be of good quality to avoid faulty equipment operation.

**Attention: the cable screen (braid) must NEVER be connected to the system's ground, as this would cause faulty fixture or controller operation.**

### *1.4.2 - Pedal up-down*

This connector allows a pedal to be connected to the Controller for stepping up and down through the memories. Pressing UP and DOWN simultaneously switches the Record off. The Record's enabled by pressing UP (starting from Record 1 or DOWN (starting from Certified screened DMX512 cables (2x0.2!<br>De used for connections and must be of gc<br>o avoid faulty equipment operation.<br>**Attention: the cable screen (braid) must**<br>connected to the system's ground, as tl<br>cause faulty fixture

### *1.4.3 - SMPTE*

The SMPTE signal enables operators to record series of Events in sync with an SMPTE signal. This ensures absolutely precise sync, ideal for use in musical, television and theatrical applications. **1.4.3 - SWPTE**<br>The SMPTE signal enables operators to record series<br>Events in sync with an SMPTE signal. This ensures<br>absolutely precise sync, ideal for use in musical,<br>elevision and theatrical applications.<br>**1.4.4 - MIDI** 

### *1.4.4 - MIDI*

Jolly 512 has Midi In, Thru and Out connectors. These offer a considerable amount of functions. See the relative chapter for details.

### *1.4.5 - RS-232*

Using this connector, the desk can be connected to a PC. This offers a considerable amount of functions. See the

Record 40).<br> **1.4.3 - SMPTE**<br>
The SMPTE signal enables operators to record series of<br>
Events in sync with an SMPTE signal. This ensures<br>
absolutely precise sync, ideal for use in musical,<br>
tlevision and the<br> **1.4.4 - MIDI** Jolly 512 has Midi In, Thru and Out connectors. These<br>offer a considerable amount of functions. See the relative<br>chapter for details.<br>1.4.5 - RS-232<br>Using this connector, the desk can be connected to a PC.<br>This offers a co

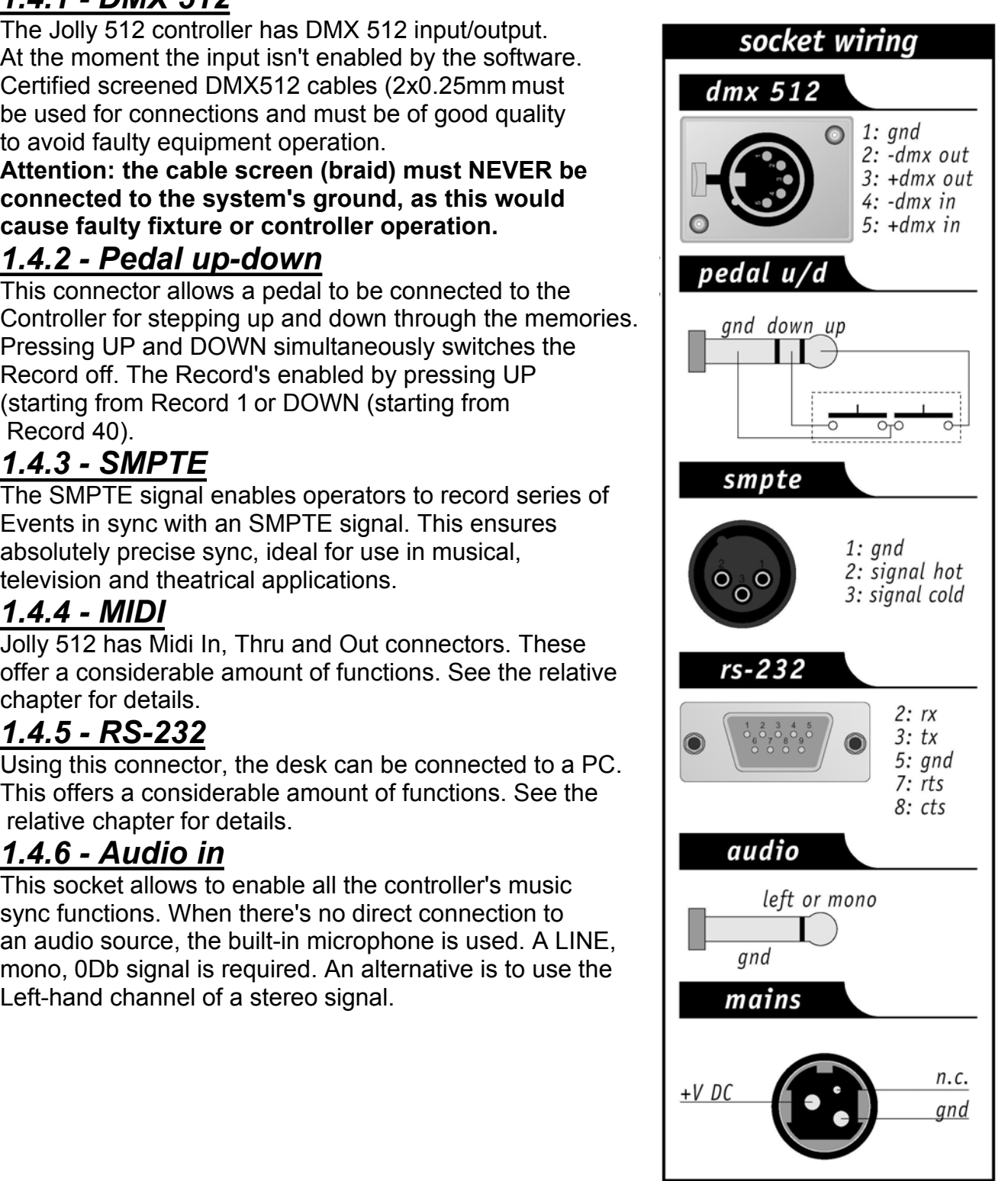

**1.4.7 - Disconnecting the power supply**<br>Jolly 512 boards are powered by an AL4 switching power supply. This is fitted with a con<br>plug and a small built-in locking mechanism that prevents accidental disconnection. To d<br>the Jolly 512 boards are powered by an AL4 switching power supply. This is fitted with a connector plug and a small built-in locking mechanism that prevents accidental disconnection. To disconnect the power supply from the board, always grip the plug, not the cable, as shown in the diagram:

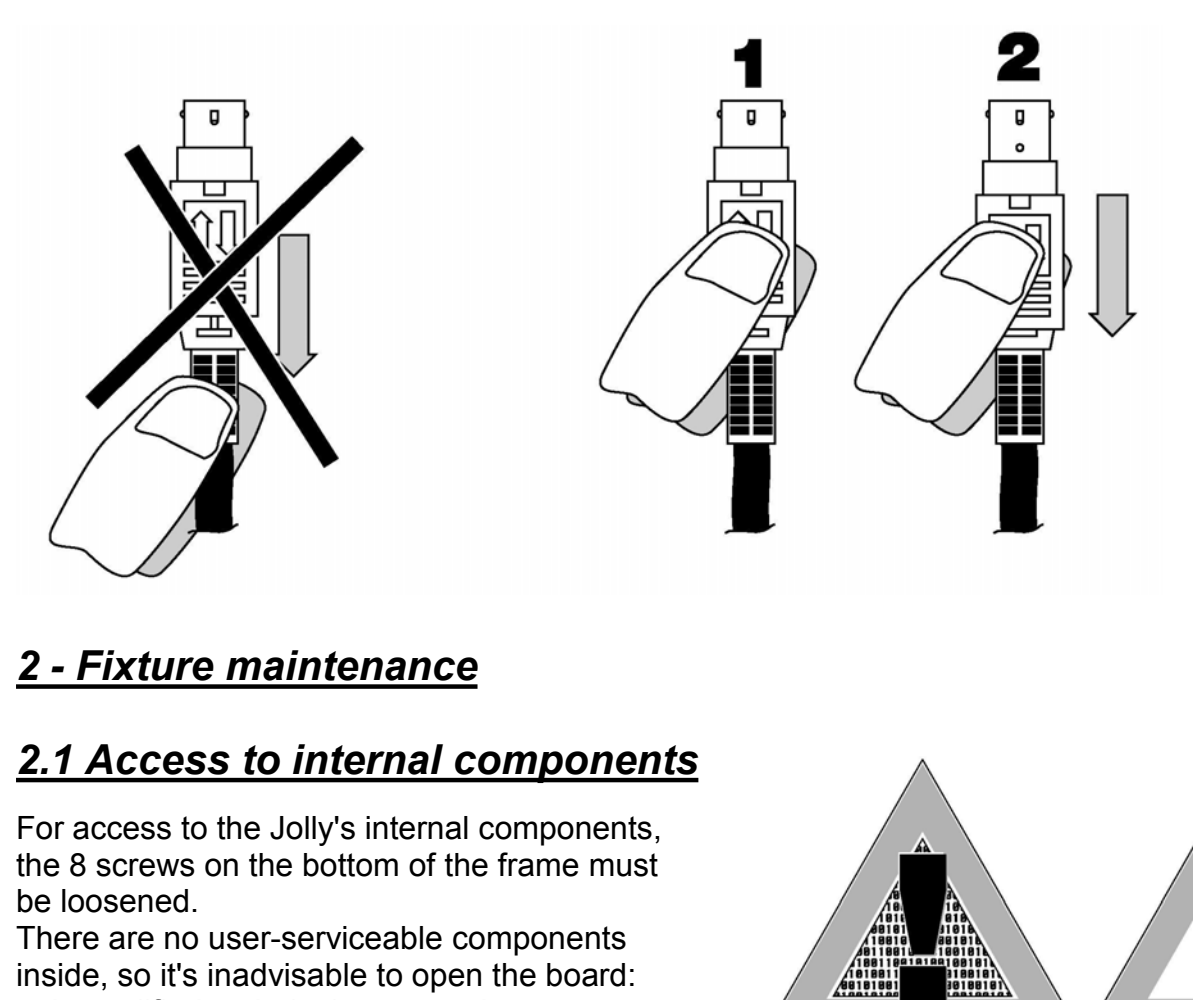

For access to the Jolly's internal components, the 8 screws on the bottom of the frame must be loosened.

There are no user-serviceable components inside, so it's inadvisable to open the board: only qualified technical personnel can carry out work on the electronic components.

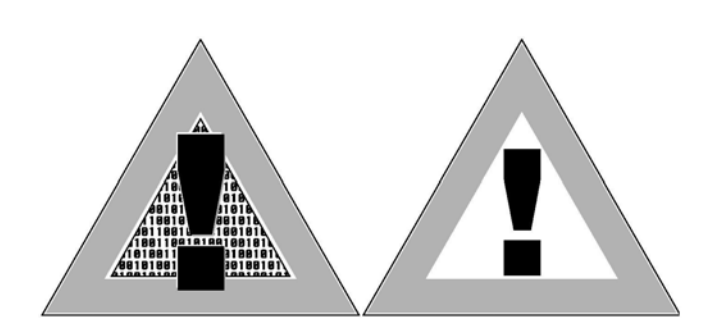

#### *Before disconnecting the power supply, always remember to switch off the board.*

### *2.2 Cleaning and periodical checks*

The Fixture should be cleaned approximately every 100 hours, using compressed air to remove any accumulated dust. The paint finish allows the board to be cleaned with alcohol or similar products: in any case, always use a non-abrasive cloth.

Make absolutely certain to avoid damaging the display by pressing too hard. To ensure perfect Fixture efficiency, an overall check every 700 running hours is advisable. Electrical and mechanical parts must be checked by qualified technical personnel.

### *3 - Jolly 512 controls*

## *3.1 - Record*

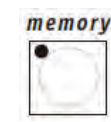

Jolly 512 is a universal controller able to control both intelligent lighting and dimmers. Although manual control of the Fixtures can always be assumed at any point, the utmost can be obtained from the board's performance by exploiting its Memories, powerful groups of controls which work in a similar way to the "macros" used by computers. **512 controls**<br> **Form**<br> **Example 18.4 Programs (intelligent fighting and d**<br> **a** universal controller able to control both intelligent lighting and d<br>
throl of the Fixtures can always be assumed at any point, the utmo<br>
and **S12 COntrols**<br> **Condumer Controller**<br> **Condumer Controller able to control both intelligent lighting and<br>
the Fixtures can always be assumed at any point, the utivard's performance by exploiting its Memories, powerful gro** memory<br>
a universal controller able to control both intelligent lighting and dimmers. Although<br>
attrol of the Fixtures can always be assumed at any point, the utmost can be obtained<br>
and's performance by exploiting its Mem **Drd**<br> **Example 18 a** universal controller able to control both intelligent lighting a<br>
rol of the Fixtures can always be assumed at any point, the<br>
rd's performance by exploiting its Memories, powerful group<br>
ilar way to **Cord**<br>
a universal controller able to control both intelligent lighting and dimmers. Although<br>
attrol of the Fixtures can always be assumed at any point, the utmost can be obtained<br>
and's performance by exploiting its Mem

Each Record is used as a "container" able to hold (simultaneously:

- 
- 
- 
- 

Jolly 512 has 40 Memories, which over-ride each other.

#### *3.1.1 - Mixing Techniques*

#### *3.1.1.1 - HTP technique*

Dimmer channels are switched on using HTP technique (Highest Takes Precedence: the highest output level "passes". This means that if 2 or more Presets are enabled on the same channel, the channel level will be decided by the higher of the two, according to the following table, in which the values should only be considered as examples: Presets (lighting scenes created by the diminer channels).<br>
D Memories, which over-ride each other.<br> **P fechniques**<br>
Is are switched on using HTP technique (Highest Takes Precedence: the senses". This means that if 2 or mo 0 Memories, which over-ride each other.<br> **P fechniques**<br> **P fechnique**<br>
Ils are switched on using HTP technique (Highest Takes Precedence:<br>
sses". This means that if 2 or more Presets are enabled on the same<br>
ill be decide **P fechniques**<br> **P fechniques**<br> **P fechnique**<br> **P fechnique**<br> **P** fechnique<br>
S ses<sup>"</sup>. This means that if 2 or more Presets are enabled on the same c<br>
seses". This means that if 2 or more Presets are enabled on the same of **P fechniques**<br> **P fechnique**<br>
Is are switched on using HTP technique (Highest Takes Precedence<br>
sses". This means that if 2 or more Presets are enabled on the same<br>
ill be decided by the higher of the two, according to th

Outputs channel 001 level 80%

HTP technique means that (in all cases) the output level never exceeds the highest and the level doesn't correspond to the sum of the 4, which would give a level of 160%: the maximum output level of a preset or a channel can never exceed 100%.

These is also the case for the Chases and Mchases and, obviously, for Chase/Mchase/Preset combinations.

Consequently, if channel 001 is used in the 3 elements, the output level of the channel will be the highest of the 3. Again in this case, it's possible to represent this condition with a table (assuming we observe the output at the instant x): Preset 4 channel 001 level 0%<br>
means that (in all cases) the output level never exceeds the highest a<br>
coutputs channel 001 level 80%<br>
means that (in all cases) the output level never exceeds the highest a<br>
ond to the sum Treat 1 channel 001 level 80%<br>
means that (in all cases) the output level never exceeds the highest a<br>
oond to the sum of the 4, which would give a level of 160%: the maxim<br>
or a channel can never exceed 100%.<br>
The case fo below the sum of the set of the set of the set of 160%.<br>
Means that (in all cases) the output level never exceeds the highest an<br>
ond to the sum of the 4, which would give a level of 160%: the maximur<br>
of the cannel can ne means that (in all cases) the output level never exceeds the highest a<br>cond to the sum of the 4, which would give a level of 160%: the maxim<br>t or a channel can never exceed 100%.<br>he case for the Chases and Mchases and, obv So, in the condition shown here, only the Mchase will be visible, as its level is higher than that of the Chase and Preset Consequently, if channel 001 is used in the 3 elements, the output level of the channel will be the these is also the case for the Chases and Mchase<br>
Consequently, if channel 001 is used in the 3 elem<br>
highest of the 3. Again in this case, it's possible to<br>
we observe the output at the instant x):<br>
Preset 1 channel 001 l

**3.1.1.2 - LTP technique**<br>
LTP (Latest Take Precedence) technique is normally used to<br>
tion. In this way, the "moderator" of the signals in output (whi<br>
scanners and anything else) is time: when a Fixture is contro<br>
refore LTP (Latest Take Precedence) technique is normally used to control the intelligent lighting section. In this way, the "moderator" of the signals in output (which will control moving head fixtures, scanners and anything else) is time: when a Fixture is controlled by several Programs (and therefore by several Memories), only the most recent command will be sent to it. Here again, a table is of assistance: **LTP technique**<br>st Take Precedence) technique is normally used to control the intelligent lighting sec-<br>way, the "moderator" of the signals in output (which will control moving head fixtures,<br>and anything else) is time: wh **LTP technique**<br>
It Take Precedence) technique is normally used to control the intelligent lighting sec-<br>
way, the "moderator" of the signals in output (which will control moving head fixtures,<br>
neveral Memories), only the **LTP technique**<br>
of Take Precedence) technique is normally used to control the intelligent lighting sec-<br>
ivay, the "moderator" of the signals in output (which will control moving head fixtures,<br>
and anything else) is tim **LTP technique**<br>
out Take Precedence) technique is normally used to control the intelligent lighting sec-<br>
ivay, the "moderator" of the signals in output (which will control moving head fixtures,<br>
and anything else) is ti

In this example, if the initial movement requires 10 seconds, there will be a first change at instant x + 1 second which will reach the new co-ordinates in a time of 15 seconds and a final change at the instant  $x + 3$  seconds which will reach the final co-ordinates in 2 seconds.

LTP technique means that the total time of the movement isn't the total of the 3 (27 seconds), but is obtained by summing the last time with the time from the start of the sequence (therefore approximately 6 seconds). This mixing technique is used with Program and Record.

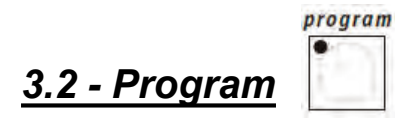

Jolly 512 has 40 programs, any 4 of which can run simultaneously.

The use of several simultaneous programs has the obvious limit that a certain controlled Fixture (e.g. a scanner) cannot have one of its effects (e.g. the colour) used simultaneously by several programs: due to LTP mixing technique (see 3.1.1.2) only the last command received would be run, not all of them simultaneously.

Simultaneous use of programs however allows operators to control light shows with the utmost freedom, for example using program 1 for the colourchangers for a backdrop, 2 for the scanners downstage, 3 for moving head fixtures and 4 for front of house colourchangers.

In permanent installations, this feature can be used for example to control the fixtures in different zones of the venue.

We're certain that all operators will be able to imagine convenient ways of using this control facility.

Each Program contains a maximum of 40 Steps (scenes). To select a Program, first select one of the 40 Memories available. If a Record isn't enabled, the following appears on the display:

YOU MUST SELECT A MEMORY

*3.3 - Chase*

chase

Jolly 512 has 192 channels that can be reserved for control of the dimmer channels. These 192 channels can be animated thanks to Chases, series of on/off commands that can be programmed by the operator.

40 Chases are available, each made up of a maximum of 40 Steps.<br>
In each step, it's possible to set:<br>
- the level at which each channel is switched on (from 0 to 100%)<br>
- the length of the step (Time, from 0 to 999 tenths 40 Chases are available, each made up of a maximum of 40 S<br>In each step, it's possible to set:<br>- the level at which each channel is switched on (from - the length of the step (Time, from 0 to 999 tenths o<br>- the time taken s are available, each made up of a maximum of 40 Steps.<br>ep, it's possible to set:<br>- the level at which each channel is switched on (from 0 to 100%)<br>- the length of the step (Time, from 0 to 999 tenths of a second)<br>- the ti s are available, each made up of a maximum of 40 Steps.<br>
ep, it's possible to set:<br>
- the level at which each channel is switched on (from 0 to 100%)<br>
- the length of the step (Time, from 0 to 999 tenths of a second)<br>
- th

- 
- 
- 
- 
- 

s are available, each made up of a maximum of 40 Steps.<br>ep, it's possible to set:<br>- the level at which each channel is switched on (from 0 to 100%)<br>- the length of the step (Time, from 0 to 999 tenths of a second)<br>- the ti s are available, each made up of a maximur<br>ep, it's possible to set:<br>- the level at which each channel is switche<br>- the length of the step (Time, from 0 to 999<br>- the time taken to pass from one step to the<br>- general level. s are available, each made up of a maximur<br>ep, it's possible to set:<br>- the level at which each channel is switche<br>- the length of the step (Time, from 0 to 999<br>- the time taken to pass from one step to the<br>- general level. To select a Chase, first select one of the 40 Memories available. If a Record isn't enabled, the following appears:

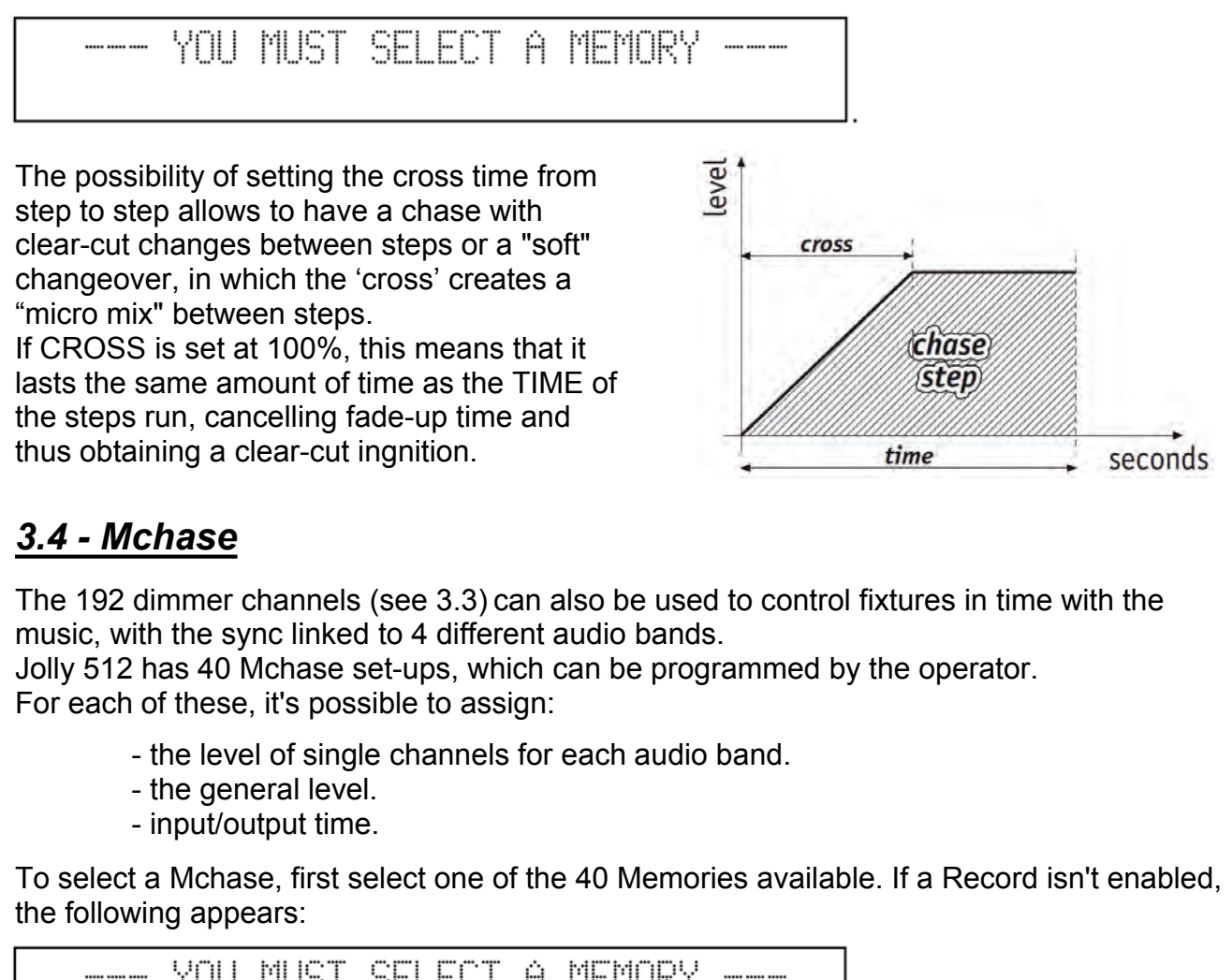

#### *3.4 - Mchase*

The 192 dimmer channels (see 3.3) can also be used to control fixtures in time with the music, with the sync linked to 4 different audio bands.

Jolly 512 has 40 Mchase set-ups, which can be programmed by the operator. For each of these, it's possible to assign:

- 
- 
- 

To select a Mchase, first select one of the 40 Memories available. If a Record isn't enabled, the following appears:

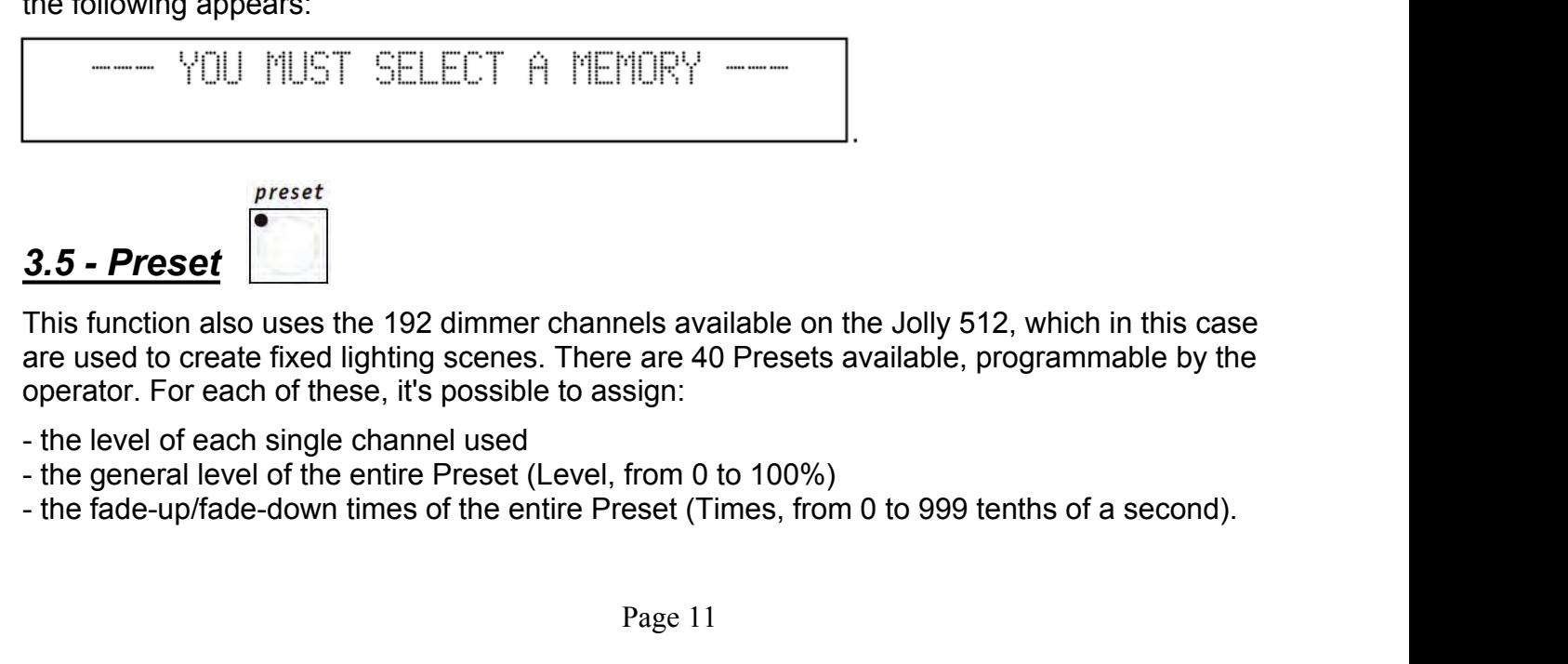

*3.5 - Preset*

This function also uses the 192 dimmer channels available on the Jolly 512, which in this case are used to create fixed lighting scenes. There are 40 Presets available, programmable by the operator. For each of these, it's possible to assign:

- 
- 
- 

To select a Preset, first select one of the 40 Memories available. If a Record isn't enabled, the following appears:

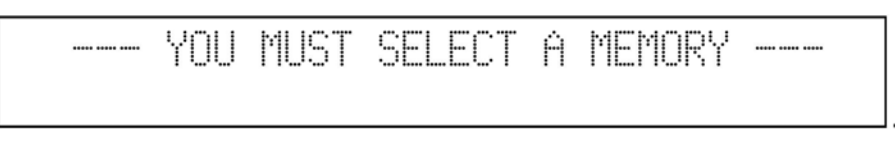

$$
\underbrace{3.6 - Fixture}_{\bigcirc}
$$

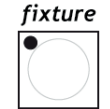

Using this function, available even when no Record is enabled, access is gained to manual control of intelligent fixtures.

This group of controls is made up of 6 light grey faders, 6 light grey buttons, movement controls and display:

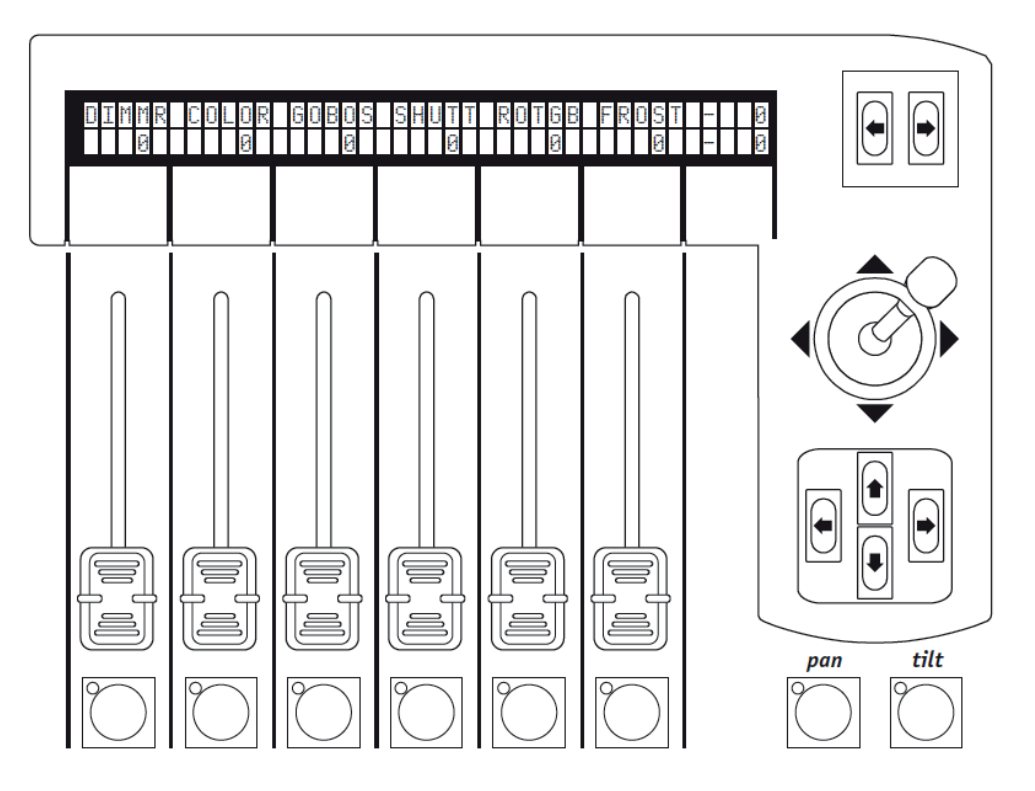

Above each fader, the display indicates the effect it's controlling and the value set. Pressing one of the buttons, control is assigned to the four cursor arrows. When Pan and Tilt are lit, the cursor controls the positioning of the effects fixtures' mirrors and heads.

The two SCROLL buttons on the right of the display allow to scroll (in groups of 6 at a time) the pages of Fixture's effects in group of 6 at a time. The Fixtures controlled can have a maximum of 36 channels, 30 for effects, 6 reserved for the moving parts and 2 for the options: each Fixture will therefore have a maximum of 5 pages of effects.

The 6th page contains preset moving effects (only for scanners and moving head fixtures), which allow to create remarkable effects in a single program: with traditional controllers, this would require dozens of steps cues.

*3.6.1 - Groups of Fixtures* Jolly 512 is able to control 6 groups of Fixtures independently of each other and offers the possibility of recalling the groups whenever required. **3.6.1 - Groups of Fixtures**<br>Jolly 512 is able to control 6 groups of Fixtures independently of each other and offers the<br>possibility of recalling the groups whenever required.<br>When  $\begin{bmatrix} \overbrace{\bullet} \\ \overbrace{\bullet} \end{bmatrix}$  is pressed a

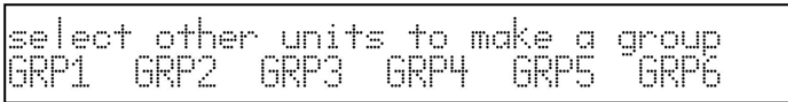

The 6 groups are assigned to the 6 light grey universal buttons and only one group can be used at a time. To select the group of Fixtures, press the button corresponding to the writing on the display, then enable the Fixtures required, which must all be of the same type. The green LEDs of the Fixtures selected on the Multifunction Keyboard and assigned to a Group flash together and the Fixtures' parameters are shown on the display, for example:

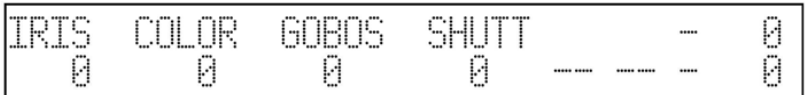

家家家

When the Fixtures that make up a group have different parameter values, these are replaced by three asterisks on the display [1] **FING** 

These asterisks will be replaced by a numerical value when the effect of all the Fixtures reaches the same value. In the event of mixed groups, i.e. those made up of different types of intelligent fixtures, the only functions which can be controlled are those regarding the movement of the mobile parts (mirror or moving head - i.e. the Pan and Tilt chan-nels. Any difference in the running of the movements will depend on the electromechanical cha-racteristics of the relative fixtures.

### *3.6.2 - Moving effects*

Jolly 512 has several pre-programmed moving cues, dedicated to scanners and moving head fixtures.

Using these powerful controls, it's possible to create highly effective cues with just one com-mand, and it's also possible to use them when creating programs, with the considerable advanta-ge of preparing a complete moving light effect in just one scene. **3.6.2 - Moving effects**<br>Jolly 512 has several pre-programmed moving cues, dedicated to scanners and moving head<br>Using these powerful controls, it's possible to create highly effective cues with just one com-mand,<br>and it' Jolly 512 has several pre-programmed moving cues, dedicat<br>fixtures.<br>Using these powerful controls, it's possible to create highly ei<br>and it's also possible to use them when creating programs, we<br>of preparing a complete mo fixtures.<br>
Using these powerful controls, it's possible to create highly effective cues with just one condit and preparing a complete moving light effect in just one scene.<br>
After having selected a Fixture (e.g. a scanner)

After having selected a Fixture (e.g. a scanner), use the right-hand scroll button to reach the page dedicated to these functions. The following appears on the display:

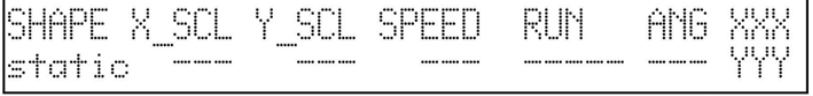

rese powerial collubis, it's possible to create highly eliective clues with jot<br>also possible to use them when creating programs, with the considerable<br>aring a complete moving light effect in just one scene.<br>wing selected also possible to be them when cleaning programs, will the considerable maring a complete moving light effect in just one scene.<br>In this complete moving light effect in just one scene.<br>In the display:<br> $\frac{X^2 \cdot SLL}{T} \cdot \frac{V^$ any a complete moving in enect rin just one scene.<br>
Example an External control of these functions. The following appears on the display:<br>
M\_SCL Y\_SCL SPEED RUN ANS WANDED TO the display:<br>
External control of the effect ru Willing selected a Fixture (e.g. a scanner), use the right-rianta scron button to<br>ed to these functions. The following appears on the display:<br>
<u>ECL Y SCL SPEED RUN ANG XXX</u><br>
Contracts available at the moment are Circle, S ANG: starting angle of the effect (from 0° to 359°).

Using the scale and speed parameters, it's possible to deform the initial shape, thus creating others.

When several scanners are used with the same effect, the use of the ANG parameter allows to create spectacular "chase" effects: this value in fact staggers the various fixtures, which appears as a delay in carrying out the movement.

Some moving light effects give the most spectacular results when the fixtures used have a regular or symmetric layout.

$$
3.7 - Step
$$

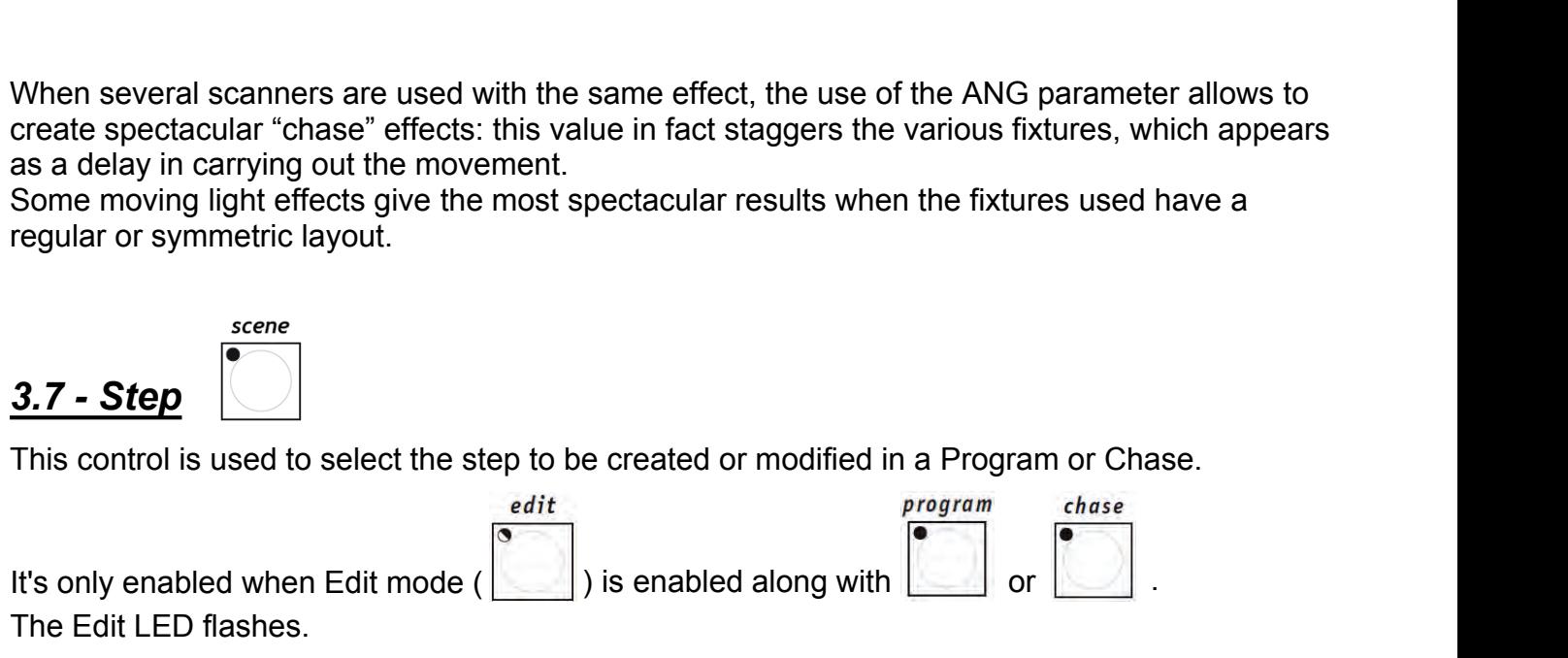

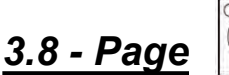

Jolly 512 has 2 pages for Memories, Programs, Chases, Mchases, Presets, Fixtures and Steps.

When the button's LED is off page 1 is enabled (selections from 1 to 20), whereas when it is lit, page 2 is enabled (selections from 21 to 40).

## *3.9 - Store*

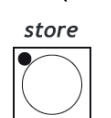

**3.8 - Page**<br>
Jolly 512 has 2 pages for Memories, Programs, Chases, Mchases, Presets, Fixtures and Steps.<br>
When the button's LED is off page 1 is enabled (selections from 1 to 20), whereas when it is lit,<br>
page 2 is enabl 3.8 - Page  $\frac{1}{\sqrt{10}}$ <br>Jolly 512 has 2 pages for Memories, Programs, Chases, Mchases, Presets, Fixtures and Steps.<br>When the button's LED is off page 1 is enabled (selections from 1 to 20), whereas when it is lit,<br>page 2 3.8 - Page  $\bigcup$ <br>Jolly 512 has 2 pages for Memories, Programs, Chases, Mchases, Presets, Fixtures and Steps.<br>When the button's LED is off page 1 is enabled (selections from 1 to 20), whereas when it is lit,<br>page 2 is enab Jolly 512 has 2 pages for Memories, Programs, Chases, N<br>When the button's LED is off page 1 is enabled (selections<br>page 2 is enabled (selections from 21 to 40).<br> $\frac{store}{store}$ <br>The Hold function allows to store the Elements cre

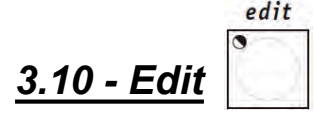

**3.9 - Store**<br>
The Hold function allows to store the Elements created in the programs.<br>
Hold also allows to copy the Memories. For example, if it's necessary to copy the contents of<br>
Record 1 to Record 2, first select the 3.9 - Store<br>
The Hold function allows to store the Elements created in the programs.<br>
Hold also allows to copy the Memories. For example, if it's necessary to copy the contents of<br>
Record 1 to Record 2, first select the " **3.9 - Store**<br>
The Hold function allows to store the Elements created in the programs.<br>
Hold also allows to copy the Memories. For example, if it's necessary to copy the contents of<br>
Record 1 to Record 2, first select the 3.9 - 3107<br>The Hold function allows to store the<br>Hold also allows to copy the Memorie<br>Record 1 to Record 2, first select the<br>Hold, select the "target" Record.<br> $edit$ <br> $3.10 - Edit$ <br>This control is used to access the sec<br>(Programs Allows to set the general level of the Record Objects (Programs, Chases, Chases, Mchases and Presets). When Edit is enabled, the relative LED flashes.<br>This control is used to access the section for creating and modifying t **3.10 - Edit**<br> **This control is used to access the section for creating and modifying the Record Objects**<br>
(Programs, Chases, Mchases and Presets). When Edit is enabled, the relative LED flashes.<br> **Each function has diffe 3.10 - Edit**<br> **assignable to a Record for the elements of the Record Objects**<br>
(Programs, Chases, Mchases and Presets). When Edit is enabled, the relative LED flashes.<br>
Each function has different operating modes, so the **3.10 - Edit**<br>
This control is used to access the section for creading Christontrol is used to access the section for cread<br>
Factor function has different operating modes, so<br>
for details.<br> **3.11 - Levels**<br>
Allows to set This control is used to access the section for creating and modifying the Record Objects<br>(Programs, Chases, Mchases and Presets). When Edit is enabled, the relative LED flashes.<br>Each function has different operating modes (Programs, Chases, Mchases and Presets). When Edit is enabled, the relative LED flashes.<br>Each function has different operating modes, so the relative sections in this manual must be read

#### *3.11 - Levels*

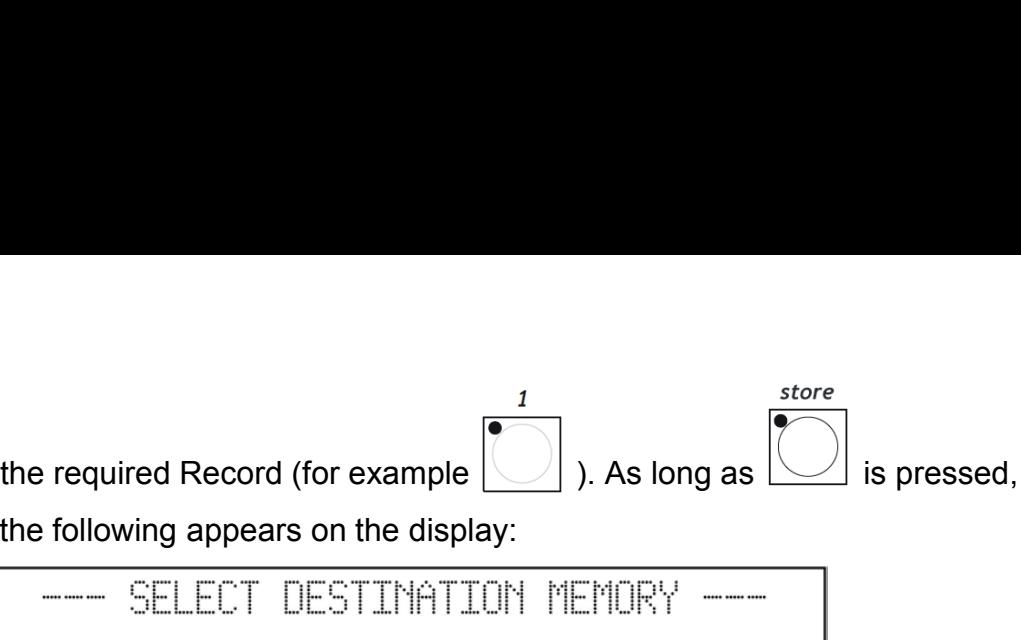

the following appears on the display:

### *3.11.1 - Levels in Preset mode*

When , is pressed, the following appears on the display:

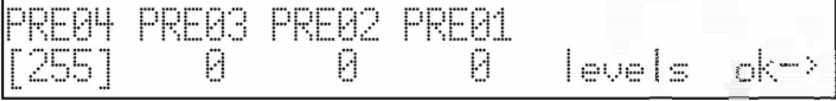

"PRE0x" indicates (in chronological order) which Preset has been selected.

To set the new values, use the light grey faders alongside the printing on the display. Using the cursor buttons, it's possible to change the values and move from one Preset to another of the 4 available.

### *3.11.2 - Levels in Chase mode*

The description in paragraph 3.11.1 is also valid for Chases.

#### *3.11.3 - Levels in Program mode*

The description in paragraph 3.11.1 is also valid for Programs.

#### *3.11.4 - Levels in Mchase mode*

The description in paragraph 3.11.1 is also valid for Mchases.

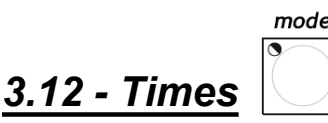

This function allows to set fade-in and fade-out time for Presets and Chases. The time can be set between 0 and 999 tenths of a second (600 hundredths of a second correspond to 1 minute).

### *3.12.1 - Times in Preset mode*

In this operating mode, Times allows to set the fade-up time of a Preset (a lighting cue with fixed dimmable luminaires) in the relative Record. The cue's fade-up and fade-down times are the same. This function operates simultaneously (but individually) on all the 4 Presets assignable to a Record, and is only enabled on Presets that have already been selected.

This function allows to set fade-in and fade-out time for Presets and Chases.<br>The time can be set between 0 and 999 tenths of a second (600 hundredths of a second<br>correspond to 1 minute).<br>**3.12.1 - Times in Preset mode**<br>I

Once the times required have been set, when OK is pressed (right-hand scroll button on the right<br>of the display  $\boxed{\bigcirc \bigcirc}$ ): use Hold to store the changes. Once the times required have been set, when OK is pressed (right-hand scroll<br>of the display  $\boxed{\bigcirc \bigcirc}$ ): use Hold to store the changes.<br>3 12 2 - Times in Chase mode

### *3.12.2 - Times in Chase mode*

Once the times required have been set, when OK is pressed (right-hand scroll button on the right<br>
of the display  $\boxed{\textcircled{0}}$  ): use Hold to store the changes.<br>
3.12.2 - Times in Chase mode<br>
When working in Chase mode, the Once the times required have been<br>of the display  $\boxed{\bigcirc \bigcirc}$  ): use Hold to s<br>3.12.2 - Times in Chase mo<br>When working in Chase mode, the 1<br>4 Chases:<br>- Trigger (TRIG) built-in or<br>- Direction (RUN) normal - Speed (SPEED%) ru Filmes required have been set, when OK is pressed (right-hand scroll button on the right<br>
prices (TRIG) built-in or musical sync signal (INTRN or MUSIC)<br>
Trigger (TRIG) built-in or musical sync signal (INTRN or MUSIC)<br>
- D times required have been set, when OK is pressed (right-hand scroll button on the right<br>
blay<br>
During in Chase mode<br>
During in Chase mode<br>
Ring in Chase mode<br>
Times in Chase mode<br>
Times in Chase mode<br>
Times in Chase mode<br> May **COD** : use Hold to store the changes.<br>
Times in Chase mode<br>
King in Chase mode, the Times function can be used to set the following for each of the<br>
- Trigger (TRIG) built-in or musical sync signal (INTRN or MUSIC)<br>
-

- 
- 
- 

When  $\vert \langle \vert \vert \vert$ , is pressed, the following appears on the display:

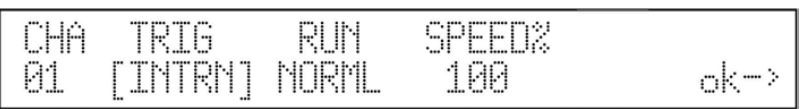

To select the Chases, use the Multifunction Keyboard keys. The 4 Chases of the current Record will be indicated by the relative lit LED, the Chase whose Times are being set will have the relative LED flashing.

The music sync uses the signal picked up by the built-in microphone or the Audio In connector. When Jolly 512 is connected to an audio signal, the built-in microphone is automatically by-passed.

Chases normally run from step 1 to step 40. When a run is set on BACKWard, it goes from Step 40 to Step 1.

When creating a Chase, operators can set the duration time of each single Step.

By means of the Speed control, it's possible to accelerate up to 400% or slow down to 25% the overall chase running speed, which will otherwise run at a default speed of 100%. The variation is relative to the times set, which will all be subject to the acceleration or deceleration required, but will maintain the characteristic of different step times set when creating the Chase.

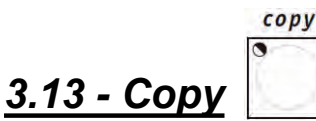

Jolly 512 has 40 Programs, 40 Chases, 40 Mchases and 40 Presets. The Copy function allows operators to copy the elements making up the Record Objects, obtaining new elements identical to the original ones.

When Copy is enabled, the relative LED flashes.

According to the current operating mode enabled when the Copy button is pressed, one of the following messages appears on the display:

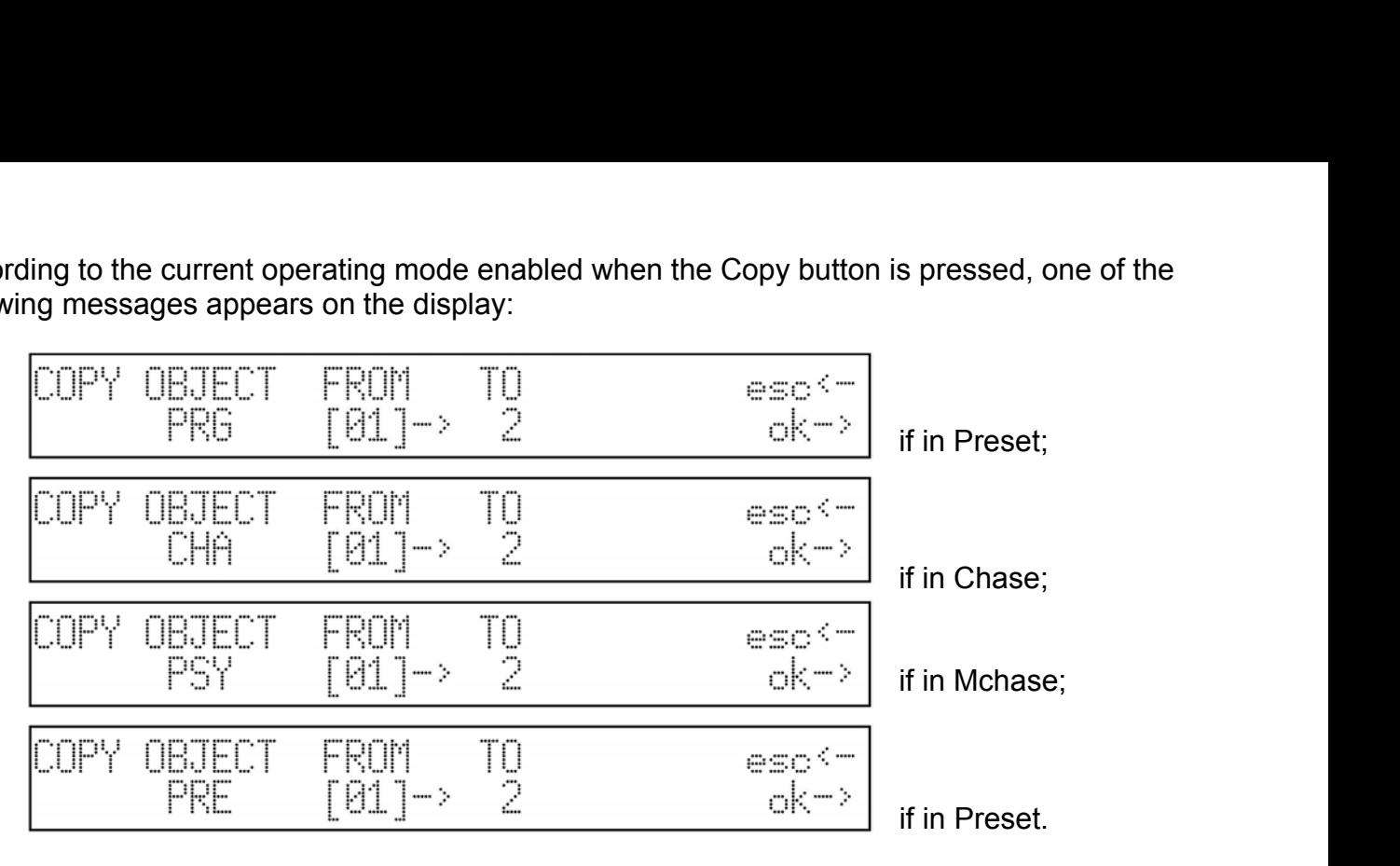

The Up/Down cursor arrows are used to select the elements available, the Left/Right cursor arrows to move from the "source" object to the "target" object.

Press OK (right-hand Scroll button) to confirm the copy, ESC to abort the operation.

*There's no "Undo" type of function for restoring the condition before the one confirmed enwith OK.*

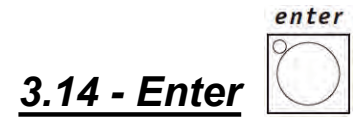

With OK.<br>
3.14 - Enter and to confirm storage of the new elements that make up the Record<br>
Objects or any modification made to them.<br>
3.15 - Play<br>
The Play function allows to run one of the 20 tracks of previously recorde 3.14 - Enter<br>
The Enter button is used to confirm storage of the new elemer<br>
Objects or any modification made to them.<br>
3.15 - Play<br>
The Play function allows to run one of the 20 tracks of previou<br>
For details, see the re The Enter button is used to confirm storage of the new elements that make up the Record Objects or any modification made to them.

### *3.15 - Play*

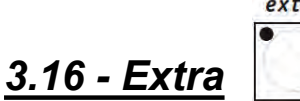

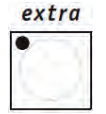

Jolly 512 allows to reserve a maximum of 48 channels for particular Fixtures or functions. One classic example is the control of strobe lights, smoke machines and, generally speaking, any Fixtures requiring just one DMX channel for their control.

All signal settings and patching must be carried out in the Setup Menu (see 3.19). When Extra is enabled, the relative LED flashes and on the following appears on the display:

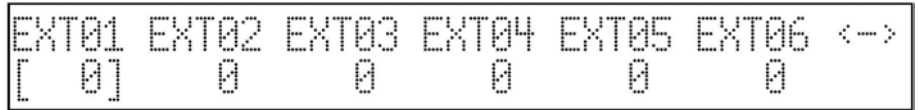

The right and left-hand SCROLL buttons allow to scroll through the 8 pages dedicated to the 48 "Extra channels". According to the type of Fixtures controlled as "Extras", they can be enabled using the faders and the light grey universal buttons.

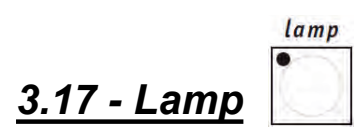

By means of this control, it's possible to send fixtures with this function the code for switching their lamp on and off. When the Jolly 512 is switched on, default status is that the lamp is lit. When Lamp is pressed, the following message appears on the display:

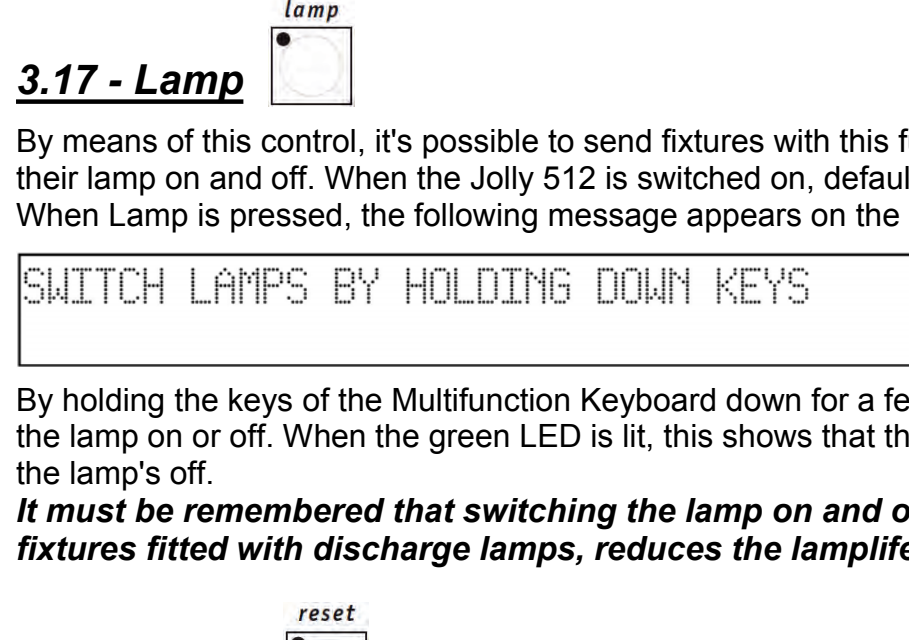

**By means of this control, it's possible to send fixtures with this function the code for switching**<br>By means of this control, it's possible to send fixtures with this function the code for switching<br>their lamp on and off **3.17 - Lamp**<br>By means of this control, it's possible to send fixtures with this function the code for switching<br>their lamp on and off. When the Jolly 512 is switched on, default status is that the lamp is lit.<br>When Lamp **ITT - Lamp**<br> **IDED FORMOT BE REVENUES** By means of this control, it's possible to send fixtures with this function the code for switching<br>
their lamp on and off. When the Jolly 512 is switched on, default status is that t *fixtures fitted with discharge lamps, reduces the lamplife, sometimes considerably the Rempo on and off. When Lamp is pressed, the following message appears on the display:***<br>
<b>***fixtures firms on and off. When the Jolly 5* By holding the keys of the Multifunction Keyboard down for a few seconds, it's possible to switch<br>By holding the keys of the Multifunction Keyboard down for a few seconds, it's possible to switch<br>the lamp's off.<br>
It must Example of the Multifunction. Keyboard down for a few seconds, it's possible to switch<br>the lamp's off.<br>the lamp's off.<br>the mast be remembered that switching the lamp on and off frequently, particularly with<br>fixtures fitted

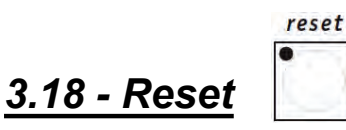

controlled.<br>The following message appears on the display:

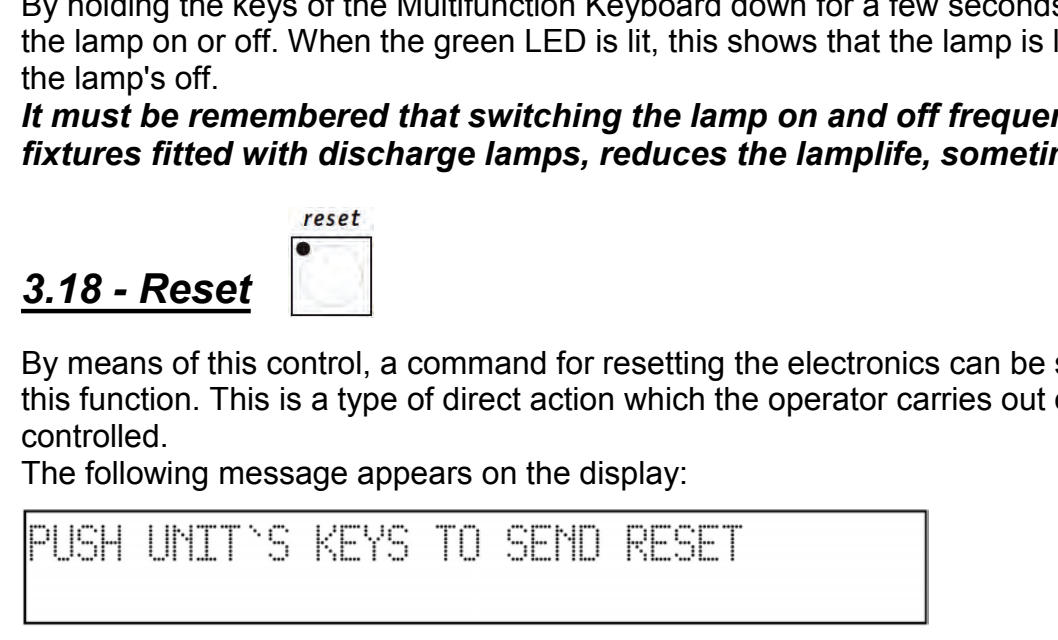

By pressing the keys of the Multifunction Keyboard, it's possible to send the command. The green LED lights up for as long as the key is pressed.

#### *3.19 - Setup*

This function is used to access the Setup Menu, by means of which the Fixtures are patched and libraries managed. See chapter 4 for details of this function.

*4 - Setup functions*<br>Access is gained to these functions by pressing the<br>**4.1 - Fixture Patch**<br>To control the 40 Fixtures, it's pecessary to carry out patch

**4 - Setup functions**<br>Access is gained to these functions by pressing the **button.**<br>**4.1 - Fixture Patch**<br>To control the 40 Fixtures, it's necessary to carry out patching procedure. **4 - Setup functions**<br>
Access is gained to these functions by pressing the<br> **4.1 - Fixture Patch**<br>
To control the 40 Fixtures, it's necessary to carry out patching<br>
When the Menu button flashes, the up/down cursor arrows a **4 - Setup functions**<br>Access is gained to these functions by pressing the **a** button.<br> **4.1 - Fixture Patch**<br>
To control the 40 Fixtures, it's necessary to carry out patching procedure.<br>
When the Menu button flashes, the **4 - Setup functions**<br>Access is gained to these functions by pressing the<br> **4.1 - Fixture Patch**<br>
To control the 40 Fixtures, it's necessary to carry out patching procedure.<br>
When the Menu button flashes, the up/down curs **4 - Setup functions**<br>Access is gained to these functions by pressing the<br> **4.1 - Fixture Patch**<br>
To control the 40 Fixtures, it's necessary to carry out patching proces<br>
When the Menu button flashes, the up/down cursor a **EXECT Arrow CONSTRESS**<br> **Pressure Arrow Of the 40 Fixtures**, it's necessary to carry out patching procedure.<br>
To control the 40 Fixtures, it's necessary to carry out patching procedure.<br> **And the Menu button flashes, the** 

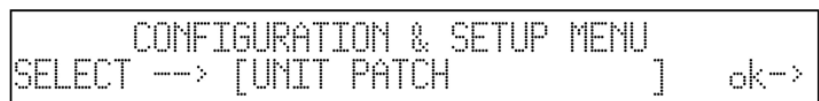

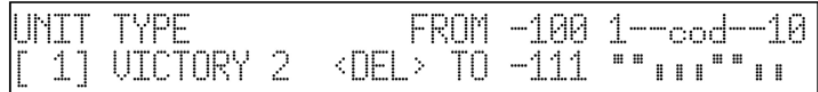

The cursor arrows can be used to assign the parameters (up and down to increase or decrease the values, right and left to move from function to function).

In the above case, Fixture 1 is an SGM Victory II 250, whose starting address is set at 100. Jolly 512 automatically calculates the last channel required by that Fixture and on the right-hand side of the display shows the configuration to set on the dipswitch on the rear of the fixture.

In this case (as conventionally done), the dipswitch's "ON" position is that in which a small square appears at the top.

Pressing the button corresponding to <DEL> deletes what has been previously set. The operator isn't obliged to assign the Fixtures numerically rising patches (for example 100 for number 1 and 125 for 2), but can handle the Fixtures at his or her disposal as required. Press one of the SCROLL buttons again to leave this function: storage is automatic.

### *4.2 - Dimmer Patch*

This function allows to set which DMX channels correspond to the "dimmer channels". When the Menu button flashes, use the up/down cursor arrows to scroll the options available until this screen appears:

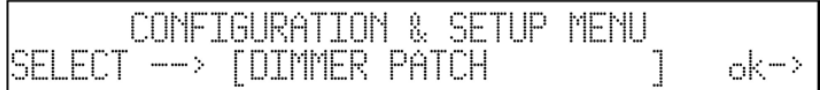

For access to these settings, just press the right-hand arrow of the SCROLL buttons (on the right of the display):

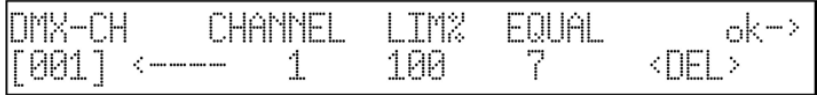

"DMX-CH" indicates the "physical" dimmer channel of the DMX chain (from 1 to 512); CHANNEL shows which dimmer channel of the Jolly will control the chosen channel or channels; LIM% indicates any attenuation on that channel and EQUAL the equalization curve assigned to the channel. Pressing the light grey button below the display, corresponding to <DEL>, the settings made will

**4.2.1 - Equalization curves**<br>Use of equalization curves optimizes luminous output when using fixture<br>lamps (e.g. theatrical fixtures and PAR 64).<br>There are 6 curves (from 1 to 6), linear output (N° 7) and an On/Off cur<br>f **4.2.1 - Equalization curves**<br>Use of equalization curves optimizes luminous output when using fixtures with different types of<br>lamps (e.g. theatrical fixtures and PAR 64).<br>There are 6 curves (from 1 to 6), linear output ( **4.2.1 - Equalization curves**<br>Use of equalization curves optimizes luminous output when using fixtures<br>lamps (e.g. theatrical fixtures and PAR 64).<br>There are 6 curves (from 1 to 6), linear output (N° 7) and an On/Off curv **4.2.1 - Equalization curves**<br>Use of equalization curves optimizes luminous output when using fixtures with different types of<br>lamps (e.g. theatrical fixtures and PAR 64).<br>There are 6 curves (from 1 to 6), linear output ( **4.2.1 - Equalization curves**<br>Use of equalization curves optimizes luminous output<br>lamps (e.g. theatrical fixtures and PAR 64).<br>There are 6 curves (from 1 to 6), linear output (N° 7) a<br>following reference values:<br> $000 \div 1$ **UITVES**<br>otimizes luminous output when using fixtures w<br>and PAR 64).<br>00, linear output (N° 7) and an On/Off curve (N<br>000 ÷ 127 = off<br>128 ÷ 255 = on. **Curves**<br>ptimizes luminous output when using fixtures v<br>s and PAR 64).<br>o 6), linear output (N° 7) and an On/Off curve (<br> $000 \div 127 = \text{off}$ <br> $128 \div 255 = \text{on}.$ <br>e the DMX channels corresponding to the "extr **4.2.1 - Equalization curves**<br>Use of equalization curves optimizes luminous output when<br>lamps (e.g. theatrical fixtures and PAR 64).<br>There are 6 curves (from 1 to 6), linear output (N° 7) and a<br>following reference values:<br> **4.2.1 - Equalization curves**<br>
Use of equalization curves optimizes luminous output when using fixt<br>
lamps (e.g. theatrical fixtures and PAR 64).<br>
There are 6 curves (from 1 to 6), linear output (N° 7) and an On/Off cross

$$
000 \div 127 = \text{off}
$$
  

$$
128 \div 255 = \text{on}.
$$

**4.2.1 - Equalization curves**<br>Use of equalization curves optimizes luminous output when using fixtures with different types of<br>lamps (e.g. theatrical fixtures and PAR 64).<br>There are 6 curves (from 1 to 6), linear output ( **4.2.1 - Equalization curves**<br>Use of equalization cuves optimizes luminous output when using fixtures with different types of<br>There are 6 cuves (from 1 to 6), linear output (N° 7) and an On/Off curve (N°8), which has the<br> Use of equalization curves optimizes luminous output when using fixtures with different types of<br>
Imperse (e.g. theatrical fixtures and PAR 64).<br>
There are 6 curves (from 1 to 6), linear output (N° 7) and an On/Off curve 128 ÷ 255 = on.<br>
128 ÷ 255 = on.<br>
This function allows to define the DMX channels corresponding to the "extras", i.e.<br>
Those Fixtures (normally smoke machines or strobe lights) which the operator controls directly<br>
(witho

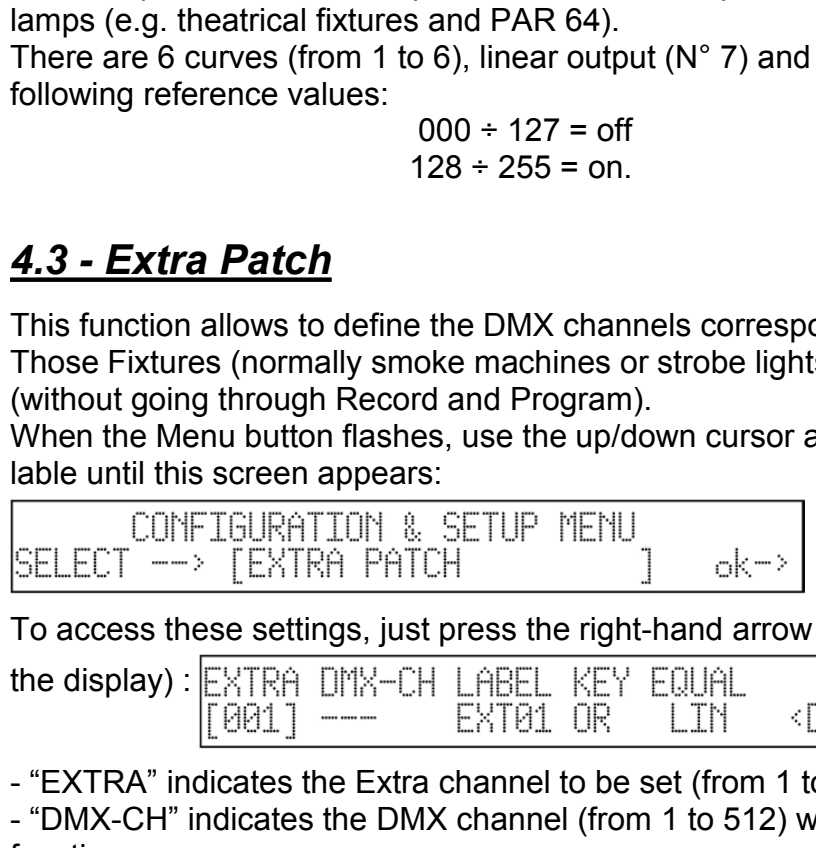

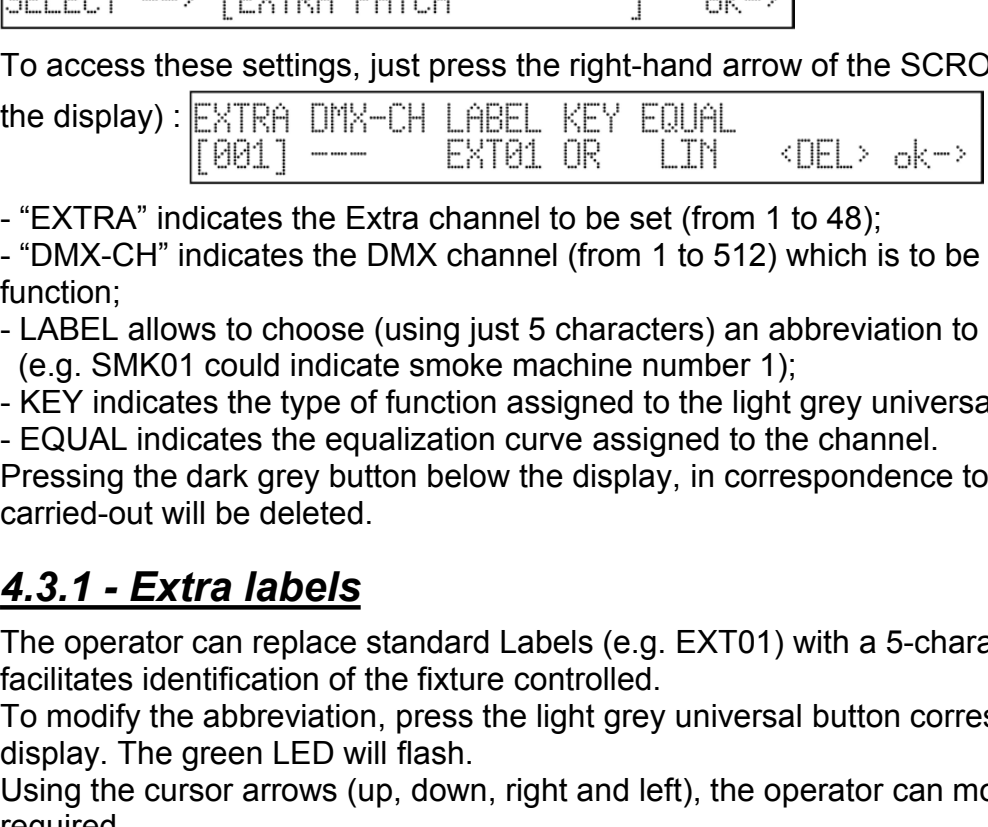

- "EXTRA" indicates the Extra channel to be set (from 1 to 48);

- "DMX-CH" indicates the DMX channel (from 1 to 512) which is to be controlled by the Extra function;

- LABEL allows to choose (using just 5 characters) an abbreviation to identify the Fixture (e.g. SMK01 could indicate smoke machine number 1);
- KEY indicates the type of function assigned to the light grey universal button;

- EQUAL indicates the equalization curve assigned to the channel.

Pressing the dark grey button below the display, in correspondence to <DEL>, the settings carried-out will be deleted.

The operator can replace standard Labels (e.g. EXT01) with a 5-character abbreviation which facilitates identification of the fixture controlled.

To modify the abbreviation, press the light grey universal button corresponding to EXT01 on the display. The green LED will flash.

Using the cursor arrows (up, down, right and left), the operator can modify the description as required.

To confirm the new Label, press the light grey button again (the LED goes off).

### *4.3.2 - Extra Key mode*

2 modes are available: OR and AND. When the OR mode is set, it's possible to control the Extra Fixture can be controlled using the universal fader and using the button as a flash control (flash always has a value of 255). When AND mode is chosen, the Extra Fixture is only enabled for as long as the button is pressed and its output level regulated by the fader.

To change operating mode, just press the light grey universal button (during the setup stage) located in correspondence to the function Key. The new operating mode appears immediately on the display.

### *4.3.3 - Extra equalization curves*

By means of this command, the operator can choose one of the 2 curves available: LIN and ON-OFF.

When the Extra being controlled is (for example) a simple smoke machine with just a "start" button, linear regulation (LIN) is useless and sometimes doesn't give good Fixture control. For this type of Fixture, there's an On-Off curve, which has a clear-cut threshold ensuring ideal control of the machine.

To change the equalization curve, press the light grey universal button located in correspondence to the Equal. function during the Setup stage. The new curve appears immediately on the display.

### *4.4 - Total Dimmer Channels*

This function allows operators to decide how many DMX channels they want to dedicate to the dimmer channels.

Jolly 512 can control up to 192 channels, divided into 32 pages on the display.

It's important that operators set the correct number of channels, as this allows the Jolly 512's CPU to optimize its performance and dedicate more power to the section dedicated to the intelligent Fixtures. **4.4 - Total Dimmer Channels**<br>This function allows operators to decide how many DMX channels they want to dedicate to the<br>dimmer channels.<br>Jolly 512 can control up to 192 channels, divided into 32 pages on the display.<br>It

When the Menu button flashes, use the up/down cursor arrows to scroll through the options available until the following screen appears:

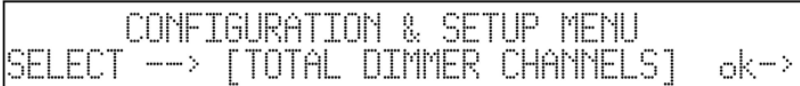

the display)

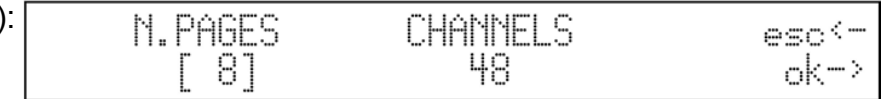

Using the up/down arrows or the fader corresponding to the writing on the display, operators can change the number of pages, and the Jolly will indicate how many channels they correspond to. Pressing OK (right-hand scroll button on the right of the display) confirms this operation, pressing ESC (left-hand scroll button on the left of the display) aborts procedure without modifying.

#### *4.5 - Working Area*

Operators often have to limit a fixture's scanning area, for example to illuminate a proscenium without lighting the front row of the stalls, or to adapt stored programs to stage situations, which often change.

With a view to this, Jolly 512 allows to control the 20 different scanning areas for each fixture (obviously only scanners and moving head Fixtures) which operators have at their disposal. When the Menu button flashes, use the Up/Down cursor arrows to scroll through the options until the following screen appears: **4.5 - Working Area**<br>Operators often have to limit a fixture's scanning area, for example to illuminate a proscenium<br>without lighting the front row of the stalls, or to adapt stored programs to stage situations, which<br>oft

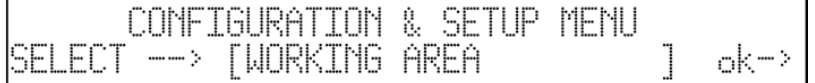

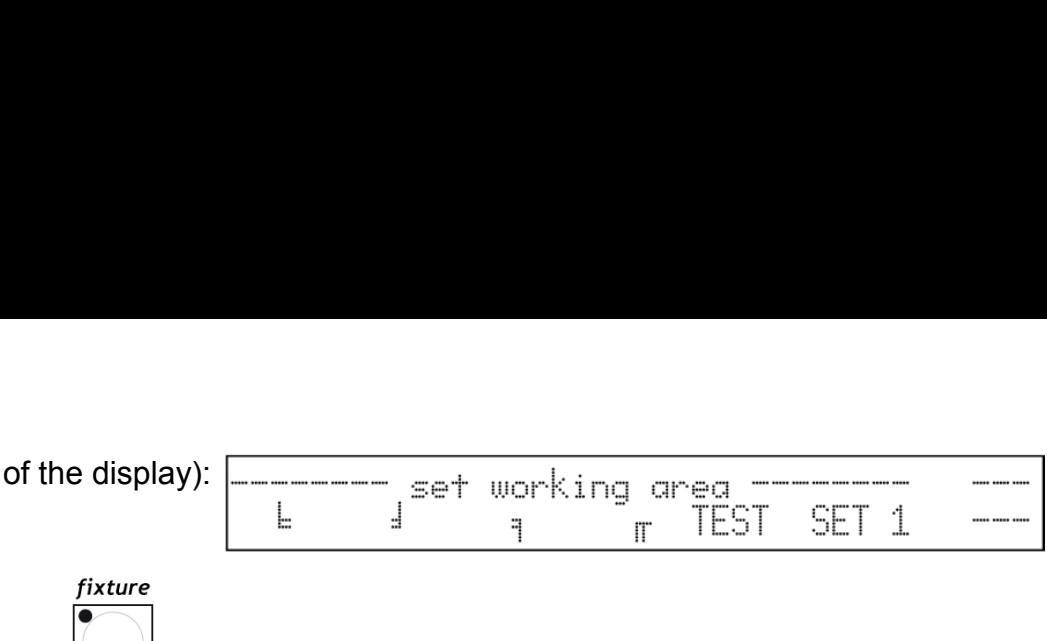

The  $\lfloor \vee \rfloor$  LED lights up simultaneously: this shows operators that they have to choose the Fixture whose working area has to be modified.

To assign one of the available scanning areas, scroll with the fader under the "SET 1", until the required area is reached. To check if the area meets requirements, the light grey button corresponding to "TEST" is pressed (the message flashes) and the scanning area "tested" by moving the joystick.

To modify the scanning area, press the light grey button under the 4 small corner symbols  $(\frac{1}{2}, \frac{1}{2}, \frac{1}{2}, \frac{1}{2})$  then move the joystick to the required new corner. When the ideal position is reached, the new corner is stored by pressing the button again.

Operating areas can be created as required, without being obliged to form regular shapes, as shown in this design.

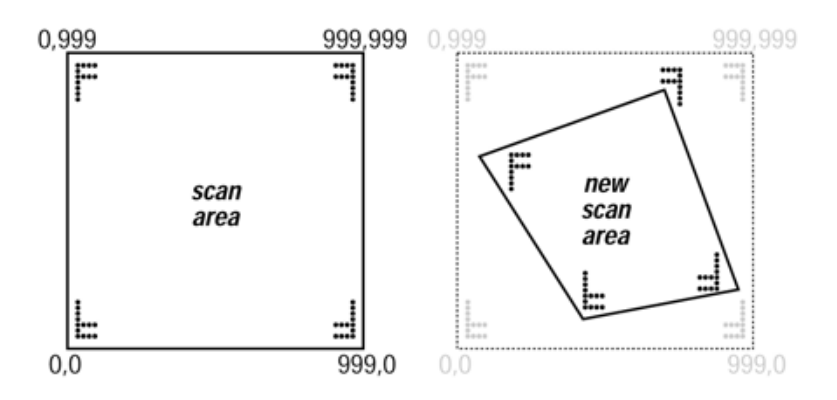

There's no command for resetting a operating area once it's been set, but to do so the 4 corners are selected and the co-ordinates shown in the design alongside entered: 0.0 - 999.0 - 999.999 - 0.999.

Reducing the scanning area of a fixture also considerably improves the precision of moving parts, whether they're mirrors or heads. In fact, reducing the scanning area doesn't reduce the number of steps for positioning, which remains unchanged (255 for 8-bit fixtures and 65.536 for 16-bit fixtures). If the fixtures being controlled don't have commands for automatic inversion of scan-ning co-ordinates, (to facilitate positioning fixtures mounted opposite each other), the scanning areas allow to solve the problem by simply crossing over the corner values (e.g. setting corner 0.0 as 999.0 and vice versa).

### *4.6 - View Free Memory*

This function allows to check how much memory is available for adding Fixtures to the library (DATA **4.6 - View Free Memory**<br>
This function allows to check how much memory is available for adding Fixtures to the library<br>
(DATA<br>
MEM) and how much for recording events (memory).<br>
When the Menus button Menu flashes, use the

MEM) and how much for recording events (memory).

When the Menus button Menu flashes, use the up/down cursor arrows to scroll through the options available until this screen appears:

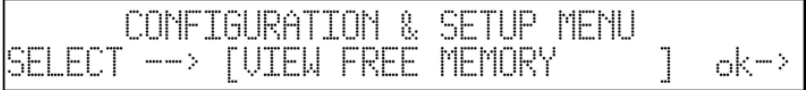

the display):  $FREE$  MEMORY  $(b_0 + b_0)$ : 98304 DATA MEM: 225370 RECORD: ok=>

This function is left by pressing OK again.

### *4.7 - Internal Library*

This menu, made up of 3 sections, is a fundamental part of the Jolly 512's "brain": this is where the Fixtures to be controlled are created, modified or cancelled from the internal Record. When the Menu button flashes, use the up/down cursor arrows to scroll through the options available until this menu appears:

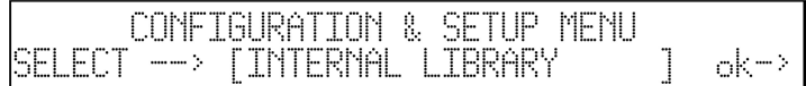

To access these settings, just press the right-hand arrow of the SCROLL buttons (on the right of the display).

### *4.7.1 - Create New Fixture*

Operators can use this function to enter any Fixtures the library doesn't already contain. *ATTENTION! Before proceeding with the creation of a new Fixture, make certain to have all the necessary information regarding the Fixturesor better still, its instruction manual with all the spec. tables.*

Now, proceeding step by step and entering the required parameters, a new Fixture can be ready for use in just a few minutes. The initial menu is the following:

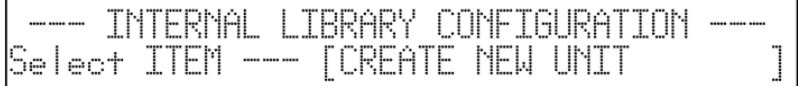

Access is gained to the library by pressing the right-hand SCROLL button.

#### *N.B. To simplify menu examples, we shall create an SGM Victory II 250 as a new fixture.*

### *4.7.1.1 - Total DMX Channel*

This information allows the Jolly to know how many channels new Fixtures use. As already seen, the maximum number possible is 36 channels, of which 6 are reserved for movement and auxiliary functions. The menu is the following:

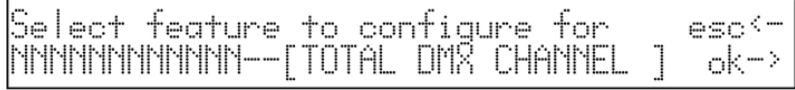

Pressing the right-hand arrow gives access to setting and pressing the left-hand button, the function is left. The display will show:

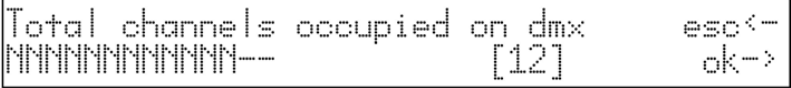

Using CURSOR up/down arrows, operators can increase the number of channels required for the new Fixture. The choice is confirmed by pressing the right-hand SCROLL.

### *4.7.1.2 - LCD Effect Label*

This menu allows descriptions of the commands required by the new Fixture to be written on the LCD. The menu is the following

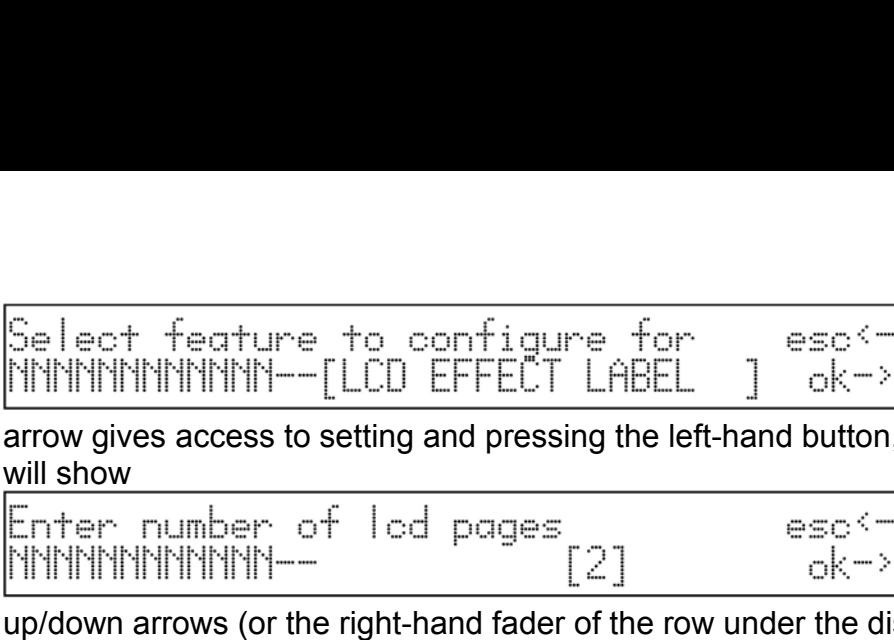

.<br>Pressing the right-hand<br>the function is left. The display arrow gives access to setting and pressing the left-hand button, the function is left. The display

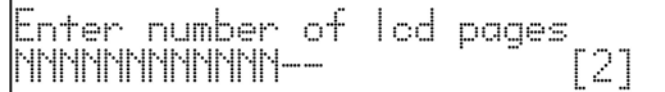

|<br>| Pressing the right-hand<br>the function is left. The display<br>|<br>! Using the CURSOR<br>play), the operator can increase<br>the display. Continuing with our<br>fact has 12 channels, 4 of which Sellect feature to configure for  $\sec^{-1}$ <br>
NNNNNNNNNNNN-[LCD EFFECT LABEL ] ok-><br>
arrow gives access to setting and pressing the left-hand button, the function is left. The display<br>
will show<br>
will show<br>
Enter: number of l Se lect feature to configure for esc<-<br>
MNNNNNNNNNN--[LCD EFFECT LABEL ] ok-><br>
arrow gives access to setting and pressing the left-hand button, the function is left. The display<br>
will show<br>
Enter number of lod pages<br>  $\frac{$ Sellect feature to configure for  $\text{esc} \rightarrow \text{NNNNNNNNNNN} - \text{[LCD EFFECT LfBEL]} \text{ok-}$ <br>
ENYMMYNWHWHMMY--[LCD EFFECT LABEL ] ok-><br>
will show<br>
will show<br>
will show<br>
will show<br>
will show<br>
will show<br>
will show<br>
will show<br>
correct margin of are Select feature to configure for  $\text{esc} \leftarrow$ <br>
IMMINIMMINIMMINI--[LCD EFFECT LABEL ] ok-> Pressing the right-hand<br>
arrow gives access to setting and pressing the left-hand button, the function is left. The display<br>
Enter num Definited by 6 (the effects which can be allocated by 6 (the effects which can be effects which can be allocated by  $\frac{1}{2}$  pages are required. The display will show<br>all show will show<br> $\frac{1}{2}$  can be allocated to each THE THE THE STEAD STATE THE RETOR CONDUCTS THE RETOR CONDUCTS THE THE STEAD TO SET THE THE CONDUCT STATE THE CONSIDERATION CONFIRM THE THE THE THE THE THE RETOR CONFIRM THE THE CONFIRM THE THE CONFIRM THE THE CONFIRM THE . Using the CURSOR<br>play), the operator can increase<br>the display. Continuing with our<br>fact has 12 channels, 4 of which<br>or the effects, which will be divi-<br>is obtaining a result of 2 pages.<br>ssible to create the menus:<br>.<br>.<br>T Enter of the right-hand scroll through the set of characters available, left/right to scrollent to the previous memory of the right-hand fader of the row under the display), the operator can increase the number of pages r **PERTIMENT INTERT IS THE RETAINMARY COLL CONSIDER** IN the operator can increase the pressure of the row under the display. The operator can increase the member of pages required to view all the Fixture's effects on the di

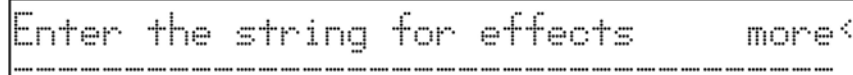

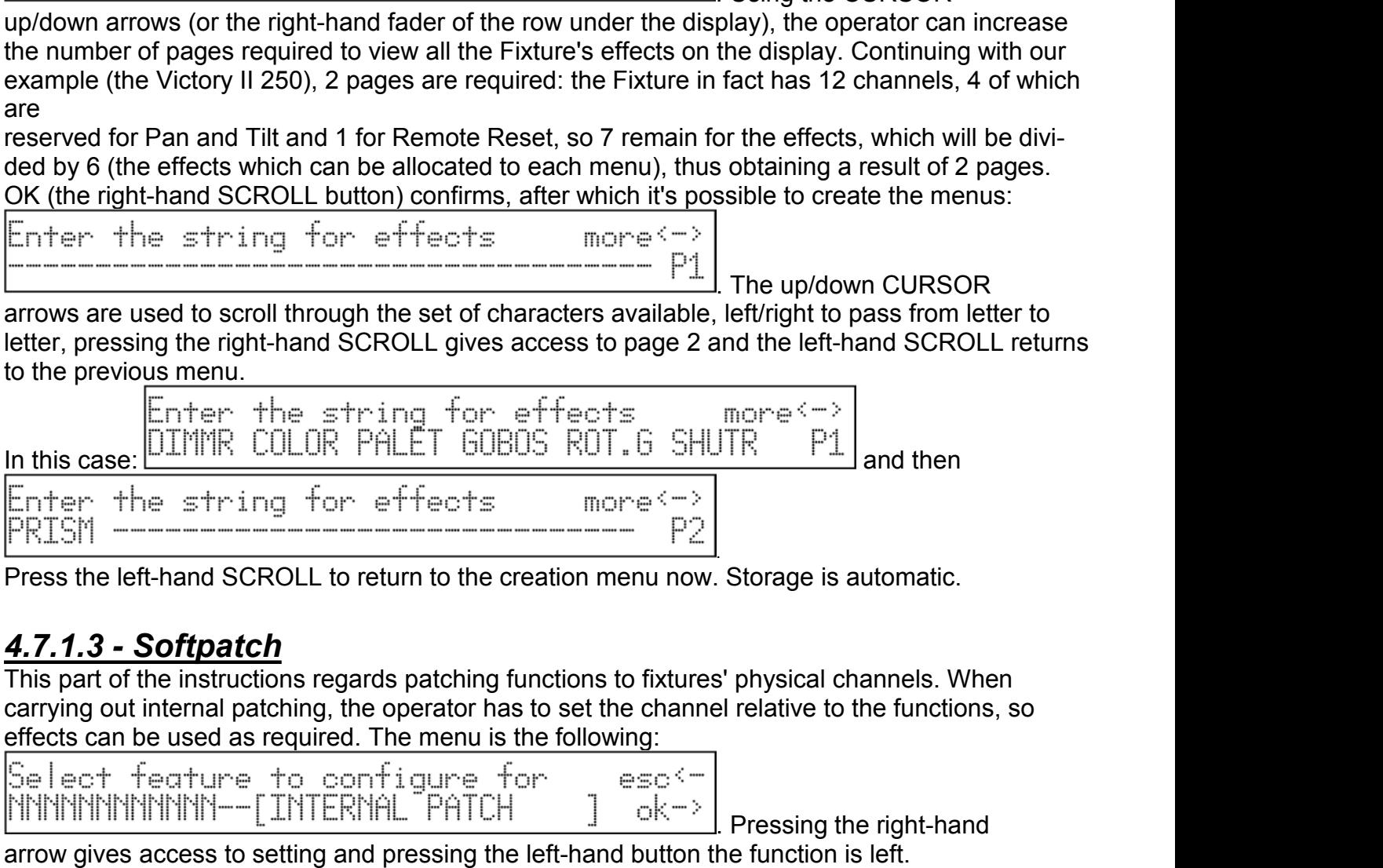

arrow gives access to setting and pressing the left-hand button the function is left. Once OK (right-hand SCROLL button) has been pressed, the effect string created in 4.7.1.2 will **France SCROLL to return to the creation menu now<br>
4.7.1.3 - Softpatch<br>
This part of the instructions regards patching functions to fixture<br>
carrying out internal patching, the operator has to set the channel<br>
effects can** This part of the instructions regards patching functions to fixtures' physical channels. When<br>effects can be used as required. The mema is to set the channel relative to the functions, so<br>effects can be used as required.

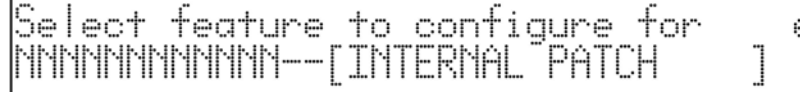

. Pressing the right-hand s' physical channels. When<br>el relative to the functions, so<br>.<br>.<br>.<br>Pressing the right-hand<br>fect string created in 4.7.1.2 will<br>.<br>.<br>.<br>. Use the CURSOR up/down<br>ess the right-hand SCROLL to go<br>. carrying out internal patching, the operator has to set the channel relative to the functions, so<br>effects can be used as required. The menu is the following:<br>  $\frac{1}{2}$   $\frac{1}{2}$   $\frac{1}{2}$   $\frac{1}{2}$   $\frac{1}{2}$   $\frac{1}{2}$   $\$ effects can be used as required. The me<br>
Select feature to configure<br>
Select feature to configure<br>
NNNNNNNNNNNN-[INTERNAL PF<br>
arrow gives access to setting and pressii<br>
Once OK (right-hand SCROLL button) ha<br>
reappear: the

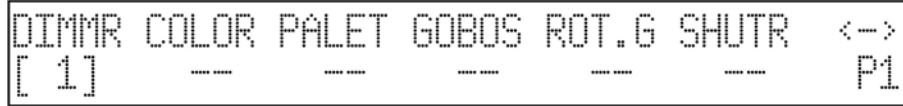

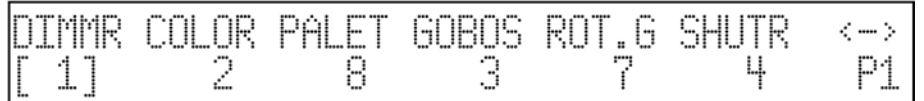

and then

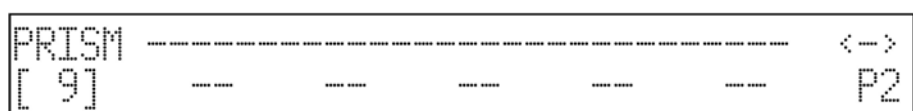

Press the left-hand SCROLL to return to the creation menu now. Storage is automatic.

#### *4.7.1.4 - Stand-by Values*

This menu is used to set the parameters that must be sent to fixtures when they're not involved in a scene or used manually.

It's very important to set these values, particularly when working with fixtures fitted with discharge lamps, whose shutters have to be closed to avoid light spill, or those with halogen lamps, for which, as well as closing the shutter, output can be lowered by dimming the light. The menu is the following: . Storage is automatic.<br>
tures when they're not involved in<br>
with fixtures fitted with discharge<br>
nose with halogen lamps, for<br>
limming the light. The menu is<br>
.<br>
Press the right-hand arrow<br>
ng created in 4.7.1.2 will reap Press the left-hand SCROLL to return to the creation menu now. Storage is automatic.<br> **4.7.1.4 - Stand-by Values**<br>
This menu is used to set the parameters that must be sent to fixtures when they're not in<br>
a scene or used **4.7.1.4 - Stand-by Values**<br>
This menu is used to set the parameters that must be sent to fixtures when they're not involved in<br>
a scene or used manually.<br>
It's very important to set these values, particularly when workin **4.7.1.4 - Stand-by Values**<br>This menu is used to set the parameters that must be<br>a scene or used manually.<br>It's very important to set these values, particularly whe<br>lamps, whose shutters have to be closed to avoid ligh<br>wh . Use the CURSOR up/down arrows to set the value, left/right to pass from effect to effect, press the right-hand sCROLL to go<br>the value of pass from effect to configure for<br>the following.<br>The following the shutter to configure for<br> $\frac{1}{2}$  and t

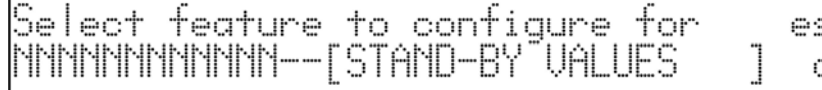

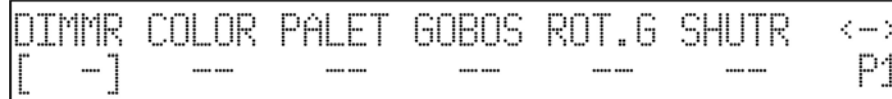

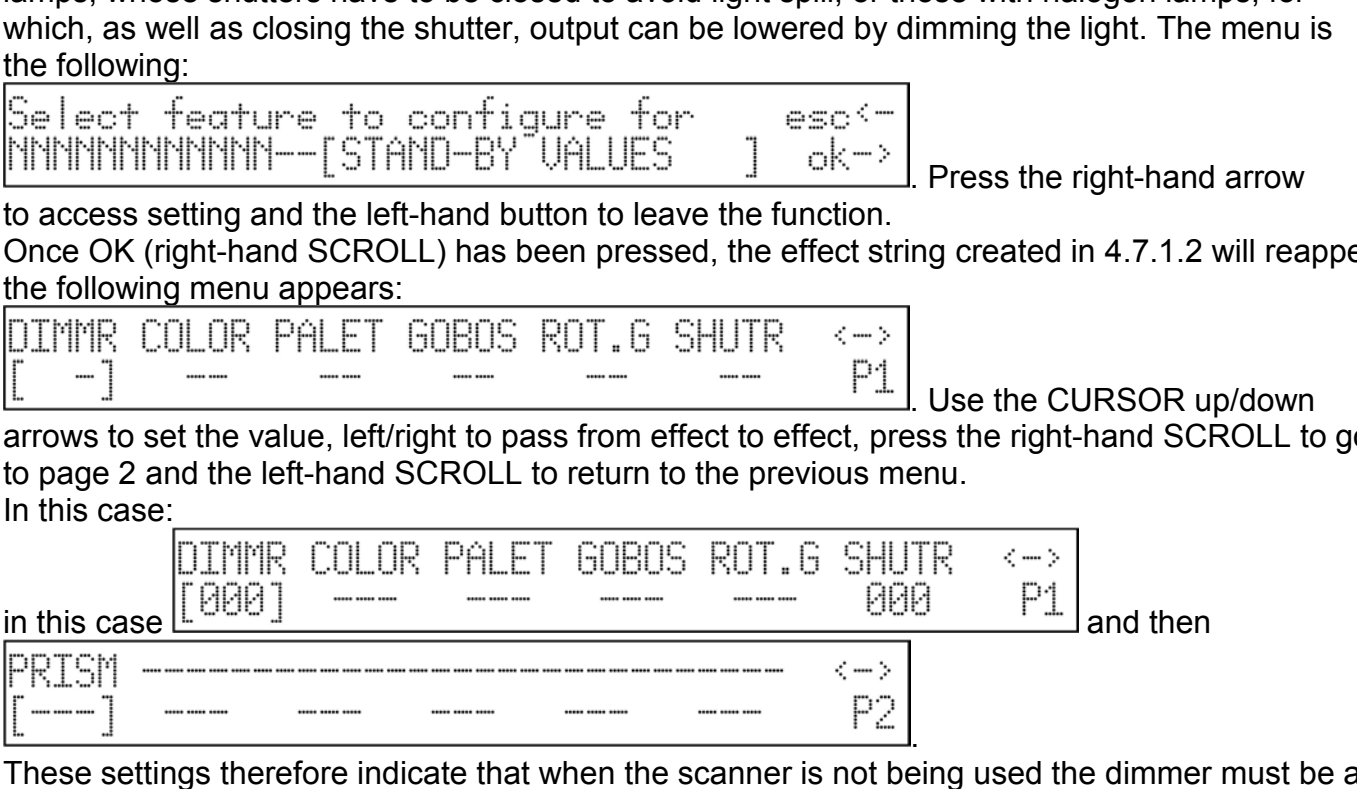

These settings therefore indicate that when the scanner is not being used the dimmer must be at 0 and the shutter closed.

Press the dark grey button corresponding to the string on the display: it's possible to set an unvaried condition (i.e. the last value remains), corresponding to three dashes (---). Press the left-hand SCROLL to return to the creation menu now. Storage is automatic.

### *4.7.1.5 - Type of effects*

This menu is used to decide which of the new fixture's functions are effects and which are dimmers. Dimmer functions will always be subject to the action of the fader: this allows a program to "come up" gradually, along with the other luminaires controlled by the desk. The screen is the following: reflay: it's possible to set an<br>three dashes (---).<br>Storage is automatic.<br>are effects and which are<br>of the fader: this allows a<br>controlled by the desk.<br><br><br>Press the right-hand arrow<br>Once OK (right-hand SCROLL)<br>and the follo Fiess the dat give button corresponding to the start given the usepay. It's possible to set all provided condition (i.e. the last value remains), corresponding to three dashes (--).<br>Press the left-hand SCROLL to return to divided to the last value elliants), corresponding to three dashes (---).<br>These the left-hand SCROLL to return to the creation menu now. Storage is automatic.<br>This menu is used to decide which of the new fixture's functio

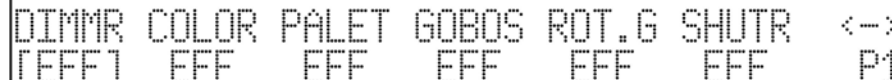

. Use the CURSOR up/down

arrows to set the value, left/right to pass from effect to effect, press the right-hand SCROLL to go to page 2 and the left-hand SCROLL to return to the previous menu

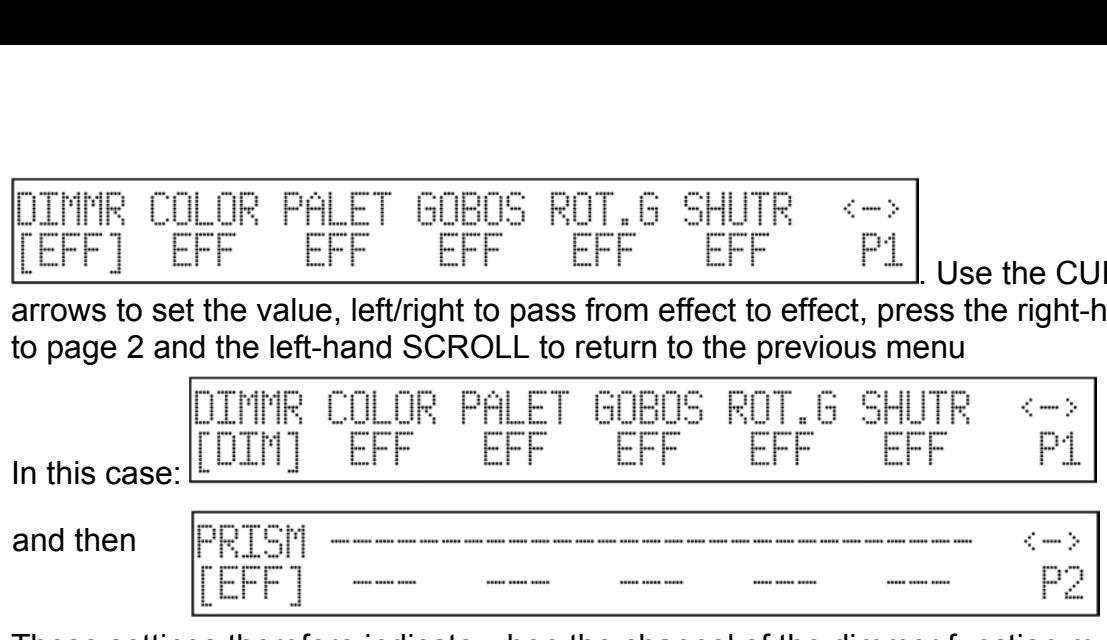

These settings therefore indicate when the channel of the dimmer function must be considered as such (DIM) and when it must be considered as an effect (EFF).

Press the left-hand SCROLL to return to the creation menu now. Storage is automatic.

#### *4.7.1.6 - Pan/Tilt Patch*

This menu is used to set the channels dedicated to the movement of mirrors and moving heads. Numerous fixtures allow both 8 and 16 bit control, others only 8-bit. As already said in previous chapters, 16-bit movement gives a better quality movement. However, since DMX standard requires that each channel is assigned with a value of between 0 and 255, two channels (operating together) are required for the higher resolution, so the value range is between 0 and 65,536.

In 16-bit mode, the two channels (e.g. those for Pan) will have two special functions, called Least Significant Byte (LSB, L or Fine) and Most Significant Byte (MSB, H or Coarse).

In 8-bit mode, just one channel is used (e.g. that of the Pan), so only the MSB (H) parameter is set, leaving the LSB indeterminate (---).

*Remember to check if the fixture to be controlled is operating in 8 or 16 bit mode!* The following menu appears:

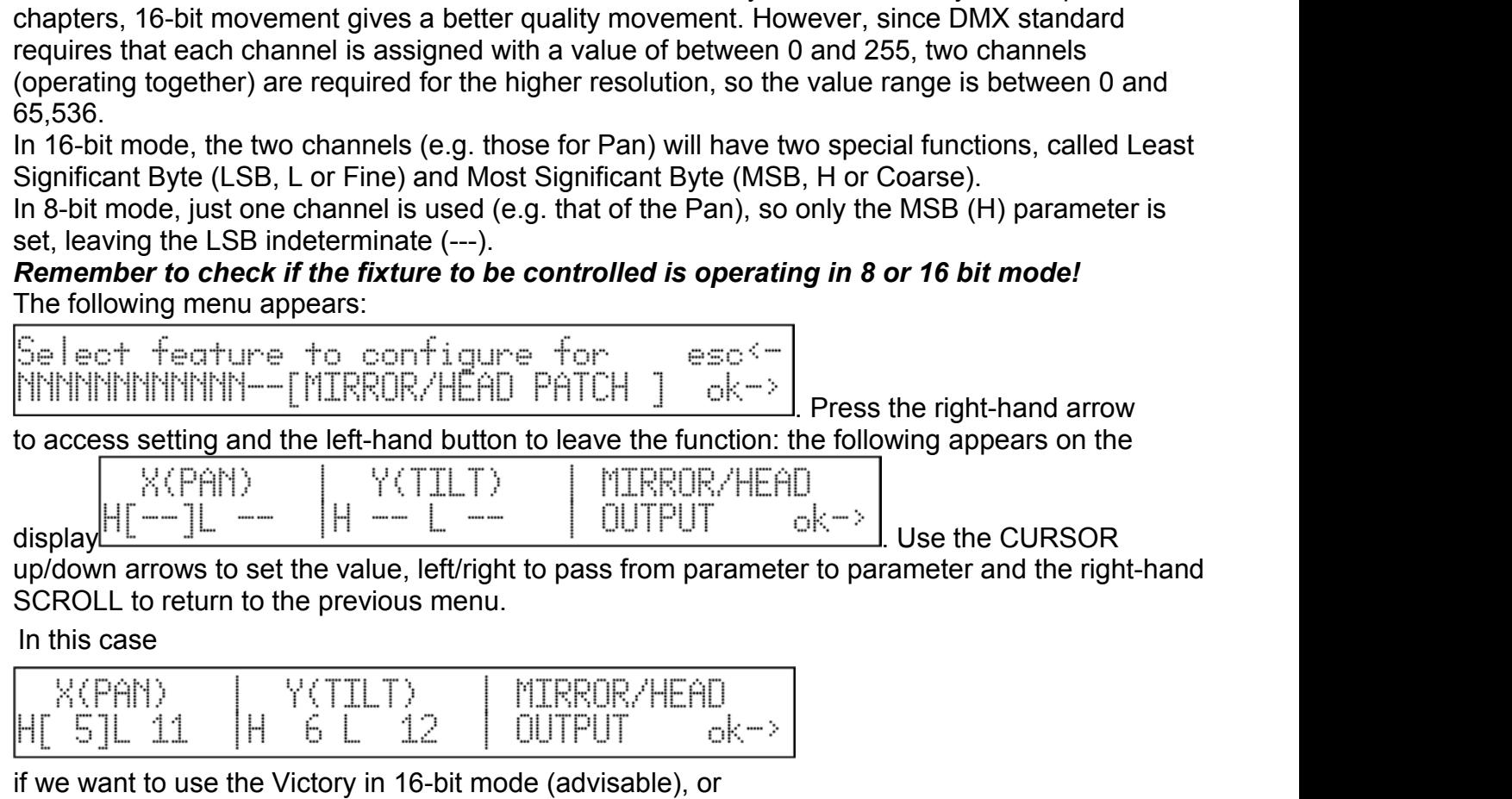

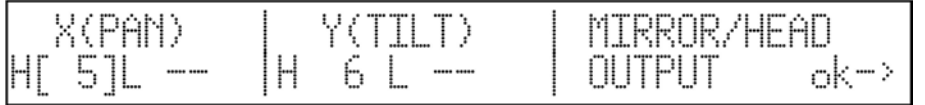

if it's to be used in 8-bit mode.

Press OK (right-hand SCROLL) to return to the previous menu.

**4.7.1.7 - Hard/Soft Cross**<br>This menu is used to set the speed at which the fixture passes from o<br>"run" can be HARD, i.e. taking place at the highest possible speed, or<br>time set with Time (i.e. the changeover from one effe **4.7.1.7 - Hard/Soft Cross**<br>This menu is used to set the speed at which the fixture passes from one effect to another. This<br>"run" can be HARD, i.e. taking place at the highest possible speed, or SOFT, i.e. according to th **4.7.1.7 - Hard/Soft Cross**<br>
This menu is used to set the speed at which the fixture passes from one effect to another. This<br>
"run" can be HARD, i.e. taking place at the highest possible speed, or SOFT, i.e. according to **4.7.1.7 - Hard/Soft Cross**<br>This menu is used to set the speed at which the fixture passes from one effect to another. This<br>"run" can be HARD, i.e. taking place at the highest possible speed, or SOFT, i.e. according to th rom one effect to another. This<br>ed, or SOFT, i.e. according to the<br>er). The following menu appears:<br>Press the right-hand arrow<br>ng created in 8.5.1.2 reappears: **4.7.1.7 - Hard/Soft Cross**<br>
This menu is used to set the speed at which the fixture passes from one effect to anothe<br>
"run" can be HARD, i.e. taking place at the highest possible speed, or SOFT, i.e. accordi<br>  $\frac{1}{10}$  **4.7.1.7 - Hard/Soft Cross**<br>
This menu is used to set the speed at which the fixture passes from one effect to another. This<br>
"run" can be HARD, i.e. taking place at the highest possible speed, or SOFT, i.e. according to **4.7.1.7 - Hard/Soft Cross**<br>This menu is used to set the speed at which the fixtur<br>"run" can be HARD, i.e. taking place at the highest po<br>time set with Time (i.e. the changeover from one effect<br> $Se$   $1ect$   $+$   $feature$   $+$   $to$  From one effect to another. This<br>
ed, or SOFT, i.e. according to the<br>
er). The following menu appears:<br>
Press the right-hand arrow<br>
ng created in 8.5.1.2 reappears:<br>
<br>
.<br>
Use the CURSOR up/down<br>
ses the right-hand SCROLL This menu is used to set the speed at which the fixture passes from one effect to another. This<br>
"rum" can be HARD, i.e. taking place at the highest possible speed, or SOFT, i.e. according to the<br>
time set with Time (i.e.

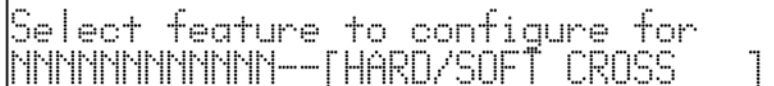

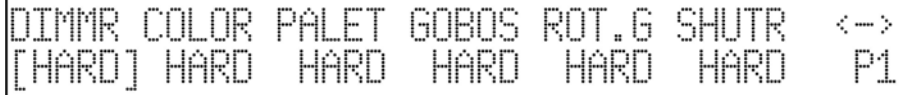

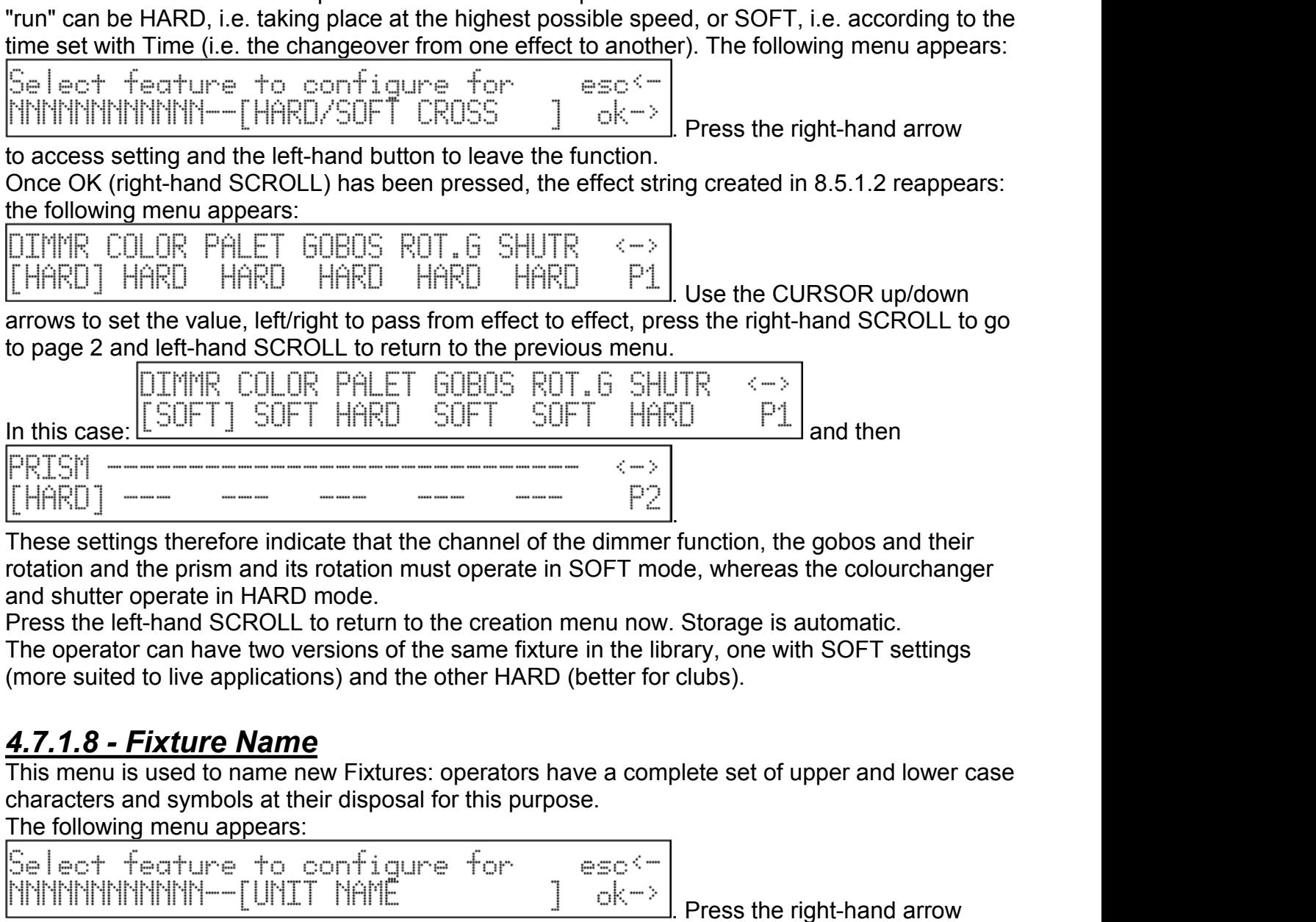

 $\begin{tabular}{|c|c|c|c|c|} \hline \text{HHRD]} & \text{---} & \text{---} & \text{---} & \text{---} & \text{---} \\\hline \text{These settings therefore indicate that the channel of the rotation and the prism and its rotation must operate in and shuttle operate in HARD mode. \\\hline \text{Press the left-hand SCROLL to return to the creation or \\\hline \text{The operator can have two versions of the same fixturn (more suited to live applications) and the other HARD \\\hline \textbf{4.7.1.8 - Fixture Name} \\\hline \text{This menu is used to name new Fixtures: operators has characters and symbols at their disposal for this purpose \\\hline \text{The following menu appears:} & \begin{tabular}{|c|c|c|c|c$ 

de, whereas the colourchanger<br>. Storage is automatic.<br>rary, one with SOFT settings<br>clubs).<br>plete set of upper and lower case<br>.<br>.<br>.<br>Press the right-hand arrow<br>he following menu appears: and shutter operate in HARD mode.<br>
Press the left-hand SCROLL to return to the creation menu now. Storage is automatic.<br>
The operator can have two versions of the same fixture in the library, one with SOFT settings<br>
(more

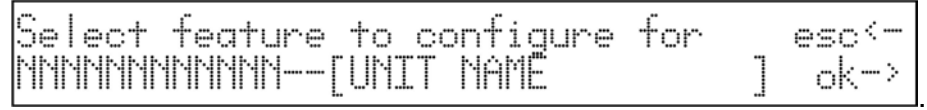

. Use the CURSOR up/down arrows (and the right-hand fader under the display) to choose the letters, left/right to pass from letter to letter and press the left-hand SCROLL to return to the previous menu. Select feature to configure for<br>
INNNNNNNNNNNNNN-[UNIT NAME<br>
IDERT/MODIFY THE NAME<br>
INSERT/MODIFY THE NAME<br>
USE the CURSOR up/down arrows (and the right-hand fader under the display<br>
LINSERT/MODIFY THE NAME OF THE UNIT:<br>
I

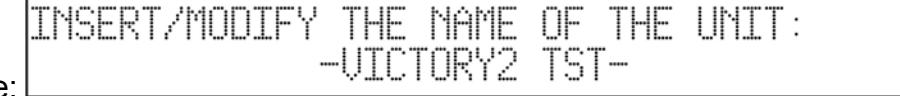

**4.7.1.9 - Reset/Lamp Values**<br>This menu is used to set the parameters which allow the fixture to carry of<br>Remote lamp on/off if it has this fixture.<br>These settings will be used for the Reset and Lamp functions.<br>The followi **4.7.1.9 - Reset/Lamp Values**<br>This menu is used to set the parameters which allow the fixture to carry out Remote Reset and<br>Remote lamp on/off if it has this fixture.<br>The following menu appears:<br> $\frac{1}{2}$  a lect fecture t **4.7.1.9 - Reset/Lamp Values**<br>This menu is used to set the parameters which allow the fixture to<br>Remote lamp on/off if it has this fixture.<br>These settings will be used for the Reset and Lamp functions.<br>The following menu **4.7.1.9 - Reset/Lamp Values**<br>This menu is used to set the parameters which allow the fixture to carry out Remote R<br>Remote lamp on/off if it has this fixture.<br>These settings will be used for the Reset and Lamp functions.<br>T . Press the right-hand arrow **4.7.1.9 - Reset/Lamp Values**<br>This menu is used of set the parameters which allow the fixture to carry out Remote Res<br>Remote lamp on/off if the as this fixture.<br>The following menu appears:<br> $Se le c + \frac{1}{2}$  feature to configu **4.7.1.9 - Reset/Lamp Values**<br>
This menu is used to set the parameters which allow the fixture to carry out Remote Reset and<br>
Remote lamp on/off if it has this fixture.<br>
The following menu appears:<br>
Se lect feature to con

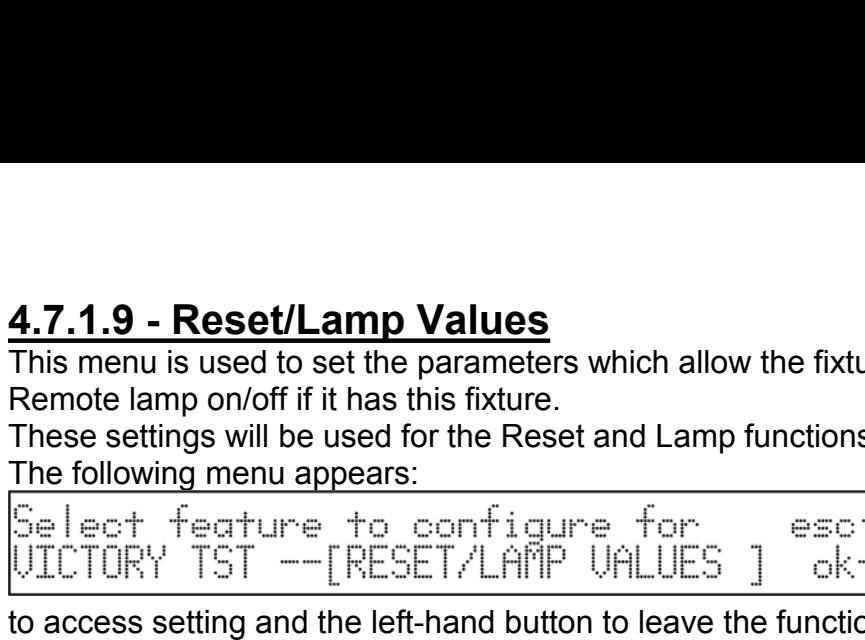

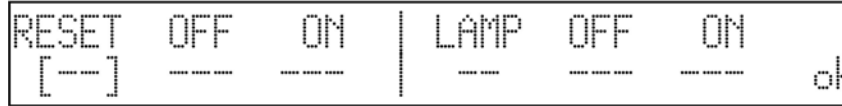

. Use the CURSOR up/down

arrows to set the value and the right-hand SCROLL to confirm the choice and return to the previous menu.

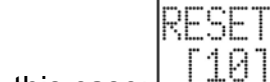

NEE. AMP NFF ΠN ΩN In this case:  $[10]$  000 255

These settings therefore indicate that the Remote Reset channel operates on channel 10. Press the right-hand SCROLL to return to the creation menu now. Storage is automatic.

### *4.7.1.10 - Dip-switch Configuration*

This menu is used to enter the data that allow the Jolly to show the exact configuration of the dipswitch for patching the Fixtures during Fixture assignment procedure (see 4.1). If the new Fixture does not have a dipswitch section, but a built-in microcomputer, these settings can be omitted. The fol-lowing menu appears: I operates on channel 10.<br>
W. Storage is automatic.<br>
the exact configuration of the<br>
bocedure (see 4.1). If the new<br>
mputer, these settings can be<br>
<br>
<br>
Press the right-hand arrow<br>
ce OK (right-hand SCROLL) has These settings therefore indicate that the Remote Reset channel operates on channel 10.<br>
Press the right-hand SCROLL to return to the creation menu now. Storage is automatic.<br> **4.7.1.10 - Dip-switch Configuration**<br>
This m Press the right-hand SCROLL to return to the creation menu n<br>
4.7.1.10 - Dip-switch Configuration<br>
This menu is used to enter the data that allow the Jolly to show<br>
dipswitch for patching the Fixtures during Fixture assig

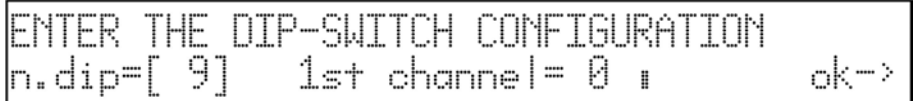

. Use the CURSOR up/down arrows to set the value, the left and right-hand ones to pass from parameter to parameter and the right-hand SCROLL to confirm the choice and return to the previous page.

The number of switches (n.dip) which make up the dipswitch section indicates which type of component the fixture's manufacturer has used. The "1st channel" message is used to set the method used by the manufacturer to enter the address. The dipswitch enters addresses in binary logic, summing all the values shown by the switches set at ON:

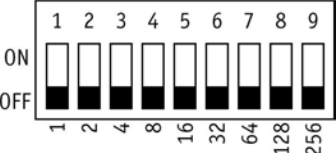

There are two ways of using this addressing system: the first uses a pure binary system, whereas the second automatically adds a 1 to the address. We shall therefore indicate if the 1st Channel has a value of 1 or 0. Addressing changes according to the two examples in fig. 1 (pure binary) and fig.  $2(1+ binary)$ :

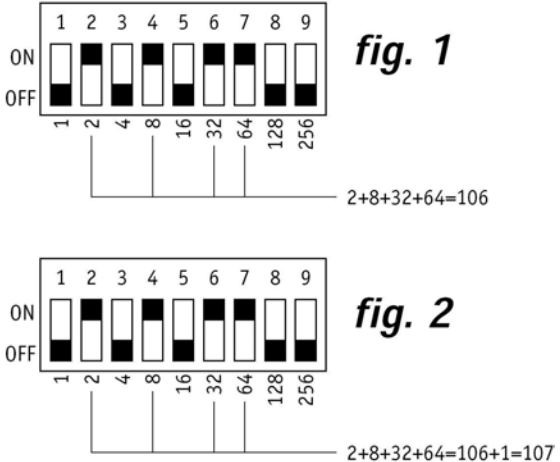

Both systems are used by manufacturers throughout the world and in practical terms, differ in the fact that in the pure binary system the address has a value of 1 if the switch is at ON, whereas in the "1+binary" mode, the address has a value of 1 if all the switches are at OFF. SGM uses the "1 + binary" system, i.e. with a 0 base.

### *4.7.1.11 - Beam Find Value*

This menu is used by operators to set new Fixtures' control channels' conditions for use when carrying out the procedure for defining the scanning area. Many scanners and moving head fixtures are fitted with diaphragms or systems for reducing the dimension of the output beam and these can be used to advantage for the best definition of the fixtures' operating areas. The following menu appears:

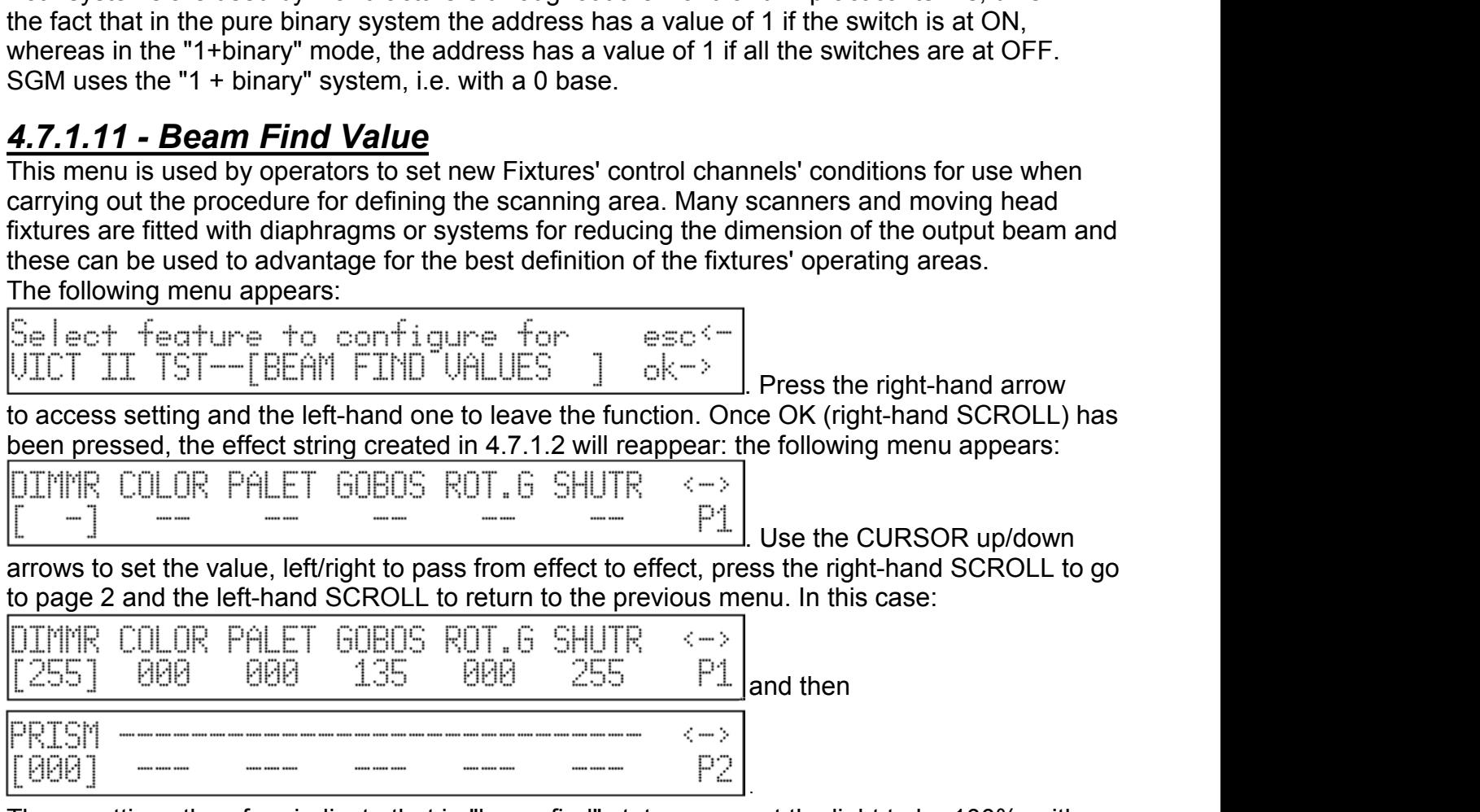

These settings therefore indicate that in "beam find" status we want the light to be 100%, with gobo 6 (small circle) and the shutter open.

Press the left-hand SCROLL to return to the creation menu now. Storage is automatic.

### *4.7.1.12 - Control Type*

This menu is used to choose one of the two options available for using fixtures' effects. Many models on the market have continuous colour and gobo wheel rotation (analog functions), which enables operators to obtain interesting projection effects, but during programming, it's often more important to be able to latch a certain colour or effect immediately.

The types of control available are Linear (LIN) and Tabular (TAB): the former enables to scroll through the parameters using the programmed fader, the latter also assigns the up/down CURSOR buttons the direct passage to the "centre value" of an effect. This means that if a certain gobo is projected using values 120 to 139, 132 can be entered to recall it. The use of the tables requi-res more Record when adding new Fixtures to the library (see parag. 4.7.1.2). The following menu appears:

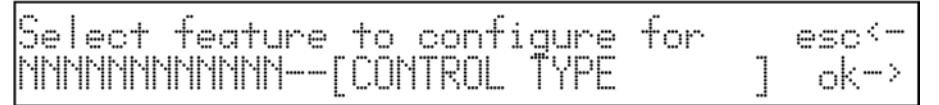

Press the right-hand arrow to access setting and the left-hand one to leave the function. Once OK (right-hand SCROLL) has been pressed, the effect string created in 4.7.1.2 will reappear: the following menu appears:

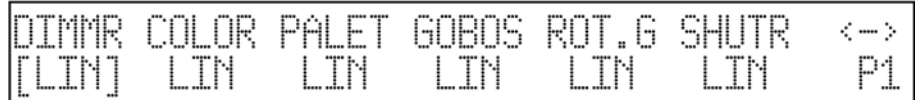

Use the CURSOR up/down arrows to set the value, left/right to pass from effect to effect, press the right-hand SCROLL to go to page 2 and the left-hand SCROLL to return to the previous menu. In this case:

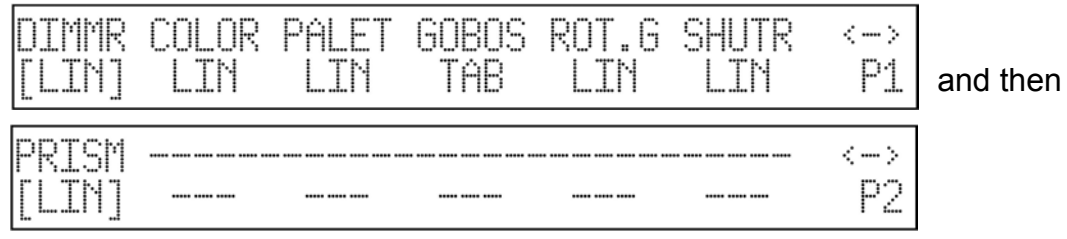

These settings therefore indicate that tabular control will only be used for the gobo channel. To set the tables' parameter, press the light grey button below where GOBOS is printed. The following will appear on the display:

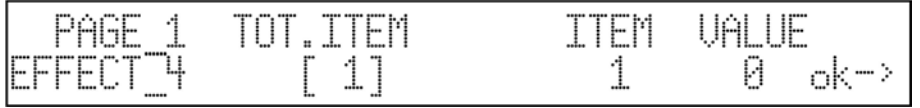

TOT.ITEM is intended as the number of parameters to be entered in the table (maximum 50). Press the right-hand CURSOR button to decide which INDEX to change and then the VALUE to enter for that index.

Continuing with the example of the Victory II 250, the following appears:

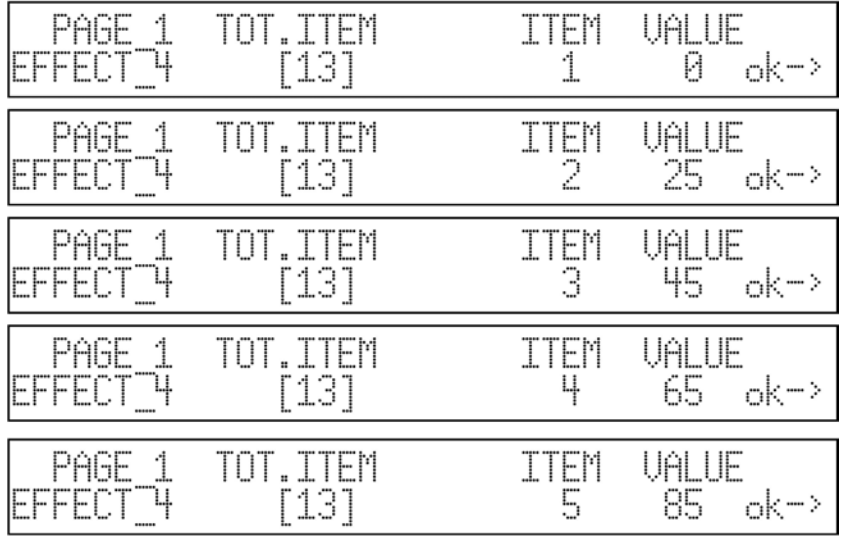

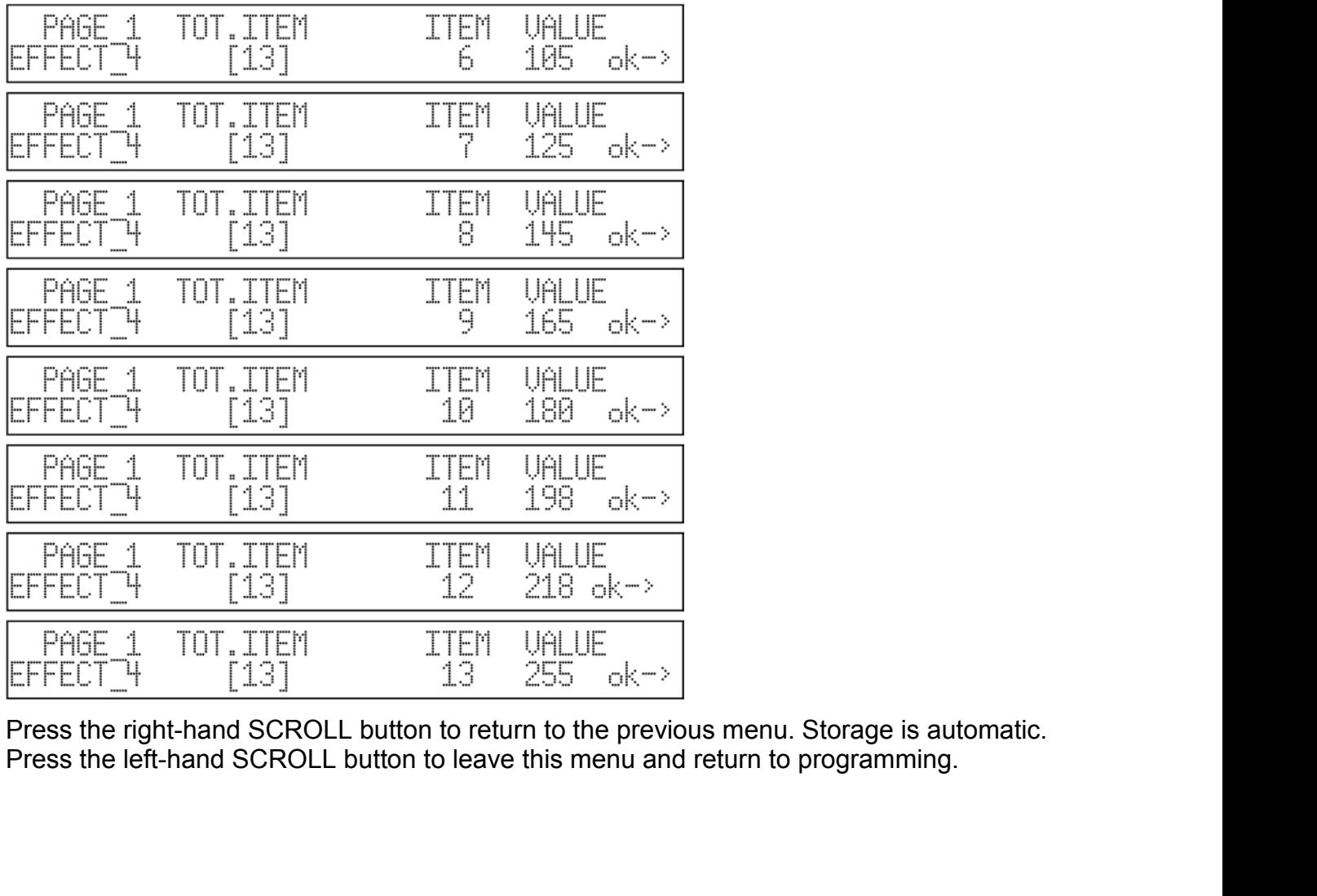

**4.8 - Error messages**<br>
If the procedure for creating a new fixture is carried out succe<br>
appear on the display and operators can continue patching<br>
If any mistakes are made or any steps forgotten when creat<br>
a message lik If the procedure for creating a new fixture is carried out successfully, no particular message will appear on the display and operators can continue patching work and use of the new fixture. If any mistakes are made or any steps forgotten when creating new Fixtures, the display will show **4.8 - Error messages**<br>
If the procedure for creating a new fixture is carried out successfully, no particular message will<br>
appear on the display and operators can continue patching work and use of the new fixture.<br>
a me **4.8 - Error messages**<br>
If the procedure for creating a new fixture is carried out successfully, no particular message will<br>
appear on the display and operators can continue patching work and use of the new fixture.<br>
If a **4.8 - Error messages**<br>
If the procedure for creating a new fixture is carried of<br>
appear on the display and operators can continue pa<br>
If any mistakes are made or any steps forgotten when<br>
a message like this:<br>
CONFIGURA When changes are made to a Fixture that already exists, the following appears on the display and operators can continue patching work and use of the new fixture.<br>If any mistakes are made or any steps forgotten when creati

a message like this:<br>CONFIGURATION MISHMASH!

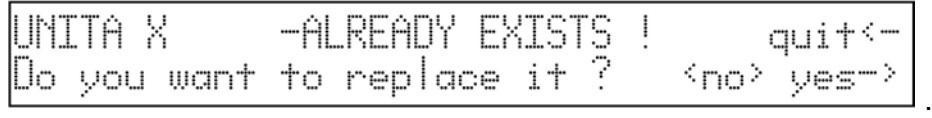

Press YES to confirm the modification to the existing Fixture, NO (the light grey button corresponding to the message) to return to the main menu and QUIT to return to parameter modification procedure.

When all available storage space has been used and the operator tries to add new Fixtures, the following appears:

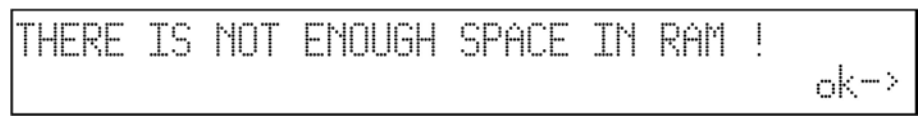

Storage space can be freed by eliminating unused Fixtures (see 4.6). Pressing OK switches off the error message.

Different use of the Record for "Event Recording" (chapter 10) doesn't indicate the lack of space with a message: in this case, recording stops automatically (see 10.2).

When operators selects more than 4 elements of the same type of Record Objects which make up a Record (4 Programs + 4 Chases + 4 Mchases + 4 Presets), the following message appears on the display:

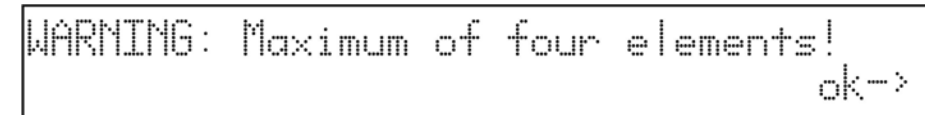

In this case, the Jolly blocks all the Editing procedure and the OK button (right-hand Scroll button) must be pressed to continue.

### *4.9 - Modifying a Fixture in the library*

This option allows operators to modify the parameters of Fixtures already in the library. This procedure is carried out as explained in parag. 4.7.1 and sub-paragraphs. Any messages that may appear on the display have already been described in parag. 4.8. The function is accessed from the following menu:

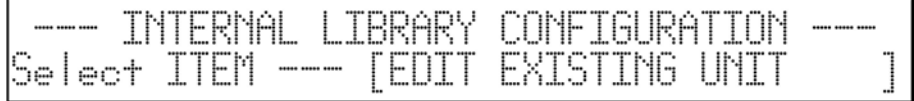

Press the right-hand SCROLL button key to access the function.

**4.10 - Deleting a Fixture from the library**<br>This option allows operators to delete obsolete or unused Fixtures from the Jolly 512's libritis procedure is necessary when there is insufficient space to add new Fixtures. The This option allows operators to delete obsolete or unused Fixtures from the Jolly 512's library. This procedure is necessary when there is insufficient space to add new Fixtures. The function is acces-sed from the following menu: **This prioridity**<br>This procedure is necessary when there is insufficient space to add new Fixtures. The function<br>is accessed from the following menu:<br>is accessed from the following menu:<br> $\begin{array}{r} \begin{array}{r} \text{---}\ \text{IMTERNAL} \ \text{LIB$ This option allows operators to delete obsolete<br>This procedure is necessary when there is insu<br>is acces-sed from the following menu:<br>  $\begin{array}{rcl}\n & & \overline{\text{---}}\text{INTERNAL} & \text{LIBRARY} & \text{COHFTGUR} \\
\hline \text{Select} & & \text{TIEM} & \text{---} & \text{DELETE} & \text{UNIT}$ 

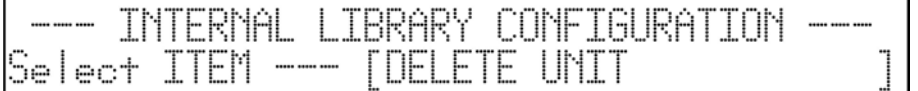

Press the SCROLL buttons' right-hand key to access the function:

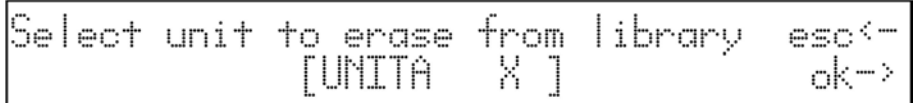

### *5 - Creating and modifying elements in the Memories*

This section of the manual describes the procedure for creating the elements that make up the Record Objects: Program, Chase, Mchase e Preset.

#### *5.1 - Creating a Program*

To illustrate the following examples, operators will have patched the Fixtures from 1 to 5 setting them as SGM Victory II 250 scanners (starting addresses 200, 225, 250, 275, 300). For patching options, see chapter 4.1.

As already anticipated, each Record contains a maximum of 4 Program, able to work simultaneously and it's not possible to create or modify a Program without first having selected the Record it belongs to.

A total of 40 Programs are available, so it must always be remembered that carrying out a modification in a Program used by several Memories is equivalent to modifying all the Memories that contain it.

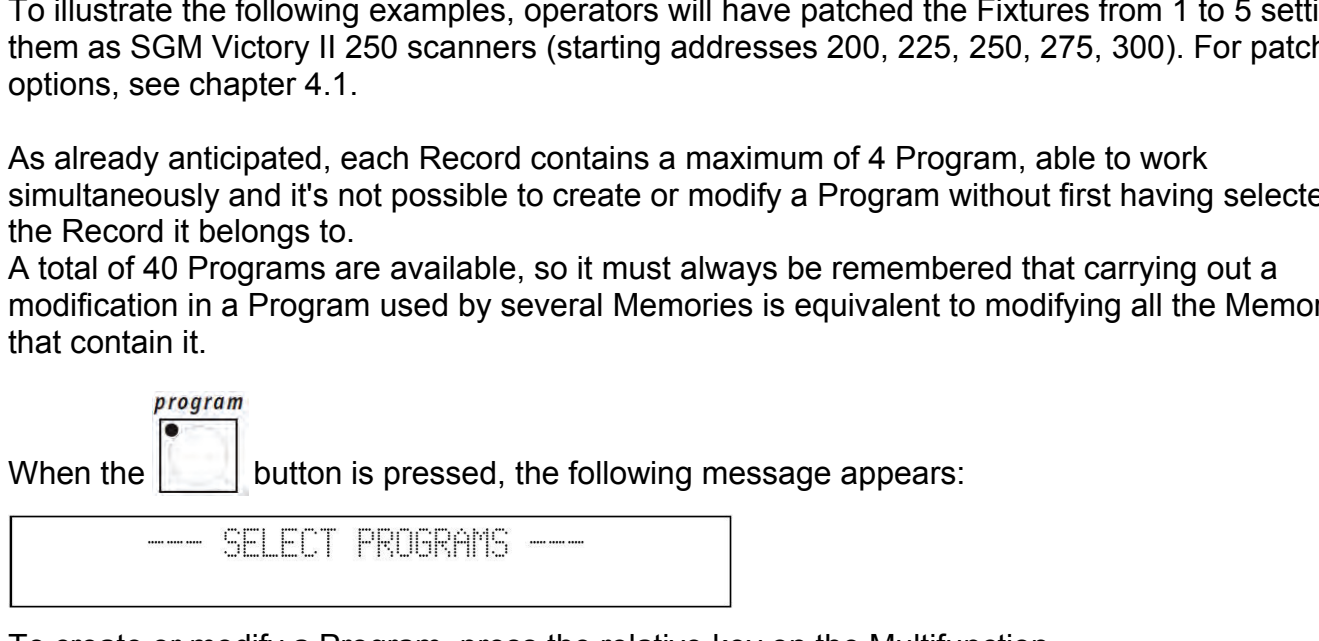

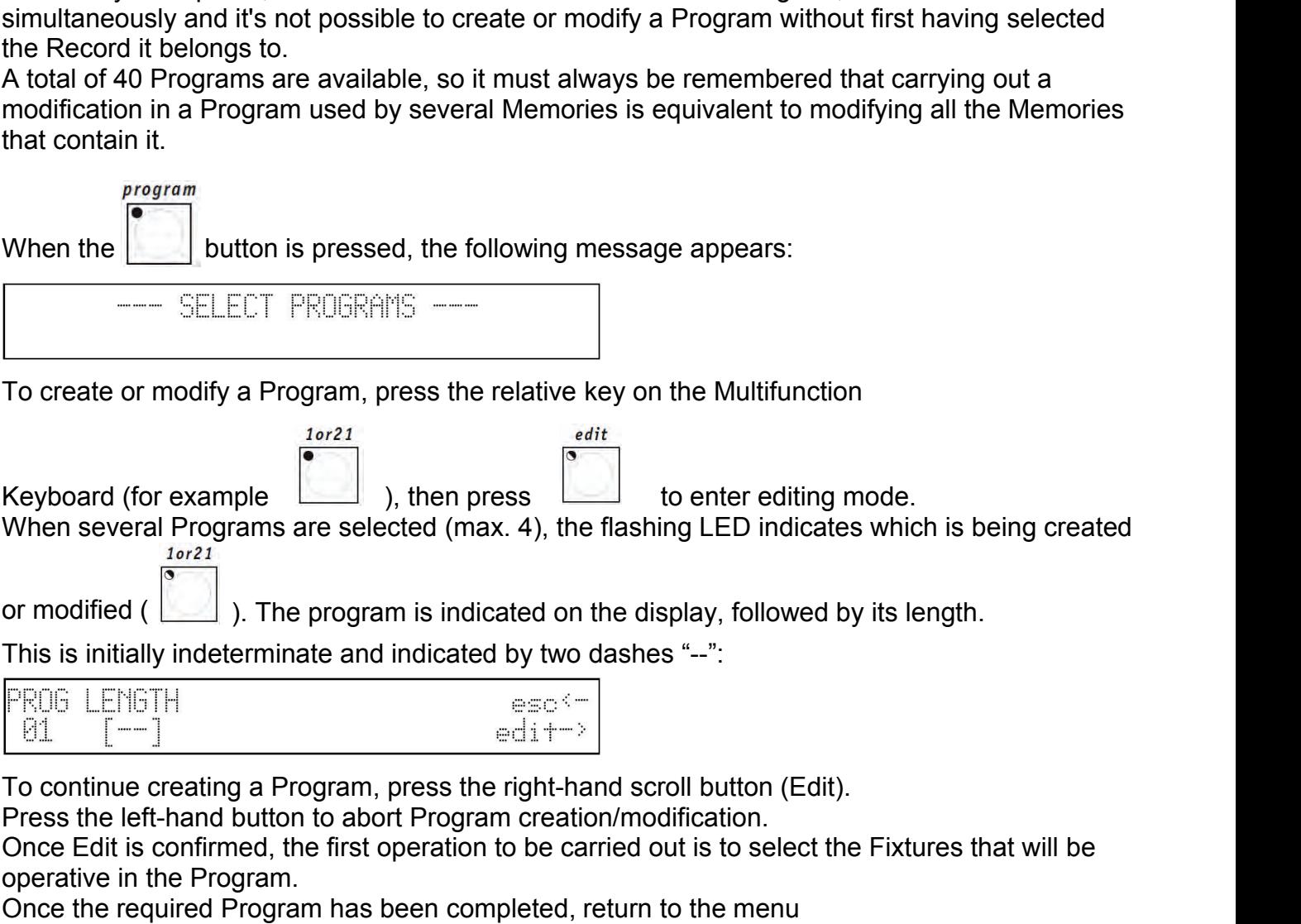

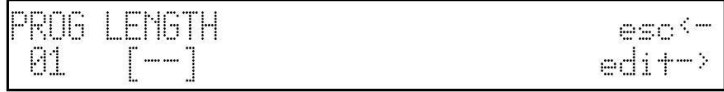

and enter the Length of the Program: if it has 10 Steps, the following will be set

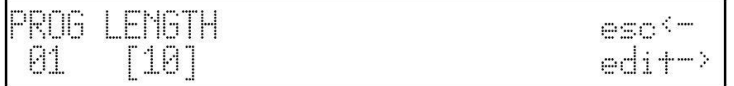

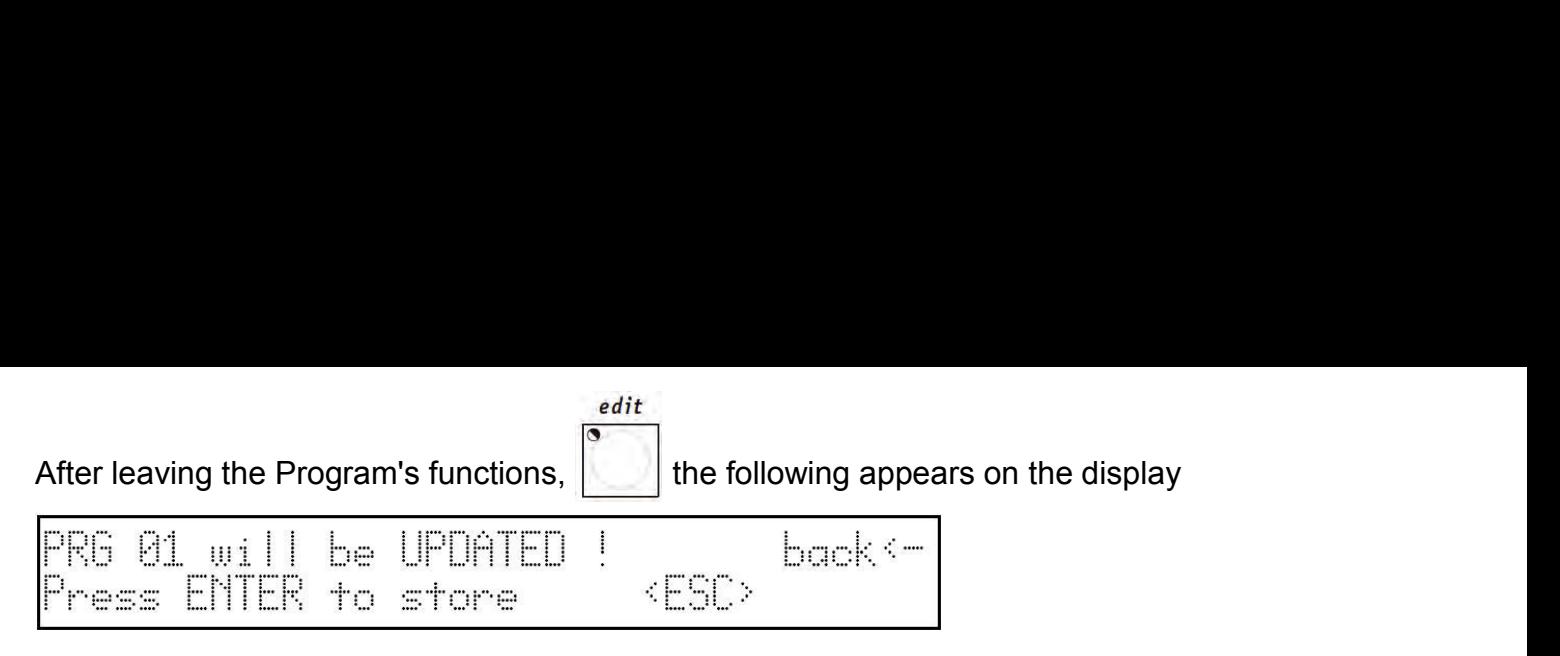

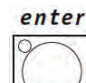

Pressing the **button**, the variations carried out will be stored definitively, press the light grey universal button in correspondence to ESC on the display to abort Edit without modifying the Program, press Back (Left-hand scroll) to return to the Editing phase.

### *5.1.1 - Selecting Fixtures/Effects*

*It must be remembered that a Fixture (or its effects) cannot be used by 2 or more Programs simultaneously because of the board's LTP mixing technique (chap. 3.1.1.1!* For this reason, the first operation is to decide which Fixtures and effects are to be used in the Program. Scrolling with the up/down cursor arrows, the following appears on the display:

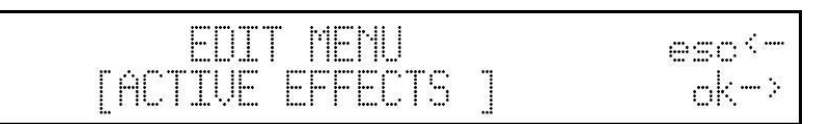

Pressing OK (right-hand Scroll button) gives access to the menu used to choose Fixtures/effects.

fixture

The  $\Box$  button's red LED flashes and the green LEDs of the keys corresponding to the enabled Fixtures which were previously patched (see 4.1) light up on the Multifunction Keyboard:

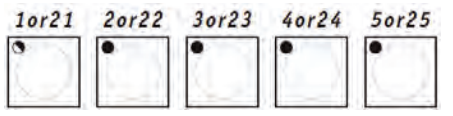

It's now possible to enable or disable the Fixtures: the enabled ones (with the LED lit) will be used by the Program, those which are disabled (LED off) will be ignored.

Among the enabled Fixtures, the one whose LED is flashing is selected to have effects enabled (which will be shown on the display):

The buttons of the effects of the Fixture selected will be enabled when the LEDs of the universal buttons corresponding to the indications on the display are lit. In this function, Pan and Tilt can also be enabled or not. It must always be remembered that there may be effects on the following pages: in this case (pressing the right-hand Scroll button): . The selection of the effects to enable is carried out for every Fixture enabled in the Program. OURRE GOLORE SHUTT ROTGE FROST<br>
Select active units/effects<br>
The buttons of the effects of the Fixture selected will be enabled when the LEDs of the universal<br>
buttons corresponding to the indications on the display are li

.
**5.1.2 - Editing Steps**<br>
In this section, it's possible to create or modify the Steps (scenes) which make up the Program.<br>
Scrolling with the up/down cursor arrows, the following appears on the display:<br>  $\begin{array}{|l|l|}\n\hline\n$ **5.1.2 - Editing Steps**<br>In this section, it's possible to create or modify the Steps (scenes) which make up the Program.<br>Scrolling with the up/down cursor arrows, the following appears on the display:<br> $\underbrace{\text{EDITION}}_{\text{EOUT}}$ 

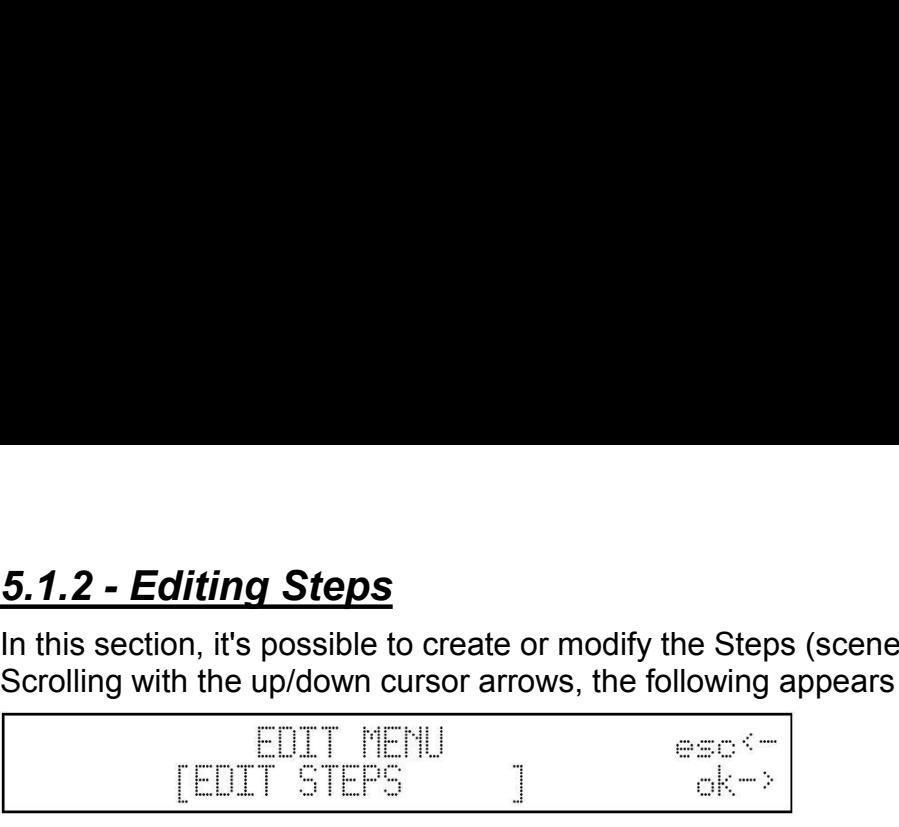

Pressing OK (right-hand Scroll button) gives access to the menu for creating or modifying the Steps.

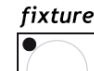

The  $\Box$  button's red LED flashes and the green LEDs of the keys corresponding to the enabled Fixtures which were previously patched (see 4.1) 10r21 20r22 30r23 40r24 50r25

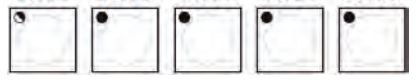

and for which the effects to be used have been enabled light up on the Multifunction Keyboard: it's now possible to set the Fixtures as required.

Among the enabled Fixtures, the one with the flashing LED is selected to have its effects enabled (as shown on the display): and for which the effects to be used have been enabled light up on the Multifunction Keyboard:<br>it's now possible to set the Fixtures as required.<br>Among the enabled Fixtures, the one with the flashing LED is selected to hav

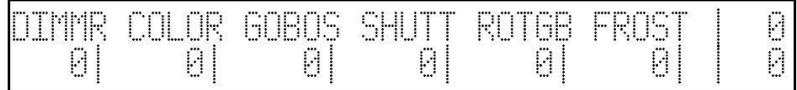

By means of the universal faders, the commands can be sent to the effects of the selected Fixtures, which can be controlled individually or in Groups of Fixtures (see Chapter 3.6.1).

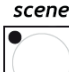

the Step to be created or modified.

The button allows to store the new Step and make a copy in another Step. When the button is pressed, the following appears on the display:

The operator can then store (pressing the button of the current Step) or copy the Step (pressing the button of the new Step).

Proceed in this way for each Step required.

When this procedure is finished, press the left-hand scroll button to return to the Edit Menu.

# *5.1.3 - Step Time*

This menu is used to set the running time for each Step in a Program. Scrolling with the up/down cursor arrows, the following appears on the display:

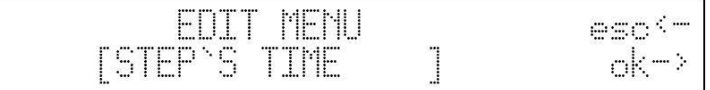

Press OK (right-hand Scroll button) for access to the menu for setting the times.

The following appears on the display:<br>  $\begin{array}{r} \hline \text{R015} \quad \text{STEP} \quad \text{CR055\%} \quad \text{TIME} \ \text{P11} \quad \text{E1} \quad \text{20} \ \text{Here operators can set each Step's duration time (Time) and run} \end{array}$ 

Here operators can set each Step's duration time (Time) and running time (Cross%), expressed as a percentage variation of the Time. **PROG** STEP CROSS% TIME<br> **PROG** STEP CROSS% TIME<br> **Here operators can set each Step's duration time (Time) and running time (Cross%), expressed as a percentage variation of the Time.<br>
By pressing to set several Steps simu** 

If it's necessary to set several Steps simultaneously with the same parameters, GROUP OF STEPS can be used:

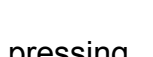

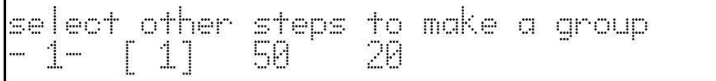

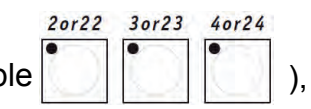

then pressing the Multifunction Keyboard keys of the Steps required (for example ), the following appears on the display:

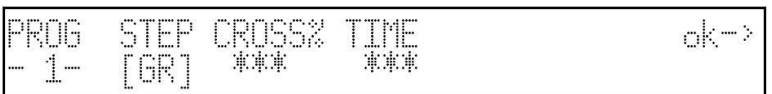

The three asterisks show that the operator has selected steps with different values which will be replaced whenever the cor-responding universal fader is moved.

# *5.2 - Creating a Chase*

As already mentioned (see 3.3), Jolly 512 has 40 Chases, each with a maximum of 40 Steps. As with the Programs, it must always be remembered that modifying a Chase used by several Memories is equivalent to modifying all the Memories that contain it. The three asterisks show that the operator has selected steps with different values whi<br>replaced whenever the cor-responding universal fader is moved.<br>
5.2 - Creating a Chase<br>
As already mentioned (see 3.3), Jolly 512 has

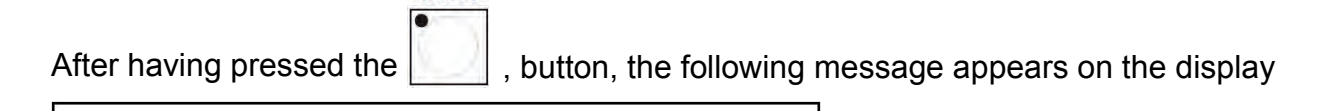

To create or modify a Chase, press the relative key on the Multifunction Keyboard

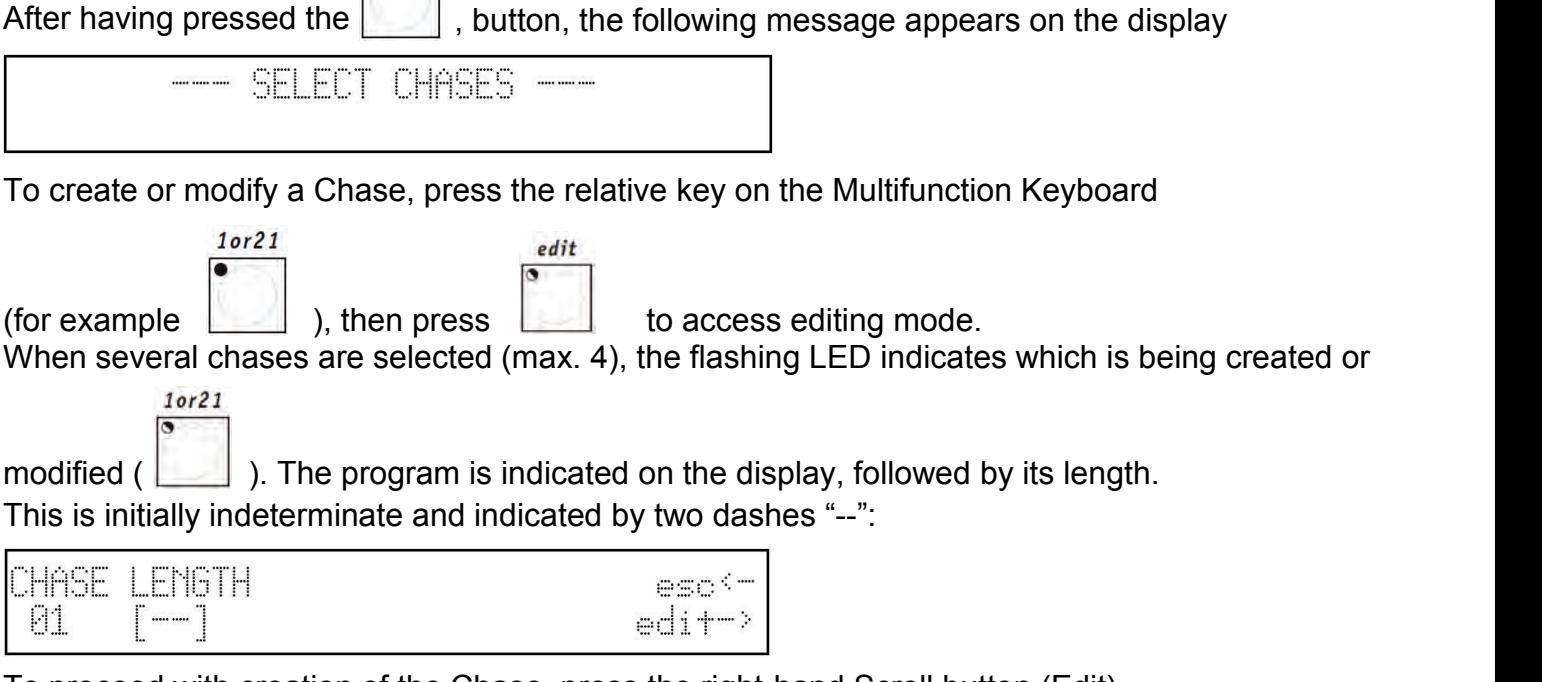

To proceed with creation of the Chase, press the right-hand Scroll button (Edit). Pressing the left-hand button aborts creation/modification.

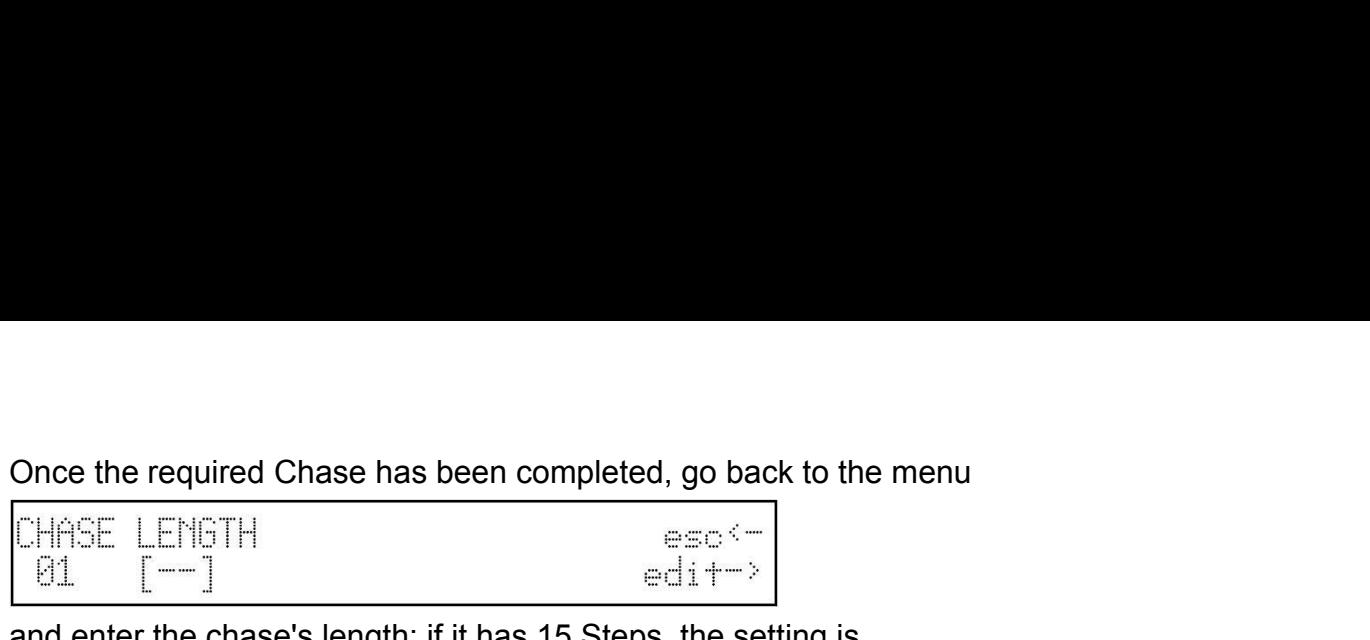

and enter the chase's length: if it has 15 Steps, the setting is

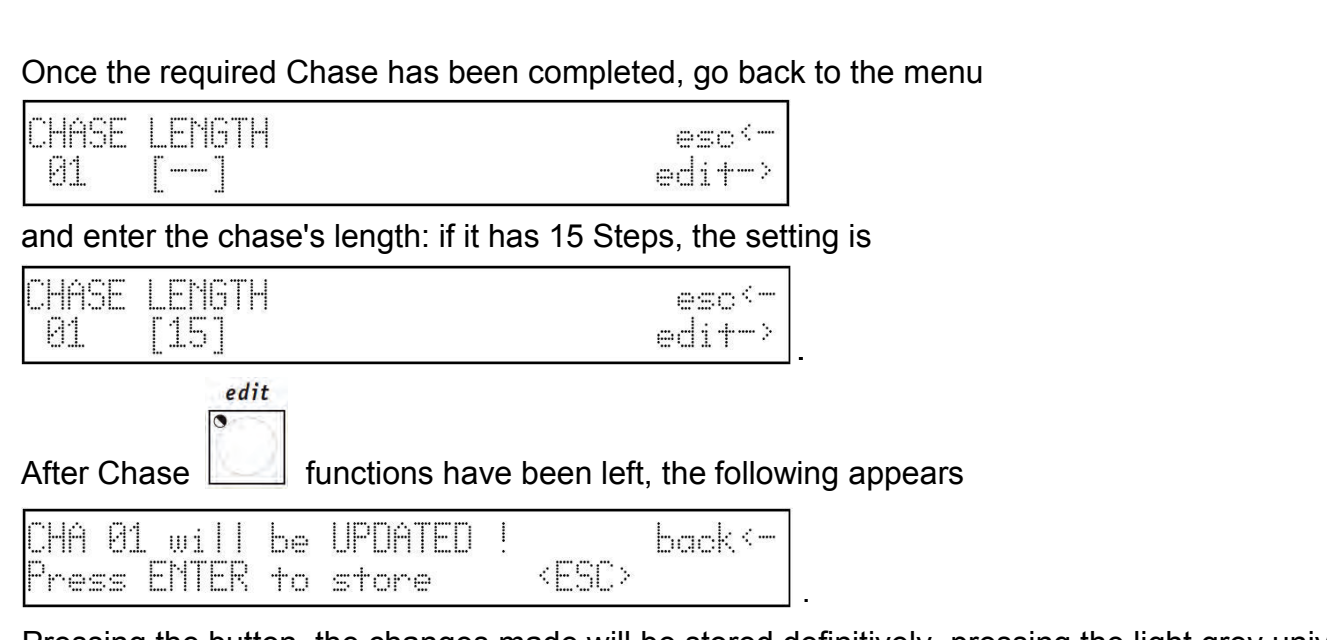

.

Pressing the button, the changes made will be stored definitively, pressing the light grey universal button corresponding to ESC on the display, Edit is aborted without modifying the Chase, pressing Back (left-hand scroll) returns to the Edit stage.

# *5.2.1 - Editing Steps*

In this section, it's possible to create or modify the Steps (scenes) which make up the Chase Scrolling with the up/down cursor arrows, the following appears on the display:

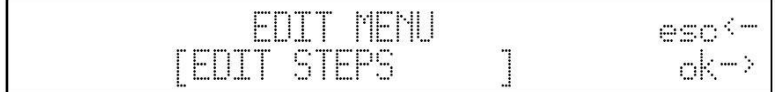

Pressing OK (right-hand Scroll button) gives access to the menu for creating or modifying the Steps.

.

.

The  $\vert \vee \vert$  button's red LED flashes and the green LEDs of the buttons corresponding to the Step

scene

 $1 or 21$ 

being created/modified: The level of each dimmer channel appears on the display (divided 6 to each page):

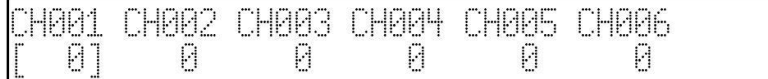

By means of the universal faders, the levels (from 0 to 255) can be assigned, while by means of the light grey universal but-tons it's possible to assign a clear-cut "ON" (level 255) or "OFF" (level 0) to the individual channels.

The Multifunction Keyboard is used to select the Step to be created or modified and storage is automatic.

Proceed in the same way for each Step required.

The Step is deleted by pressing the Reset button.

When this procedure is finished, press the left-hand scroll button to return to the Edit Menu.

**5.2.2 - Step Time**<br>This menu is used to set the running time for each Step in a Chase.<br>Scrolling with the up/down cursor arrows, the following appears on the display:<br>EDIT MENU<br>[STEP`S TIME ] \_\_\_\_\_\_\_\_\_\_\_\_\_\_\_\_\_\_\_\_\_\_\_\_\_\_\_\_\_ **5.2.2 - Step Time**<br>This menu is used to set the running time for each Step in a Chase.<br>Scrolling with the up/down cursor arrows, the following appears on the display:<br> $\underbrace{\overbrace{\text{STEP} \cdot \overline{\text{S T EP}}}^{\text{ESTE P} \cdot \overline{\text{S T E}}^{\text{H}}$ 

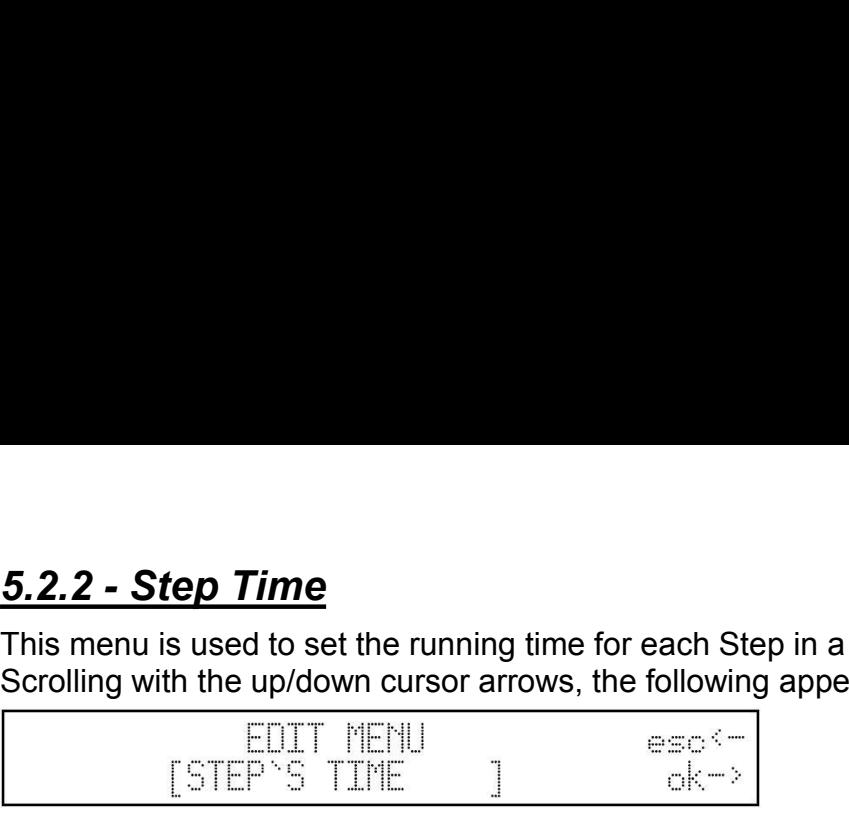

Pressing OK (right-hand Scroll button) gives access to the menu for setting the times. This will appear:

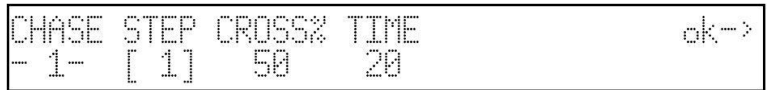

At this point, operators can set each Step's duration time (Time) and fade-up time (Cross%), expressed as a percentage variation of Time (see 3.3).

If it's necessary to set several Steps simultaneously with the same parameters, GROUP OF STEPS can be used:

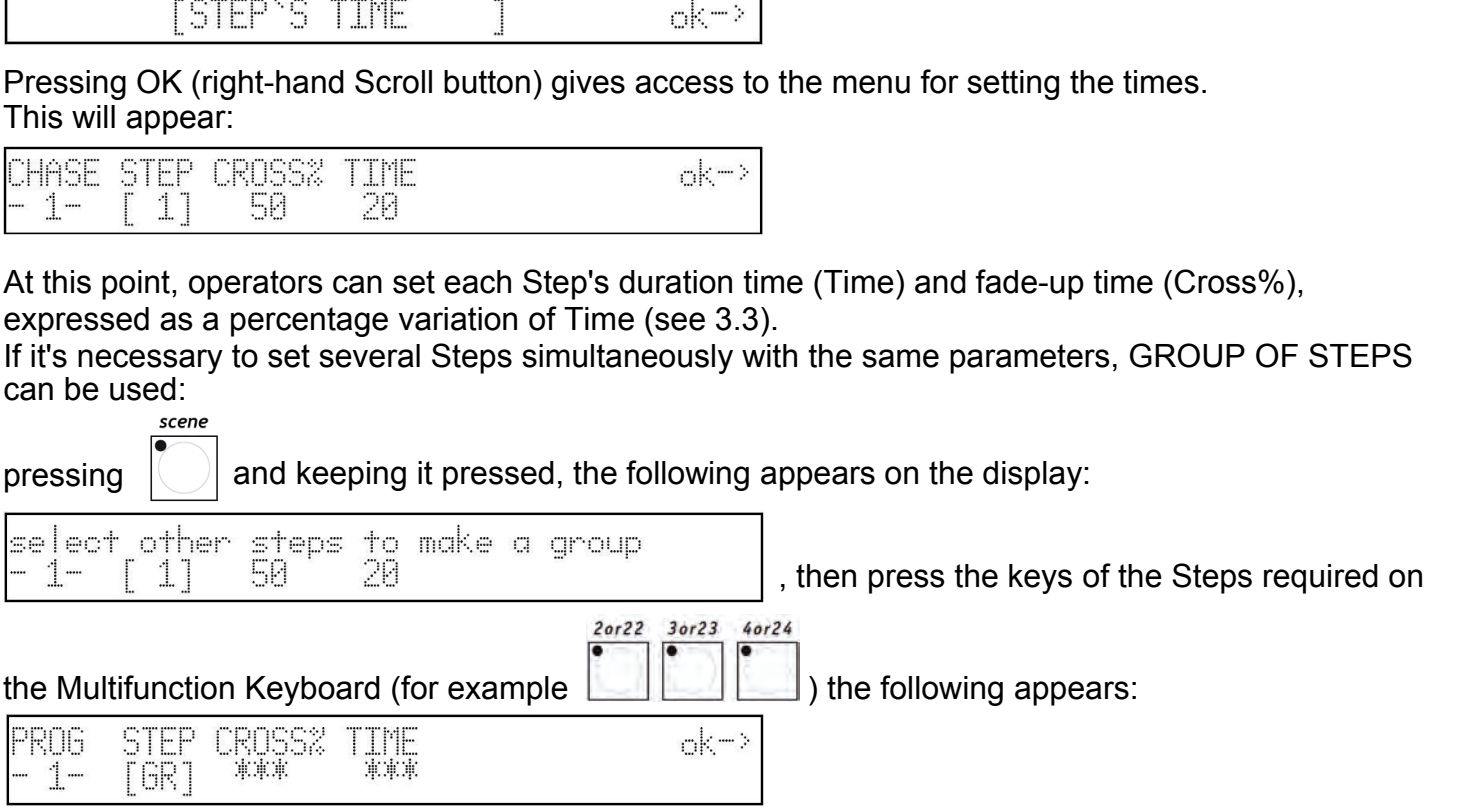

The three asterisks indicate that the operator hasn't yet set a new value, which will replace them as soon as the corresponding universal fader is moved.

## **5.3 - Creating a Mchase**

As already mentioned (see 3.4), Jolly 512 has 40 Mchases.

As with the Programs and Chases, it must always be remembered that modifying a Mchase used by several Memories is equivalent to modifying all the Memories that contain it.

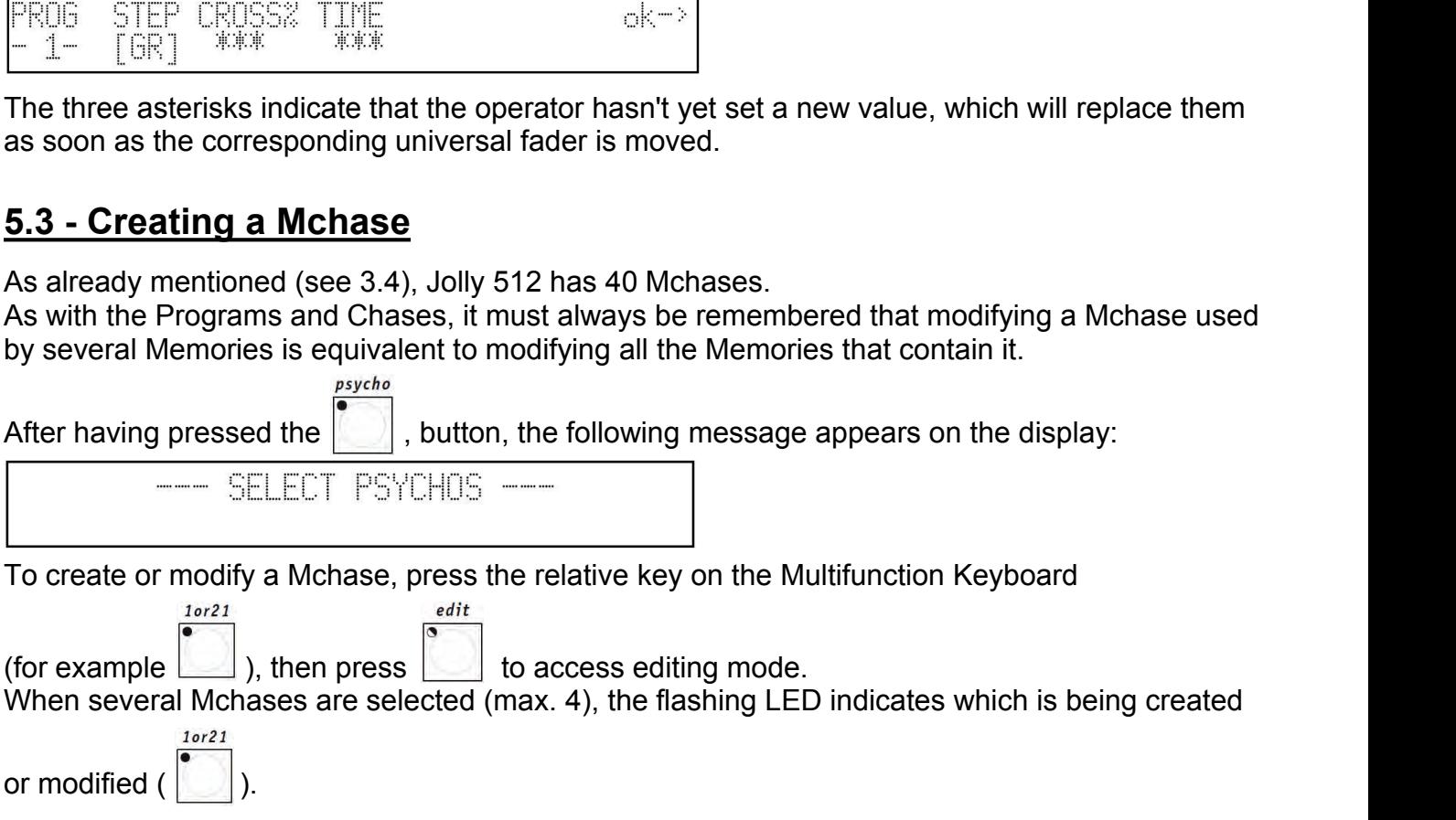

Pressing **again aborts creation/modification and after exiting the procedure, the following appears:**<br>PSY 01 will be UPDATED ! back :-<br>Press ENTER to store : ESC> appears:

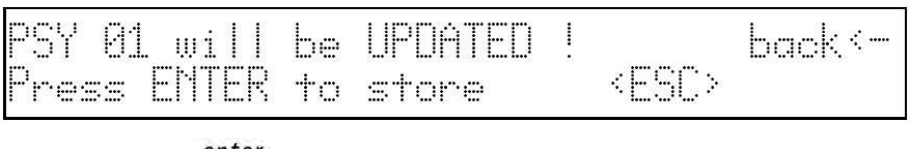

Pressing **a**<br> **EXECUTE:** Pressing the UPDATED 1. The variation of the variation of the variation and after exiting the procedure, the following<br>
Press ENTER to store  $\begin{array}{r} \leftarrow \text{ESC} \\ \text{Pressing the} \\ \text{Pressing the} \\ \text{Pressing the} \\ \text{I.} \\ \text{$ universal button corresponding to ESC on the display, Edit is aborted without modifying the Mchase, pressing Back (left-hand scroll) returns to the Edit stage. Pressing the  $\overline{\text{F}}$  button, the variations made will be stored definitively, pressing the light grey<br>universal button corresponding to ESC on the display, Edit is aborted without modifying the<br>Mchase, pressing Back (l

# **5.3.1 - Editing Mchases**

The green LED corresponding to Mchase being created/modified lights up on the Multifunction

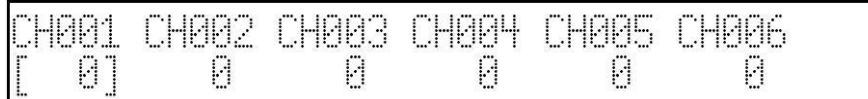

The universal faders are used to assign the levels (from 0 to 255), whereas the light grey universal buttons indicated in the figure are used to select the audio frequencies to which the channels are to be assigned:

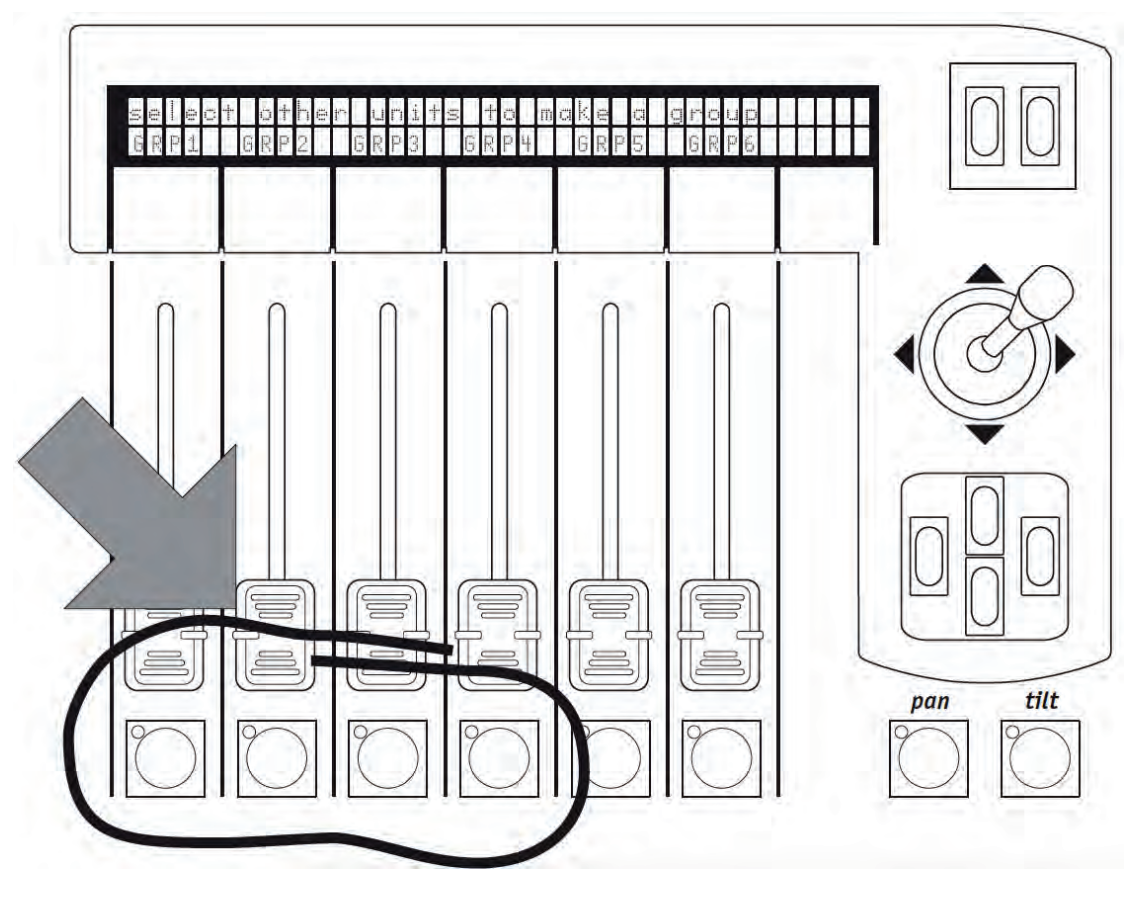

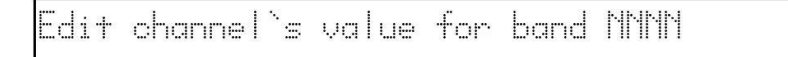

Ediffiction of the channel include the solution of the channel include for a band MMM<br>where NNNN stands for Low, Mid-Low, Mid-High and High.<br>The level of the channels is handled independently for each audio band. As alread Ediff channel such use for band NNNN<br>where NNNN stands for Low, Mid-Low, Mid-High and High.<br>The level of the channels is handled independently for each audio band. As already seen with<br>mixing techniques, the highest level Ediffering the highest level of the channels is handled independently for each audio band. As already seen with<br>mixing techniques, the highest level takes precedence on output (see 3.1.1.1), according to the<br>following tab Low Band

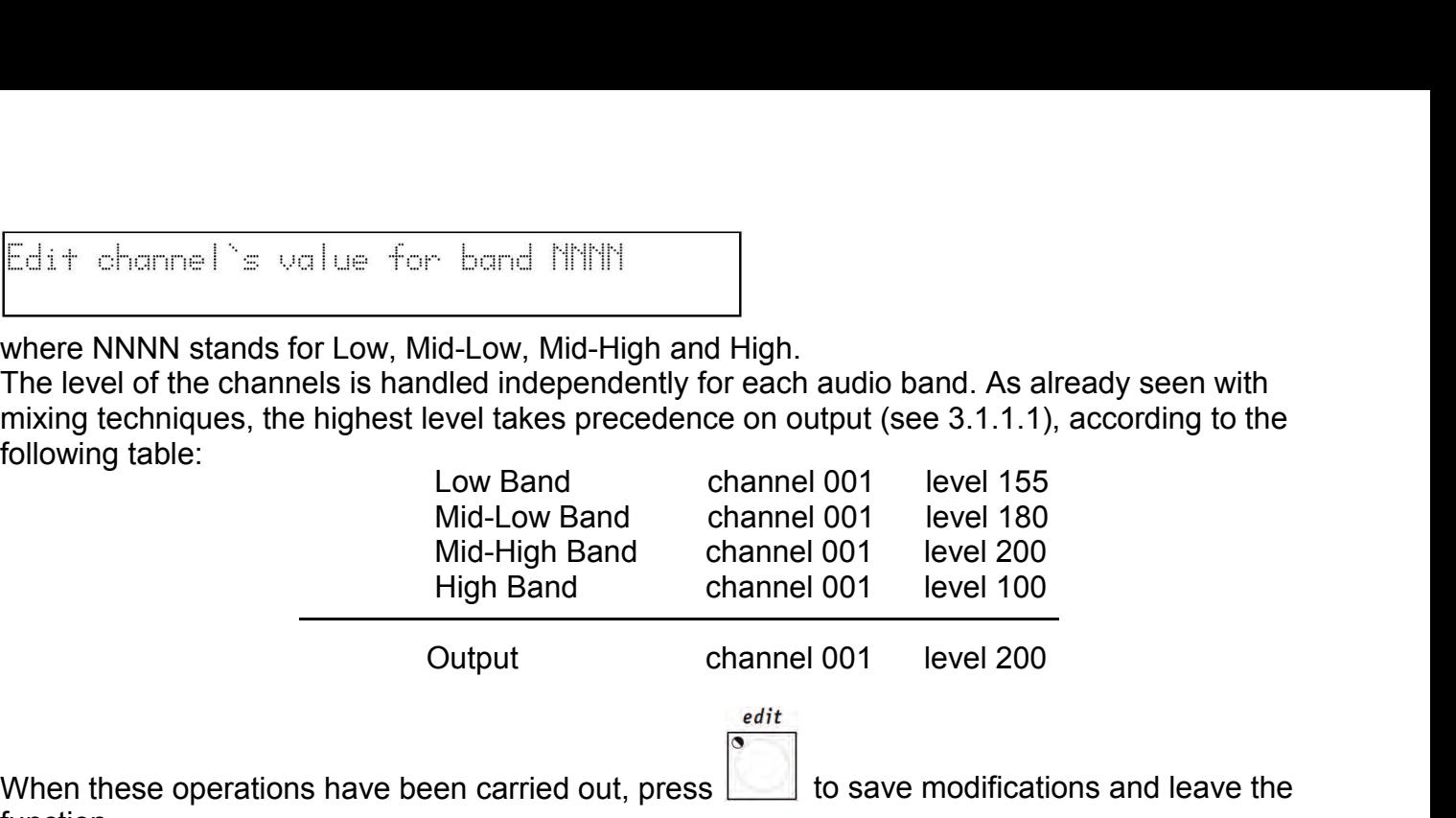

When these operations have been carried out, press  $\Box$  to save modifications and leave the function.

# *5.4 - Creating a Preset*

As already mentioned (see 3.5), Jolly 512 has 40 Presets, each with a maximum of 40 Steps. It's therefore possible to create scenes of lights using the dimmer channels (max 192 - see 3.5 and 4.2) of which any 4 can be enabled simultaneously. As with Programs, Chases and Mchases, it must always be remembered that modifying a Preset used by several Memories is equivalent to modifying all the Memories that contain it.

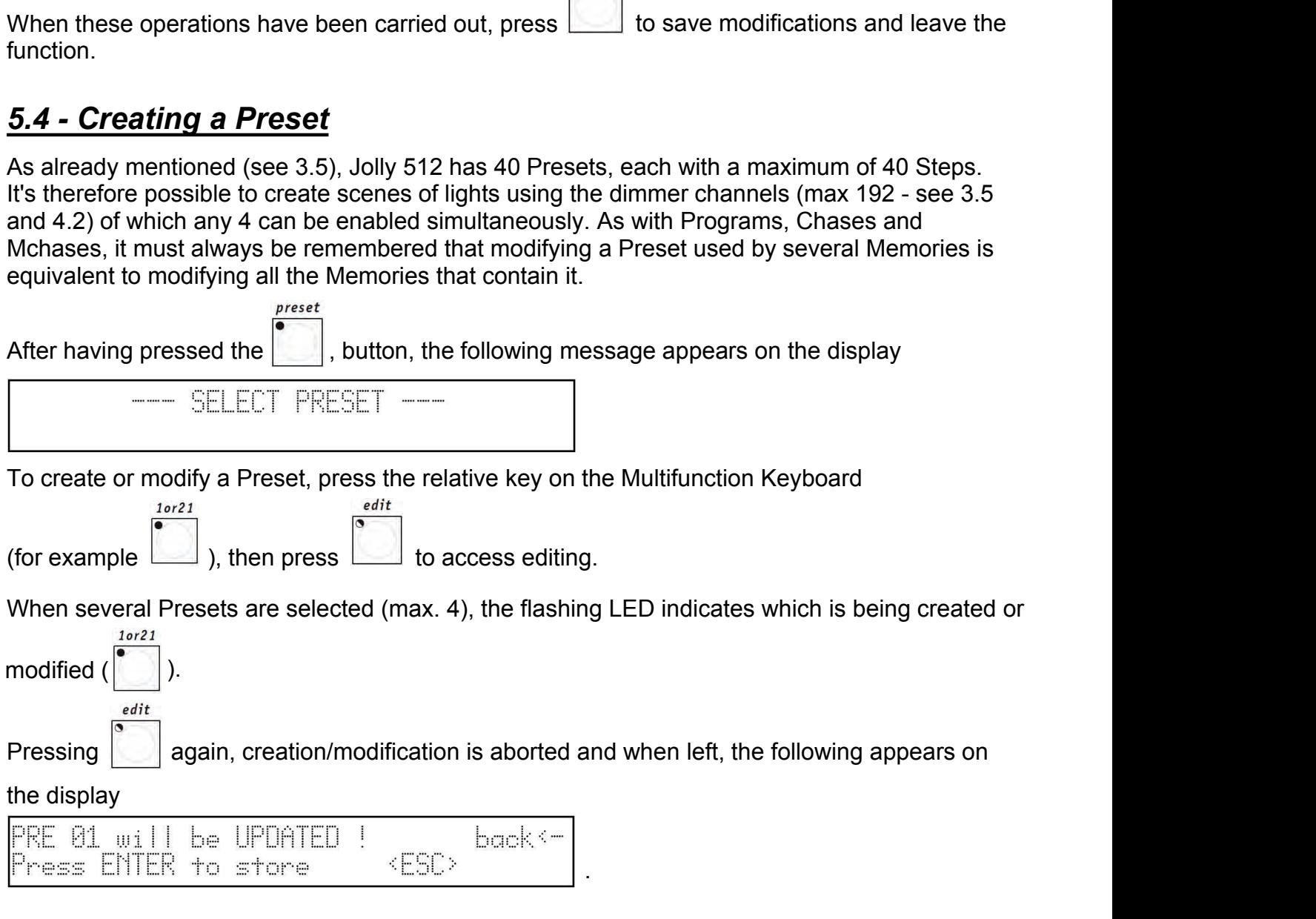

Pressing the **button, variations made will be stored definitively, pressing the light grey** universal button corresponding to ESC on the display, Edit is aborted without modifying the Preset, pressing Back (left-hand scroll) returns to the Edit stage. Pressing the  $\overline{\bigotimes}$  button, variations made will be stored definitively, pressing the light grey<br>universal button corresponding to ESC on the display, Edit is aborted without modifying the<br>Preset, pressing Back (left-

# *5.4.1 - Editing Presets*

The green LED corresponding to the Preset being created/modified lights up on the Multifunction

.

$$
\begin{array}{c}\n 1 \text{ or } 21 \\
 \hline\n \end{array}
$$

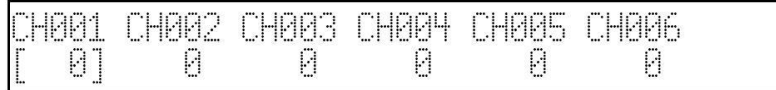

The universal faders are used to assign the levels (from 0 to 255), whereas the light grey to universal buttons are used set the values 0 or 255 directly. When these operations have been carried out, press to store modifications and leave the function.

# *6 - Advanced use of the Jolly 512*

In this section, some easy ways for increasing the possibilities offered by the Jolly 512 are described.

### *6.1 - Multiple Fixtures NEVER try to create new Fixtures or multiple Fixtures without first having all the data regarding the Fixtures to be created or modified!*

As has already been seen, each Jolly 512 can control 40 fixtures, each using up to 36 channels. There are at present no intelligent fixtures on the market requiring this number of channels: the SGM Galileo IV Live 1200 (at present the most powerful in the SGM range) in fact only uses 18. Considering that the board operates on all 512 DMX channels, it's possible to exploit the 36 channels available by creating Multiple Fixtures, i.e. "Fixtures made up of more than one fixture". This programming must be carried out carefully, particularly when setting the fixtures' addresses.

To give a practical example: we've 15 SGM Flasher DMX 1.5 Fixtures at our disposal to enter among the Fixtures already available.

Using the normal method, 15 of 40 Fixtures availablewill be used for control, but (by analysing the Flashers) it can be seen that they only use 2 channels, for the dimmer and flash rate respectively. It's therefore possible to create a multiple Fixture made up of all 15 fixtures, but in this case, the assignment of the addresses to be set on the fixtures must be in rising order, starting with the first fixture and addressing them as follows: Since the two crace of the board perates on all 512 DMX channels, it's possible to exploit the 36<br>
nels available by creating Multiple Fixtures, i.e. "Fixtures made up of more than one fixture".<br>
programming must be carri Solventy and the boat operator of the and person of the probable by creating Multiple Fixtures, i.e. "Fixtures made up of more than one fixture".<br>
programming must be carried out carefully, particularly when setting the fi Frogramming must be carried out carefully, particularly when setting the fixtures' addresses.<br>
we a practical example: we've 15 SGM Flasher DMX 1.5 Fixtures at our disposal to enter<br>
ny the normal method, 15 of 40 Fixture Fragmential example: we've 15 SGM Flasher DMX 1.5 Fixtures at our disposal to enter<br>we a practical example: we've 15 SGM Flasher DMX 1.5 Fixtures at our disposal to enter<br>y the Fixtures already available.<br>y the normal met ve a practical example: we've 15 SGM Flasher DMX 1.5 Fixtures at our d<br>or the Fixtures already available.<br>The flasher DMX 1.5 Fixtures at our d<br>plume throw the seen that they only use 2 channels, for the dimmer and flasher

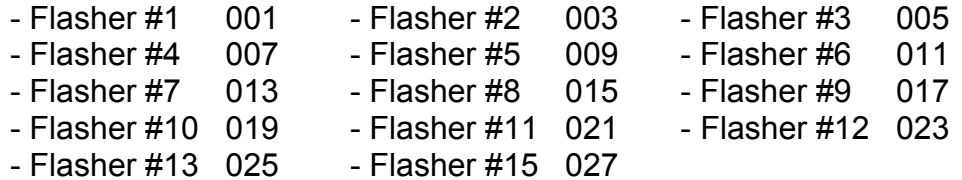

In the following example, the effects of the 15 fixtures will be set to run in sequence. We can therefore create a new "Super Flasher" Fixture, setting the parameters in this way (for a detailed description, see chapter 4 and sub-chapters):

### • Channels used:

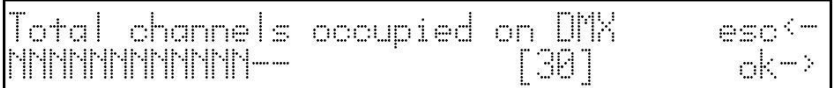

### • Description of the commands on the Jolly display:

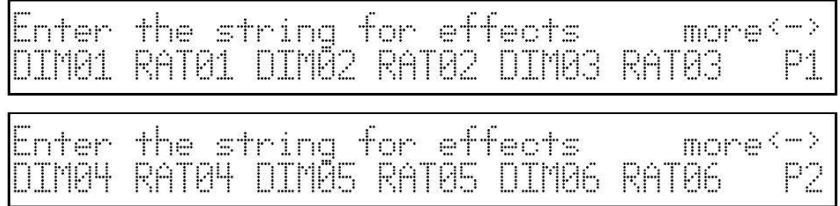

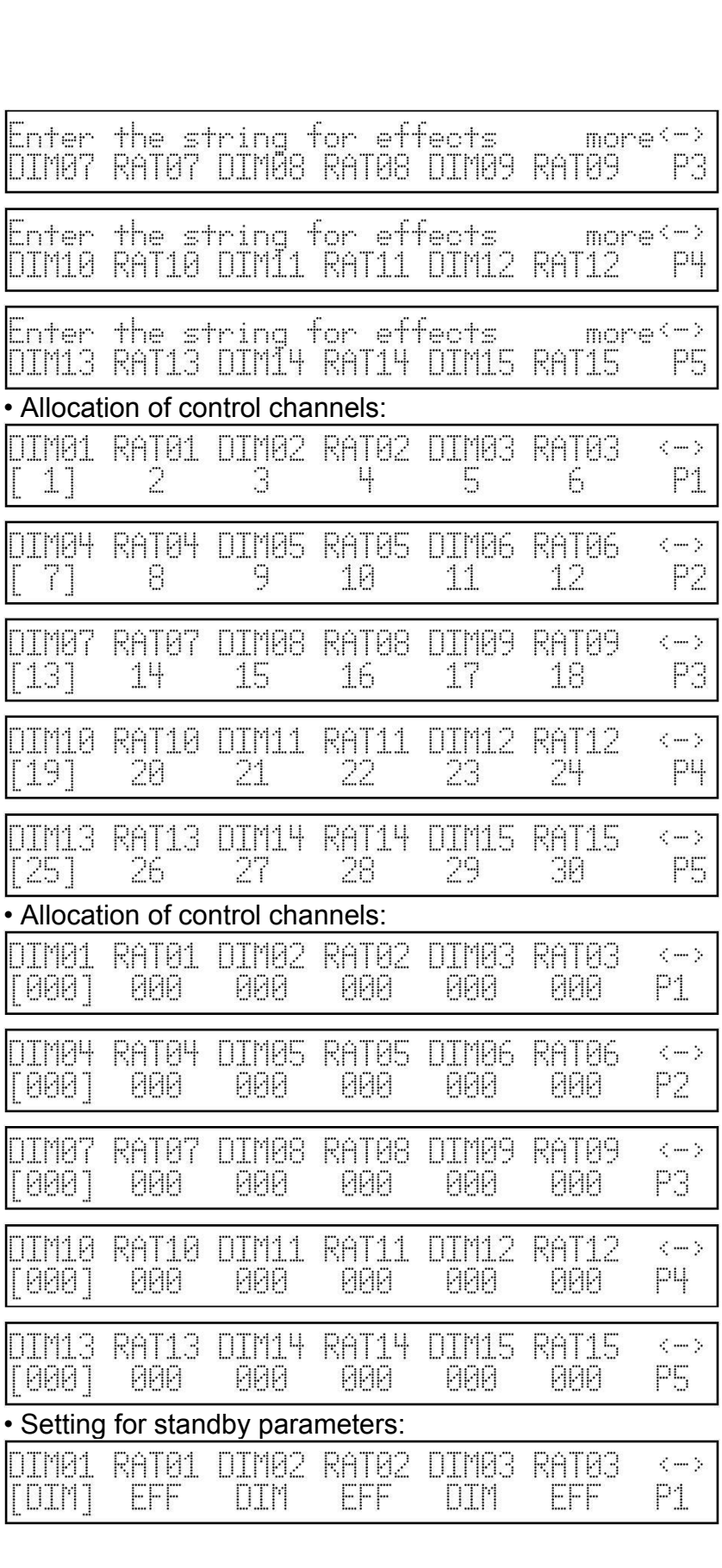

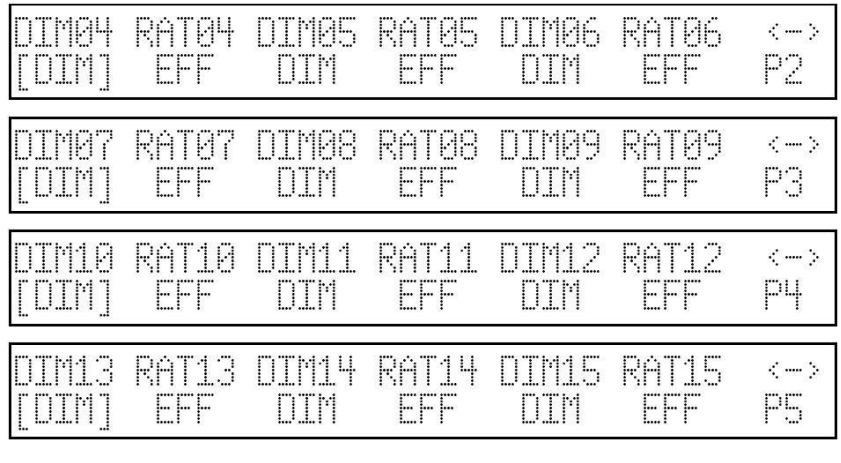

• Setting for Mirror/Head (the fixture has no moving parts):

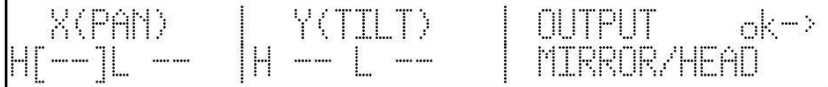

• Setting for Slope Speed, bearing in mind that both the dimmer and the Flasher DMX 1.5 flash rate have linear regulation:

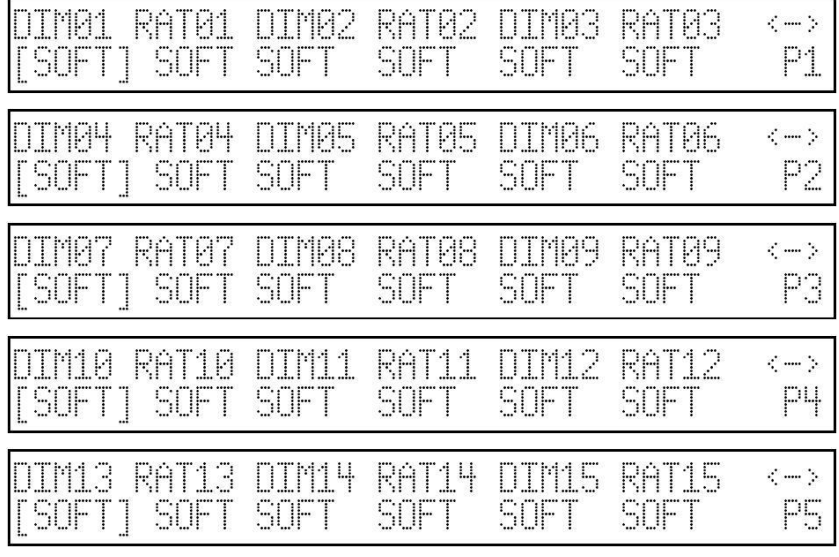

• Setting for the new fixture's name:

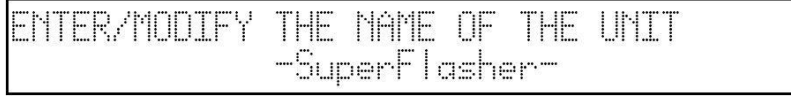

• Setting for Remote Reset and lamp ignition (not available on the Flasher):

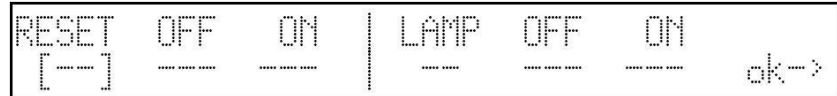

• Definition of the setting modes, i.e. the way in which the start address has to be calculated. On a Flasher DMX 1.5, the setting is done using rotary switches that indicate the address in decimal numbers, so this setting is useless:

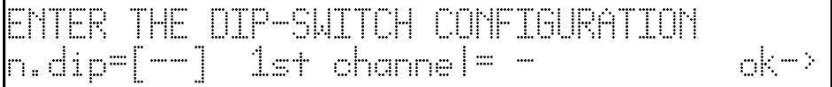

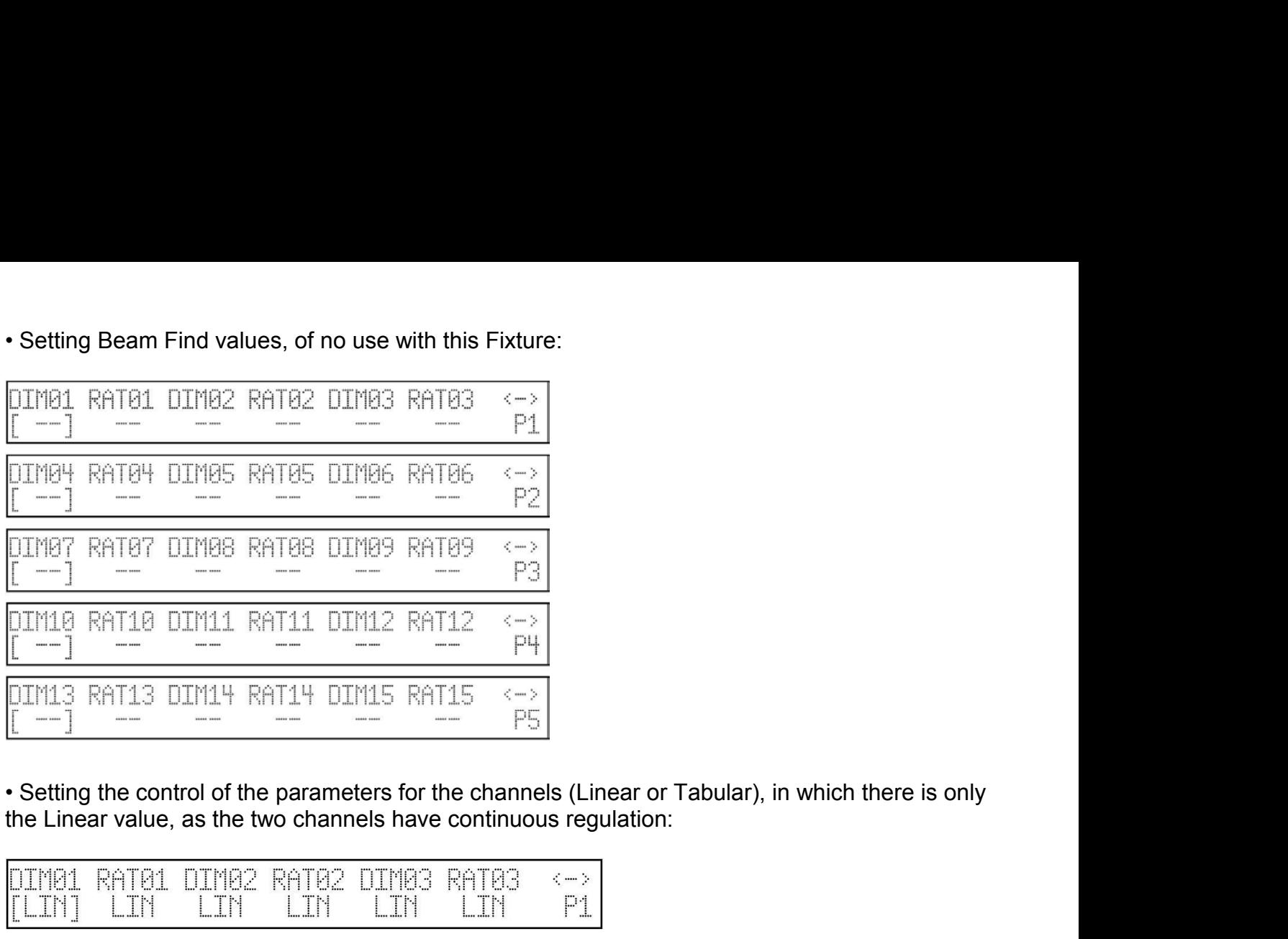

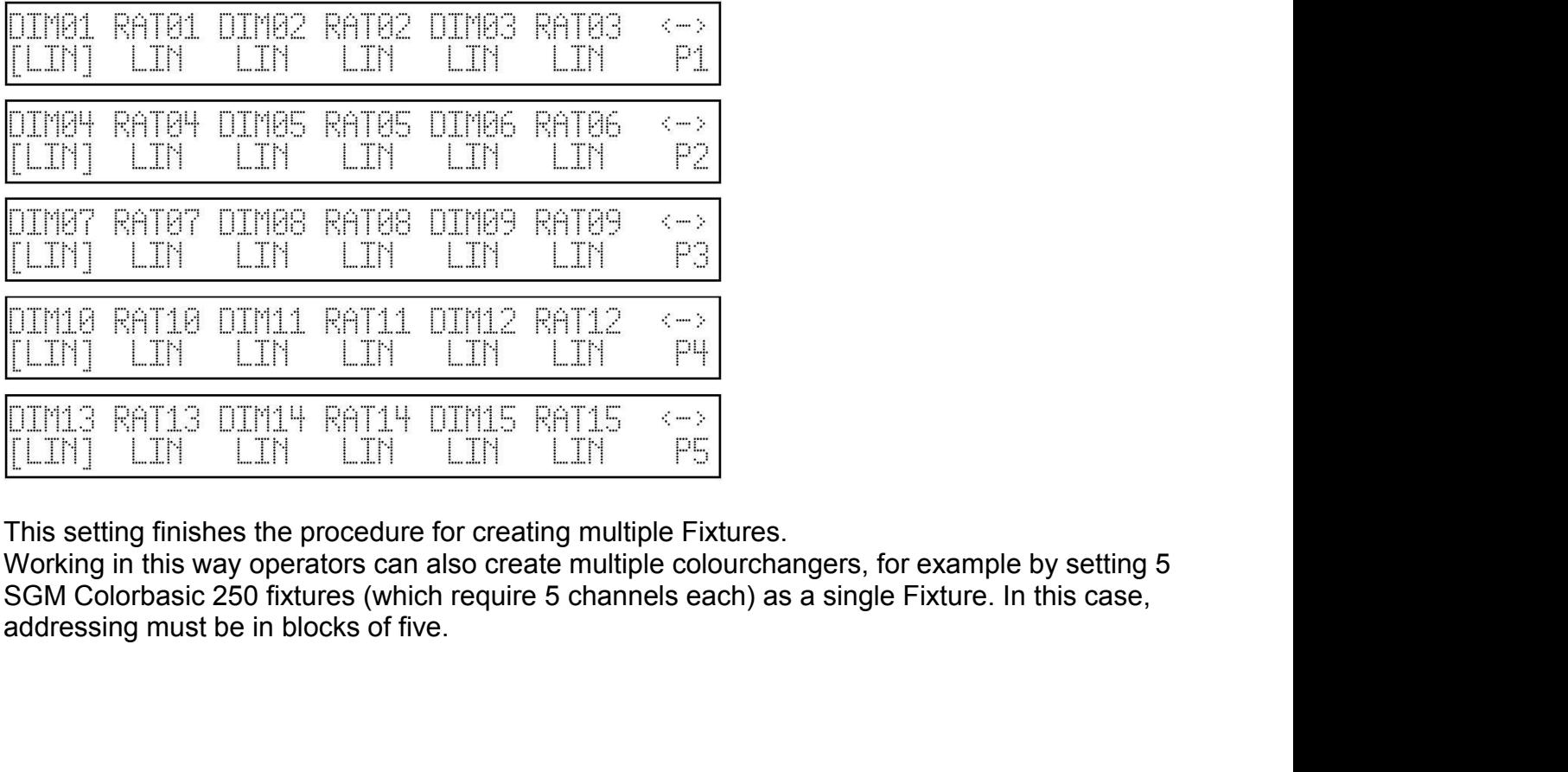

**6.2 - Multiple scanner Fixtures**<br> **6.2 - Multiple scanner Fixtures**<br>
Scanners (or moving head fixtures) have 4 channels reserved for control of<br>
(see parag. 8.5.1.6).<br>
When creating a multiple Fixture, it's impossible to Scanners (or moving head fixtures) have 4 channels reserved for control of the moving parts (see parag. 8.5.1.6).

When creating a multiple Fixture, it's impossible to assign more than one channel to movement controls (joystick and cursor), due to the complexity of this type of control.

It's therefore inadvisable to create multiple scanner Fixtures, unless they're extremely simple Fixtures (requiring few control channels), in which case it's possible (setting 8-bit mirror movement on the fixture) to "make do" by moving the mirror using two faders for Pan and Tilt. In this case, it's more practical to use these Fixtures as "extra Fixtures" and only control them using programs.

To create a multiple scanner set-up, the same logic is used as in parag. 6.1, taking into consideration this possible effects string:

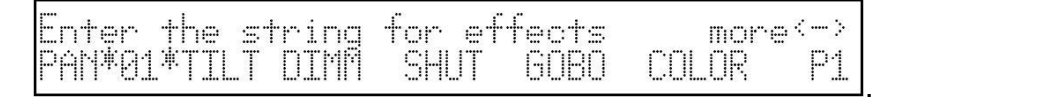

Here again, as Pan and Tilt aren't assigned to the joystick, but to two faders, nothing will be entered in the page regarding Mirror/Head settings.

# *7 - Using the connectors*

# *7.1 - Pedal*

A twin pedal can be connected to the appropriate connector on the rear. This remote control allows operators to run through the memories, leaving their hands free for other work. Intended particularly for groups or operators working in theatres who have to synchronise a scene change with the beginning of a piece of music, this doesn't require any further equipment. Refer to page 6 for the connection diagram. **Journal of the connectors**<br> **- Pedal**<br> **n** pedal can be connected to the appropriate connector on the rear. This remote control<br>
soperators to run through the memories, leaving their hands free for other work.<br>
ded partic **Society of the connectors**<br> **- Pedal**<br>
In pedal can be connected to the appropriate connector on the rear. This remote control<br>
is operators to run through the memories, leaving their hands free for other work.<br>
ded parti **Pedal**<br> **Pedal**<br> **Pedal**<br> **Pedal**<br> **COMEXE TO THE DEFEVALUE CONDITE:** A perfective of the memories, leaving their hands free for other work.<br> **Solend particularly for groups or operators working in theaters who have to sy Pedal**<br>
In pedal can be connected to the appropriate connector on the rear. This remote control<br>
soperators to run through the memories, leaving their hands free for other work.<br>
ded particularly for groups or operators w - **Pedal**<br>
In pedal can be connected to the appropriate connector on the rear. This remote control<br>
s operators to run through the memories, leaving their hands free for other work.<br>
ded particularly for groups or operator

The functions available are:

- 
- 
- 
- 
- 

# *7.2 - SMPTE socket*

This socket is used to connect the board to a sync time code source, which can be used to record a series of events which must take place at a precise moment.

This signal is generally used in broadcasting (television productions). It's only an input: the Jolly 512 doesn't generate a signal for external use.

The SMPTE signal is normally obtained using the MIDI Time Code (from a sequencer, for example) and converting it with one of the numerous devices available for this purpose.

### *7.3 - MIDI connectors*

By means of these connectors, which use a protocol recognized throughout the world, it's possible to carry out various operations, the most important of which are:

thru Ξ ä midi Pilot<sub>2000</sub> Pilot<sub>2000</sub> **SGM** ō  $\Box$ lо o c  $\Box$ lo iöööööööt ööööööö

• Linking several Jolly 512 to increase the Fixtures and programs available (Master/Slave connection);

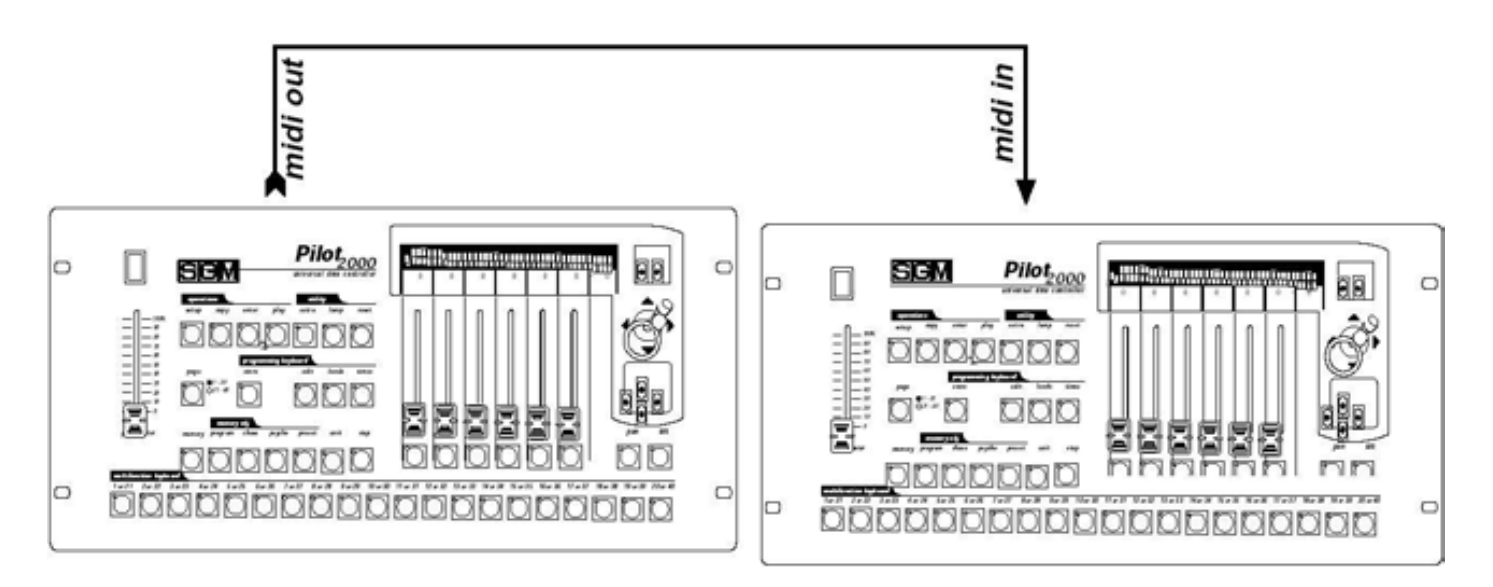

• Connecting a Jolly 512 for use as a 'slave' of a master keyboard or sequencer When several boards are connected in a MIDI chain, the DMX signals aren't summed: each board must be connected to the relative DMX chain.

The dipswitch on the rear of the board allows to select the MIDI channel on which signals sent to the board are received (the MIDI channels have a range of 1 - 16). Commands are only transmitted by the board on channel 1.

The Jolly 512's software doesn't take into consideration values not within the range required for each function.

The possibility of transmitting MIDI data to other Jolly 512 boards can be used to control other devices using this 'language'. If a sequencer or master keyboard (enabled to receive on channel 1) has to work in sync with the lights, when a Record is enabled the relative Program Change is also sent, so the two events take place simultaneously.

# *7.3.1 - Midi IN - Note On*

This command is used to switch on one or more of the first 128 channels using the MIDI "Note On" command and treating the channel like a key on a piano keyboard. It's therefore virtually possible to "play" the light channels.

The range of values must be between 0 and 127.

If the device transmitting the MIDI signals is fitted with Velocity control, the channel is switched on at the level indicated by Velocity, if not, it's simply switched on.

# **7.3.2 - Midi IN - Note Off**

This command allows to switch off one or more of the first 128 channels using the MIDI "Note Off" command.

The range of values must be between 0 and 127. Values not included in this range are automatically ignored.

# *7.3.3 - Midi IN - Program Change*

This MIDI function allows to change the presets a Fixture has.

On Jolly 512 boards, transmitting this data allows to pass from one Record to

another. The range of parameters must be between 0 and 39.

In MIDI numeration, 0 stands for 1, so the correspondence

is as follows: 0=1, 1=2, 2=3, 3=4, 4=5, 5=6, 6=7, 7=8, 8=9… 39=40.

The transmission of one of the above values switches the Record on and transmitting the same value again switches it off.

*7.3.4 - MIDI IN - All channels Off*<br>In MIDI, this command is part of the vast Control Change series (followed by hexad<br>7Bh and 0h) and results in all the channels that were previously on being switched (<br>7.3.5 - MIDI OUT In MIDI, this command is part of the vast Control Change series (followed by hexadecimal codes 7Bh and 0h) and results in all the channels that were previously on being switched off.

### *7.3.5 - MIDI OUT - Program Change*

As seen at 9.3.3 (MIDI IN), if for example another Jolly board is connected to the one being used, this allows to send the command for changing the Record. nd 0h) and results in all the channels that were previousl<br>
i - **MIDI OUT** - **Program Change**<br>
en at 9.3.3 (MIDI IN), if for example another Jolly board is<br>
this allows to send the command for changing the Recor<br>
atch of t **I. - MIDI OUT - Program Change**<br>
In at 9.3.3 (MIDI IN), if for example another Jolly board is<br>
this allows to send the command for changing the Record<br>
atch of the Jolly 512 that receives this command must alv<br> **PRS-232 c** 

The patch of the Jolly 512 that receives this command must always be set at Channel 1.

### *7.4 – RS-232 connections*

Using a standard DB-9 connector, by means of this connection it's possible to connect a Jolly 512 board to a personal computer.

It's therefore possible to carry out several functions:

One PC can control up to 16 Jolly 512 boards, each with its patch set using the dipswitch located on the rear of the board.

The protocol used is RS-232, which is a 2-way serial data transmission system and therefore only requires one connector. The command format includes the command and one or two numbers between 0 and 127.

**Always remember that numeration starts at 0, whereas counting normally starts at 1. This** means that if data has to be transmitted to channel 1, it must actually be transmitted to channel 0.

# **7.4.1 - RS-232 - Channel On (A1h)**

This command allows to switch a channel on at a certain level.

The command syntax is as follows: CH\_ON,n,x

where n is the number of the channel and x the value to be set.

If the value transmitted is not between 0 and 127, it's ignored.

Example: switch on channel 4 at  $50\%$  = CH ON,3,64

# **7.4.2 - RS-232 - Channel Off (A2h)**

This command is used to switch off a channel. The command syntax is as follows: CH\_OFF,n where n is the channel number. Example: switch off channel  $4 = CH$  OFF,3.

# **7.4.3 - RS-232 - All Off (A3h)**

This command allows to switch off all channels previously switched on with the Channel On command. There's no operator.

The command syntax is as follows: ALL\_OFF Example: switch off the channels = ALL\_OFF.

This command is used to pass from one Record register to another.

The command syntax is as follows: REG\_CHG,n

where n is the number of the register to be switched on.

Example: switch on register 24 = REG\_CHG,23.

**7.4.4 - RS-232 - Register Change (A0h)**<br>This command is used to pass from one Record register to another.<br>The command syntax is as follows: REG\_CHG,n<br>where n is the number of the register to be switched on.<br>Example: switc If this command is given when the register is already on, the register in question is switched off.

# *7.4.5 - RS-232 - Device Select (A6h)*

This command is used to select which one of the 16 Jolly 512 boards which can be controlled has to receive the commands.

Setting is carried out on the board's rear panel, using the relative dipswitch.

The command syntax is as follows: DEV\_SEL,n

where n is the identification number of the board to be controlled.

Example: select board 3 = DEV\_SEL,2.

Jolly 512 boards are able to record 20 sequences of events and reproduce them.

**8 - Using 'Event Recording'**<br>Jolly 512 boards are able to record 20 sequences of events and re<br>In order to do this, a time code is required for sync purposes: for th<br>are fitted with a socket for connection to an SMPTE sig In order to do this, a time code is required for sync purposes: for this reason, Jolly 512 boards are fitted with a socket for connection to an SMPTE signal generator.

This type of signal is used worldwide, mainly in the (television) broadcasting sector. When an SMPTE signal isn't available, the board generates a similar signal internally and uses it for sync. The only events which can be recorded are Record changes.

Procedure for event storage records each action at the moment in which it is carried out. The board's available Record limit isn't based on time, but quantity: up to 24,576 events can in fact be recorded and run in the course of an entire day.

Operators are free to operate manually on all the board's sections while events are running.

# *8.1 - Creating a track*

No matter what operating mode they are to be run in, tracks are created using the same criterion.

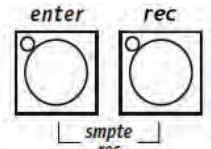

By pressing and holding down the  $L_{\text{spec}}^{\text{smpte}}$  buttons for at least 4 seconds, use the Record

registerbuttons to select the 'track' to be recorded. During the selection phase, the ENTER and PLAY buttons' LEDs will be lit, then ENTER will start

to flash and will continue flashing throughout recording. Recording begins when the button of the required tracks is pressed.

It's only possible to record crossovers between the Memories.

There's no way of changing a parameter in the track: if operators make a mistake, they must start again from the beginning.

## *8.2 - Replaying a track*

To replay a recorded track, no matter in what operating mode it's to be run in, press the PLAY button and hold it down, then (using the Record buttons) select the required 'track'.

*9 - Quick reference* This section is a brief summary of up the function buttons on the Jolly 512 and their applications.

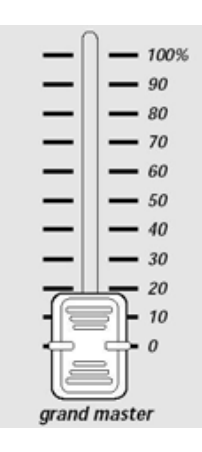

Jolly 512 has a general output level control, by means of which the overall level of all the "dimmer" channels is regulated (both of the conventional type and those of intelligent Fixtures). The value is expressed as a percentage, ranging from 0 to 100%.

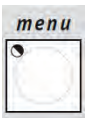

This function gives access to the Setup Menu, by means of which the Fixtures are patched and libraries controlled. See chapter 4 for this function's details.

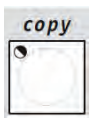

The Copy function allows operators to copy the elements making up the Record Objects, obtaining new elements that are identical to the original ones. When copy is enabled, the relative LED flashes.

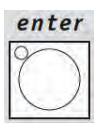

The Enter button is used by some functions to confirm the decision to modify elements or store new elements.

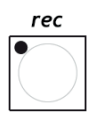

The Play function allows to run one of the 20 tracks of recorded "events". See chapter 8

for details.

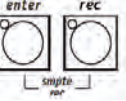

Jolly 512 has the possibility of recording 20 sequences of events and playing them back. Pressing and holding down these buttons simultaneously for at least 4 seconds starts the recording process. See chapter 8 for further details.

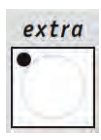

Jolly 512 allows a maximum of 48 channels to be reserved for particular Fixtures or fuctions. This function allows to define the DMX channels corresponding to the "extras", i.e. those Fixtures (normally smoke machines or strobe lights) which operators control directly (without going through Record and Program).

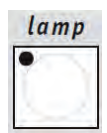

By means of this control, it's possible to send lamp on/off commands (to fixtures on which these functions are enabled). When the Jolly is switched on, default status is with the lamp on.

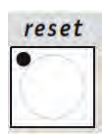

By means of this control, it's possible to send lamp on/off commands for resetting the electronics (to fixtures on which these functions are enabled). It's a type of direct operation which operators carry out on the Fixtures controlled.

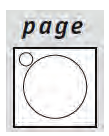

Jolly 512 has two pages for Records, Programs, Chases, Mchases, Presets, Fixtures and Steps. When the button's LED is off, page 1 is enabled (selections 1 - 20), whereas when it's lit, page 2 is enabled (selections 21 - 40).

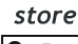

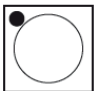

The Hold function allows to store the elements created in the programs.

Hold also allows to make a copy of the Record. For example, if it's necessary to copy the contents of Record N° 1 to N° 2, first select the "source" Record then, pressing and holding down Hold, select the "target". Also used to confirm any modifications or additions to a Record.

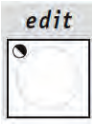

This control gives access to the section for creating and modifying Programs, Chases, Mchases and Presets. When Edit è enabled, the relative LED flashes.

### dimmer

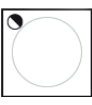

This function allows to choose the general level of a Preset, Chase, Program and Mchase. The function operates simultaneously (but individually) on all 4 types of programs assigned to a Record.

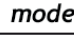

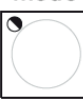

This function allows to set fade-in and fade-out times for Presets and Mchases and to time Programs and Chases.

The time can be set at between 0 and 999 tenths of a second (600 tenths of a second correspond to a minute).

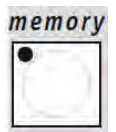

Jolly 512 has 40 Memories, which operate in over-riding mode.

Therefore, only one Record can be enabled at a time. Each Record can control a maximum of 4 Programs, 4 Chases, 4 Mchases and 4 Presets simultaneously. The control is used to select the Record to be created, modified or run.

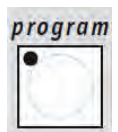

Jolly 512 has 40 Programs, of which any 4 can run simultaneously in a Record. The maximum number of scenes (steps) able to be run is 40 for each program, with the possibility of controlling up to 40 motorized fixtures. This control is used to select the program to be created, modified or run.

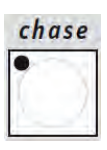

192 channels (of the total of 512) can be reserved for controlling dimmer channels. These 192 channels can be animated using the Chases: on/off sequences programmed by the operator. 40 Chases are available, each made up of a maximum of 40 Steps. This control is used to select the Chase to be created, modified or run.

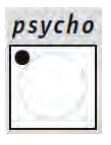

The 192 dimmer channels can also be switched on and off in time with the music, with the sync latched to 4 audio bands (Low, Mid-Low, Mid-High, High).

Jolly 512 has 40 Mchase set-ups that can be programmed by operators. This control is used to select the Mchase to be created, modified or run.

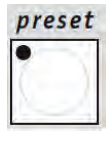

This function also uses the 192 dimmer channels available on the Jolly 512, which in this case will be used to create fixed lighting scenes. The 40 available Presets are programmable by operators. For each of these, it's possible to assign the level of each single channel used; the general level of the entire Preset (Level, from 0 to 100%) and fade-in/fade-out times of the entire Preset (Times, from 0 to 999 tenths of a second). This control is used to select the Preset to be created, modified or run.

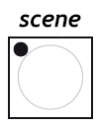

The maximum number of Step available for a single Program or Chase is 40; the step which is to be created or modified is selected by using this control.

### multifunction keyboard

This zone can be identified by the 20 dark grey buttons and the white printing and is located at the bottom of the Jolly 512's front panel.

Its use is closely linked with the section containing the keys: Record, Program, Chase, Mchase, Preset, Fixture, Step; in fact, pressing one of these sets the keyboard in the mode relative to the button pressed. For example, if the Record button is pressed, using the Multifunction keyboard it will be possible to select one of the 40 memories available; the same holds for the other keys. Moreover, it also allows to control lamp ignition and to reset the Fixtures when the Lamp and Reset buttons are selected.

Lastly, it's important to underline the fact that the button Page doubles the keyboard's selection possibility from 20 to 40 keys.

fixture

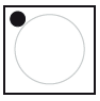

Jolly 512 allows to control a maximum of 40 Fixtures. A Fixture is intended as being any motorized fixture whose various functions (channels) can be controlled using a digital signal called DMX. A maximum of 36 channels can be configured for each Fixture. This control can be used to select the Fixture to be used manually or in a program.

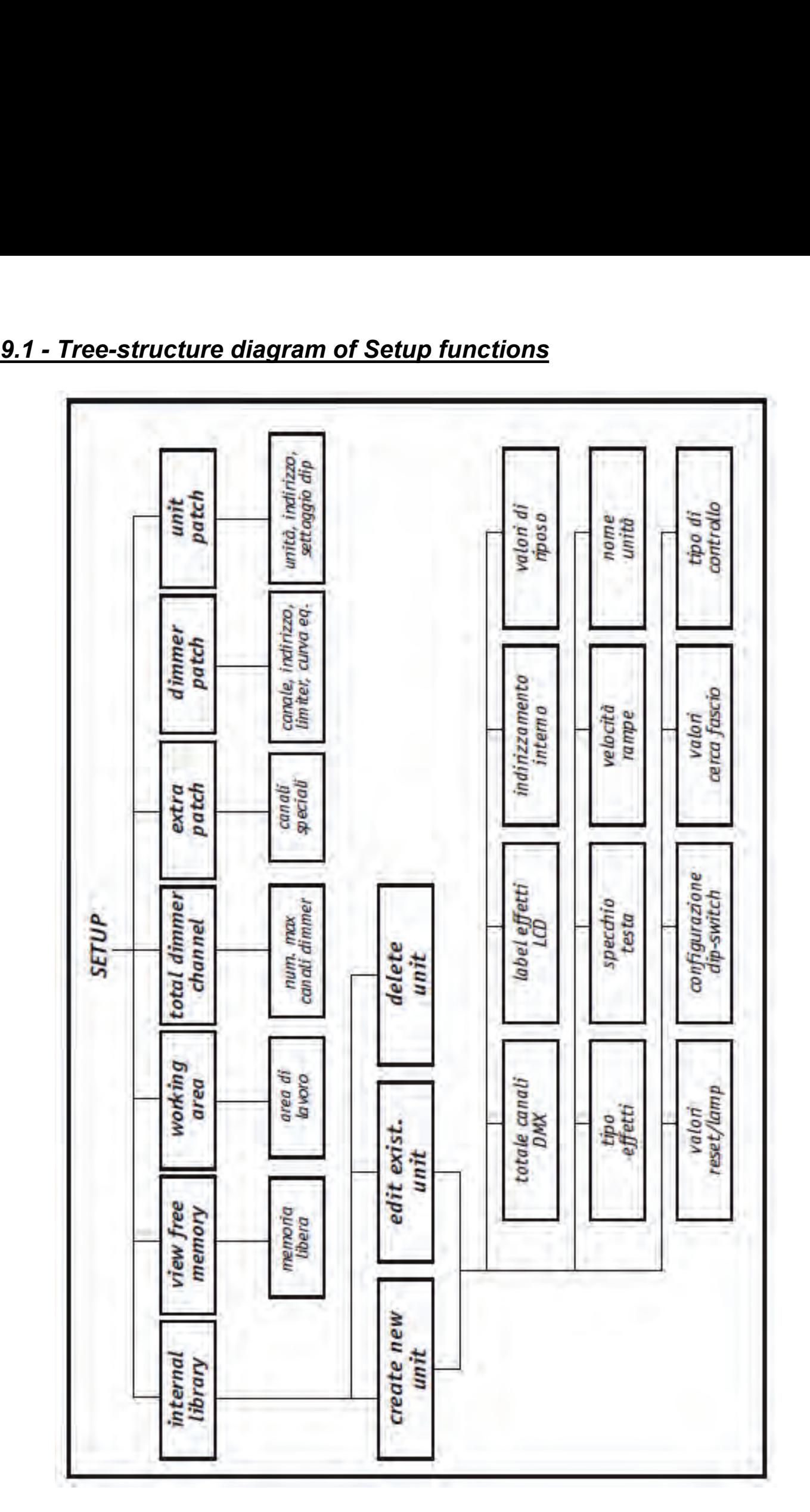

**10 - Practical Guide**<br>The following pages contain the sequences of commands to be<br>situation.<br>The following three symbols conventionally indicate the buttons **10 - Practical Guide**<br>The following pages contain the sequences of commands to be carried out to obtain a certain situation.<br>The following three symbols conventionally indicate the buttons LED's status<br> $\begin{bmatrix} 1 & 0 \\ 0 & 0$ situation. **10 - Practical Guide**<br>The following pages contain the sequences of commands to be carried out to obtain a certain<br>situation.<br>The following three symbols conventionally indicate the buttons LED's status<br>as off ( $\bigcirc$ ), li **10 - Practical Guide**<br>The following pages contain the sequences of commands to be carrie<br>situation.<br>The following three symbols conventionally indicate the buttons LED's<br>as off ( ), lit ( ) or flashing ( ).<br>**10.1 - Chang** 

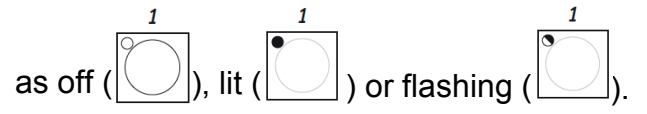

1 - Press the  $\sim$  button.

**10 - Practical Guide**<br>
The following pages contain the sequences of commands to be ca<br>
situation.<br>
The following three symbols conventionally indicate the buttons LE<br>
as off (<br>
<u>[( )</u>), lit (<br> **10.1 - Changing page**<br> **10.** There are 2 pages available: if the button's LED is off, the selection of keys 1-20 is enabled; if the button's LED is lit, the selection of keys 21-40 is enabled. The page change can be in any selection.

# *10.2 - Selecting a Record*

memory

1 - Press the **button**.

2 - Press the button (from 1 to 20) corresponding to the Program to be selected for creation or modification.

### *10.3 - Selecting a Program*

program

1 - Press the  $\Box$  button.

2 - Press the button (from 1 to 20) corresponding to the Chase to be selected for creation or modification.

## *10.4 - Selecting a Chase*

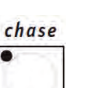

1 - Press the  $\Box$  button.

2 - Press the button (from 1 to 20) corresponding to the Chase to be selected for creation or modification.

**10.5 - Selecting a Mchase**<br>
1 - Press the button.<br>
2 - Press the button (from 1 to 20) corresponding to the Mchase to b modification. **10.5 - Selecting a Mchase**<br> **1** - Press the button.<br>
2 - Press the button (from 1 to 20) corresport<br> **10 6 - Selecting a Preset 2. Press the community of the Mchase**<br>
1 - Press the button (from 1 to 20) corresponding to the Mchase to be selected for creation or<br> **10.6 - Selecting a Preset**<br> **10.6 - Selecting a Preset** modification.

1 - Press the button.

**10.5 - Selecting a Mchase**<br> **1** - Press the button (from 1 to 20) corresponding to the Mchase to b<br> **10.6 - Selecting a Preset**<br> **10.6 - Selecting a Preset**<br> **1** - Press the button.<br> **10.6 - Selecting a Preset**<br> **1** - Pre 2 - Press the button (from 1 to 20) corresponding to the Preset to be selected for creation or modification.

### *10.7 - Selecting a Fixture*

fixture

1 - Press the **button**.

2 - Press the button (from 1 to 20) corresponding to the Fixture to be selected for manual control or positioning in a Program.

## *10.8 - Groups of Fixtures*

Jolly 512 allows to control 6 groups of Fixtures that can be stored and recalled using the 6 light grey buttons under the 6 multifunction faders.

## *10.8.1 - Creating Groups of Fixtures*

1 - Press and hold down the  $\sim$  button.

2 - The following will appear on the display

3 - Using the 6 light grey buttons under the 6 multifunction faders,<br>
2 - The following will appear on the display<br>
3 - Using the 6 light grey buttons under the 6 multifunction faders,<br>
2 - The following will appear on the **10.8.1 - Creating Groups of Fixtures**<br>
1 - Press and hold down the button.<br>
2 - The following will appear on the display<br>
Select of the run its to make a group.<br>
SRP1 GRP2 GRP3 GRP4 GRP5 GRP6<br>
3 - Using the 6 light grey **FILM ORPS OF A SET AND SET AND SET AND SET AND SET AND SET AND SET A SET AND SET A SET AND SHOW A SUMPTER 3 - Using the 6 light grey buttons under the 6 multifunction faders, select the group required.<br>4 - By means of the** 1 - Press and hold down the button.<br>
2 - The following will appear on the display<br>  $\begin{array}{r} \text{S} = \text{I} = c + c + \text{I} + c + \text{I} + c + \text{I} + c + \text{I} + c + \text{I} + c + \text{I} + c + \text{I} + c + \text{I} + c + \text{I} + c + \text{I} + c + \text{I} + c + \text{I} + c + \text{I} + c + \text{I} + c + \text$ 

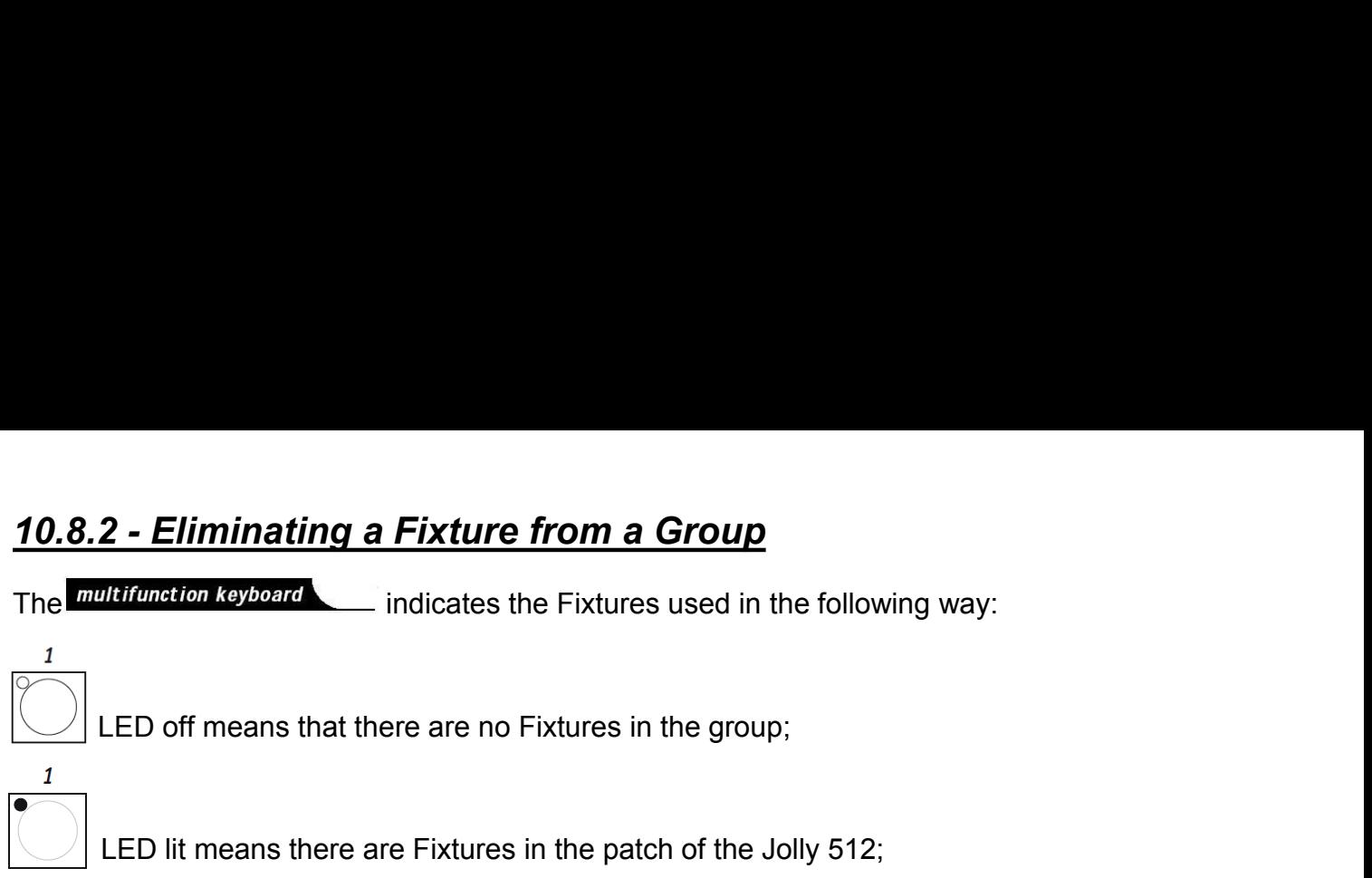

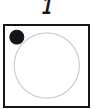

LED lit means there are Fixtures in the patch of the Jolly 512;

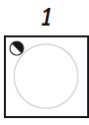

flashing LED shows the Fixtures in the group.

To eliminate a Fixture from a group, just switch off the LED of the button corresponding to the Fixture which is not required when selecting the group. To eliminate a Fixture from a group, just switch off the LED of the b<br>
Fixture which is not required when selecting the group.<br>
10.8.3 - Recalling a Group of Fixtures<br>
1 - Press the light grey multifunction button correspo

# *10.8.3 - Recalling a Group of Fixtures*

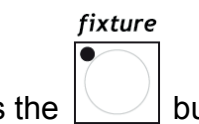

1 - Press the  $\sim$  button and hold it down.

2 - Press the light grey multifunction button corresponding to the group required

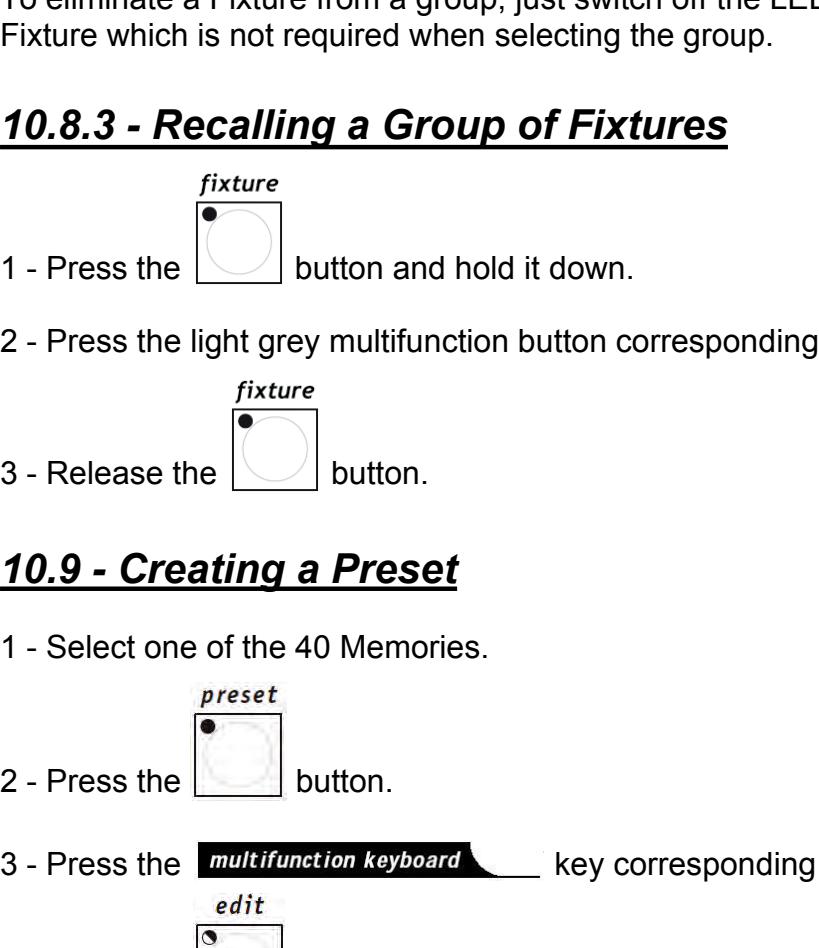

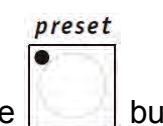

3 - Release the  $\begin{bmatrix} \overbrace{\hspace{10mm}} \overbrace{\hspace{10mm}} \overbrace{\hspace{10mm}} \overbrace{\hspace{10mm}} \overbrace{\hspace{10mm}} \overbrace{\hspace{10mm}} \hspace{10mm} \text{button.} \end{bmatrix}$ <br>
3 - Press the  $\begin{bmatrix} \overbrace{\hspace{10mm}} \overbrace{\hspace{10mm}} \overbrace{\hspace{10mm}} \overbrace{\hspace{10mm}} \overbrace{\hspace{10mm}} \overbrace{\hspace{10mm}} \overbrace{\hspace{10mm}} \overbrace{\hspace{10mm$ 10.9 - Creating a Preset<br>
1 - Select one of the 40 Memories.<br>
2 - Press the button.<br>
3 - Press the button *kyboard* key corresponding to the Preset to be created<br>
4 - Press the button (the LED of the Edit button will flas **10.9 - Creating a Preset**<br>
1 - Select one of the 40 Memories.<br>
2 - Press the **multifunction keyboard** key contract the *selection*<br>
4 - Press the **multifunction keyboard** key contract the *selection*<br>
4 - Press the butto The set of the set of the set of the set of the set of the set of the set of the set of the set of the *multifunction keyboard* equired expressed equiversal factors of the Preset button will fash and the LED of the Preset

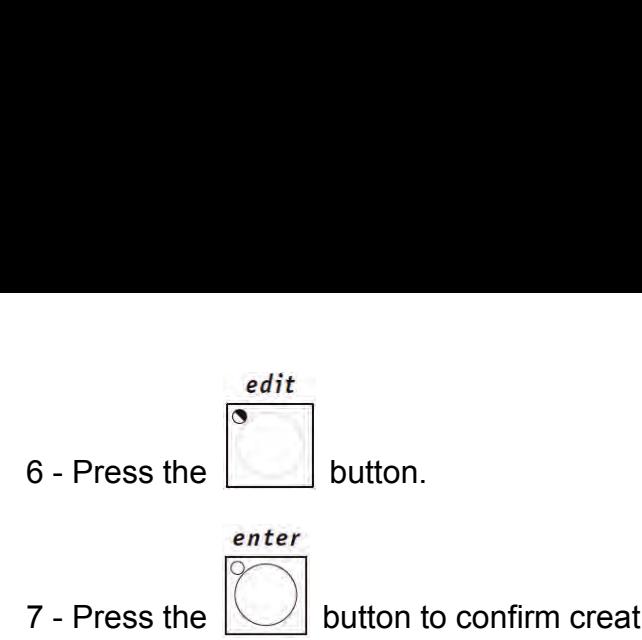

6 - Press the button.<br>7 - Press the button to confirm creation or modification.<br>**10.10 - Creating a Mchase** *10.10 - Creating a Mchase*<br>
2 - Press the **10.10 - Creating a Mchase**<br>
1 - Select one of the 40 Memories.<br>
2 - Press the **10.10 - Creating a Mchase** 6 - Press the button.<br>
1 - Select one of the 40 Memories.<br>
2 - Press the difference of the 40 Memories.<br>
2 - Press the difference of the 40 Memories.<br>
2 - Press the difference of the 40 Memories. 2 - Press the **D** button to confirm creat<br>
10.10 - Creating a Mchase<br>
1 - Select one of the 40 Memories.<br>
2 - Press the **button.**<br>
3 - Press the **button Reyboard** key of the algorithment of the light of the light of the l

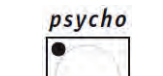

3 - Press the total button to confirm creation or modification.<br> **3 - Press the corresponding to the Mchase 1**<br>
3 - Press the **Corresponding to the Mchase to be created.**<br>
4 - Press the **Continues of the Mchase to be crea 10.10 - Creating a Mchase**<br>
1 - Select one of the 40 Memories.<br>
2 - Press the button.<br>
3 - Press the button flashes and the Mchase to be created.<br>
4 - Press the button (the LED of the Edit button flashes and the LED of t

**10.10 - Creating a Mchase**<br>
1 - Select one of the 40 Memories.<br>
2 - Press the **Dutton.**<br>
3 - Press the **multifunction keyboard** key<br>
4 - Press the **and the UED** of the remains lit).<br>
5 - Using the first four light grey m

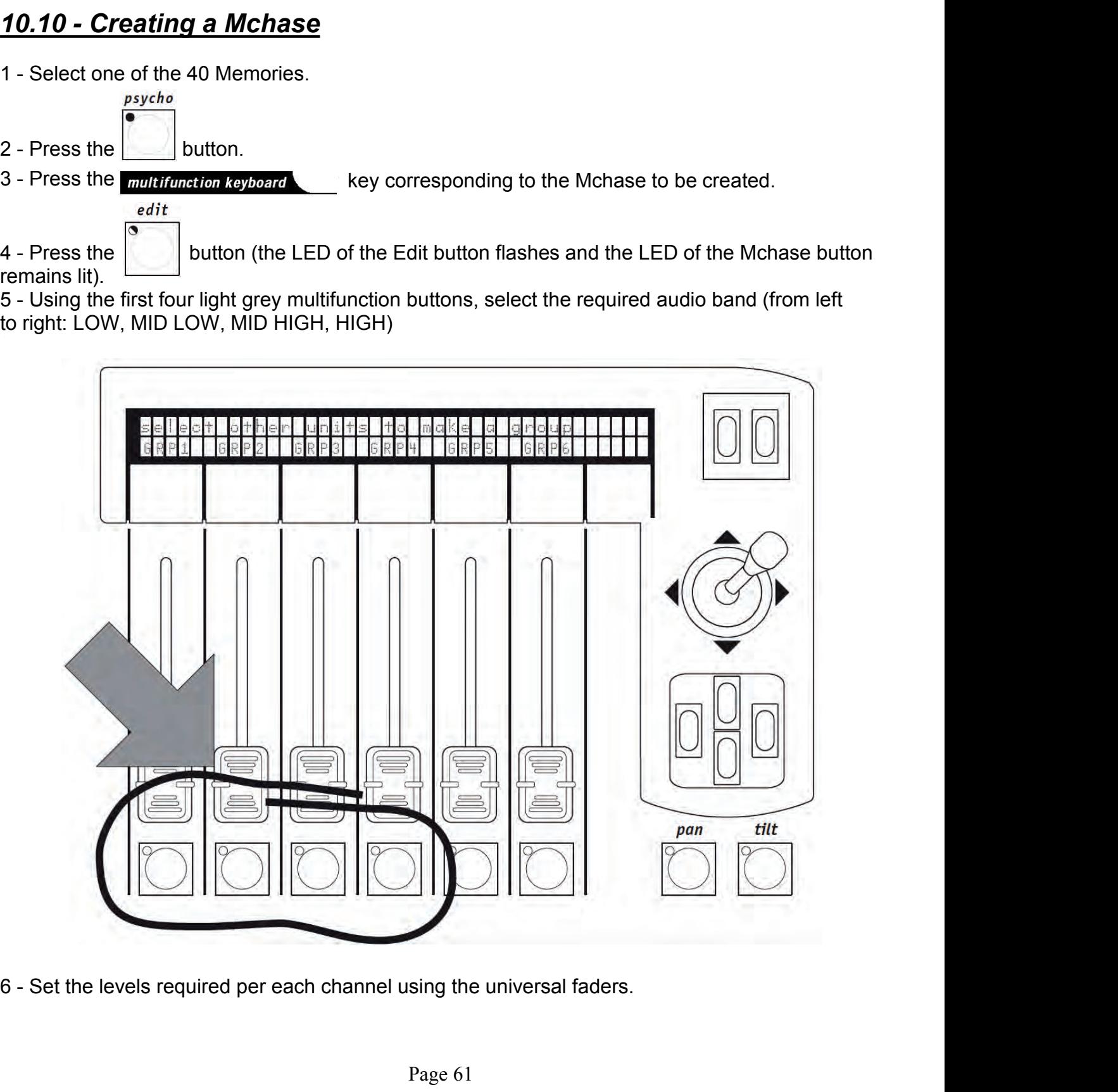

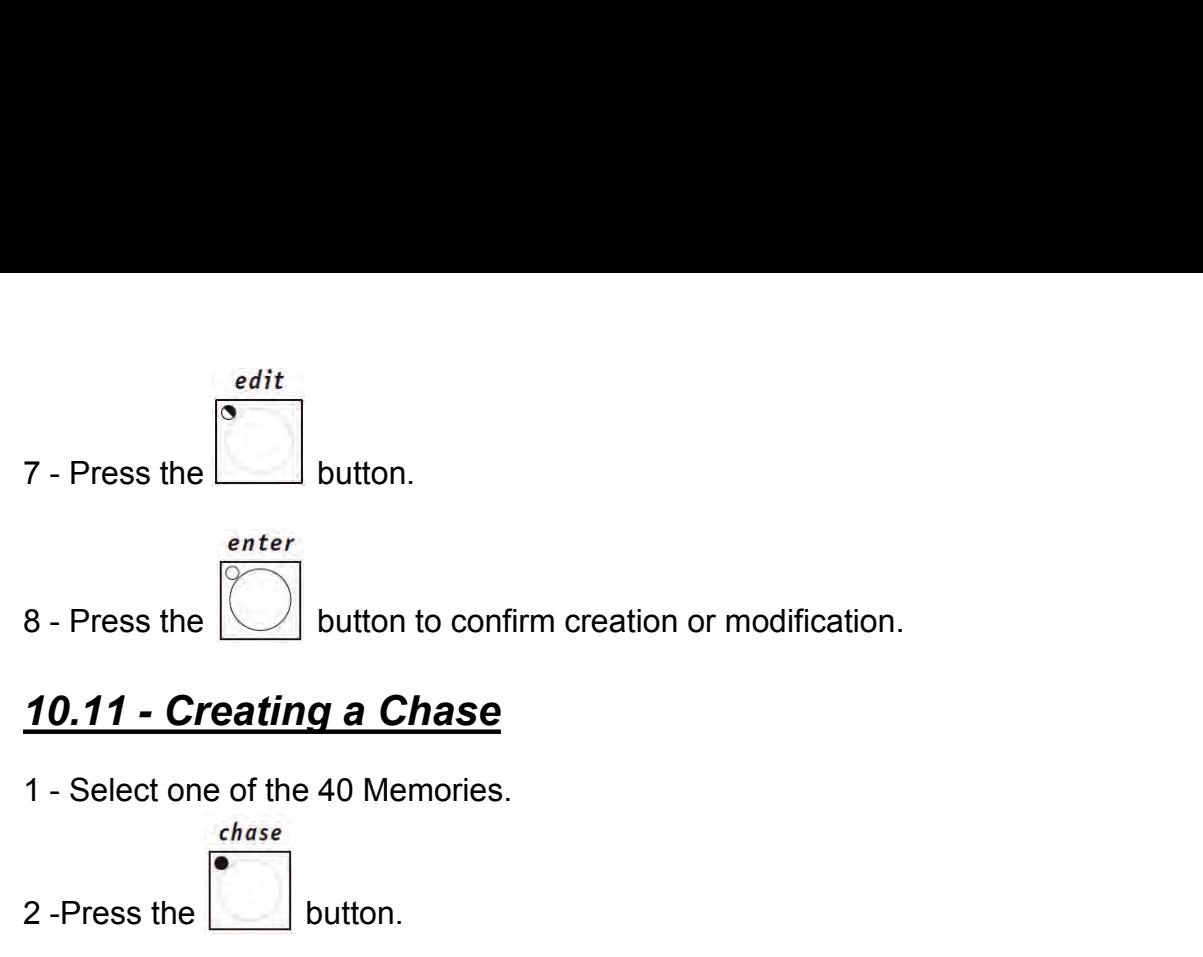

7 - Press the **button.**<br>
8 - Press the **button** to confirm creater<br>
10.11 - Creating a Chase<br>
1 - Select one of the 40 Memories.<br>
2 -Press the **button**.<br>
3 - Press the **multifunction keyboard** key controlled button.

3- Press the total button to confirm creation or modification.<br>
10.11 - Creating a Chase<br>
1 - Select one of the 40 Memories.<br>
2 -Press the button.<br>
3- Press the multification to board key corresponding to the Chase to be 1. Select one of the 40 Memories.<br>
2. Press the (button (the LED of the Edit button will flash, whereas the LED of the Chase<br>
3. Press the (button (the LED of the Edit button will flash, whereas the LED of the Chase<br>
butt button will remain lit).

5 - The display will show the Chase selected with the number of any steps already created (LENGTH). If no steps have already been created, two dashes will appear below the LENGTH field. 4- Press the display will show the LED of the Edit button will flash, whereas the LED of the Chase<br>button will remain lit).<br>5 - The display will show the Chase selected with the number of any steps already created<br>(LENGTH

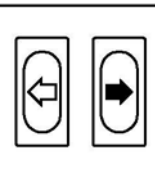

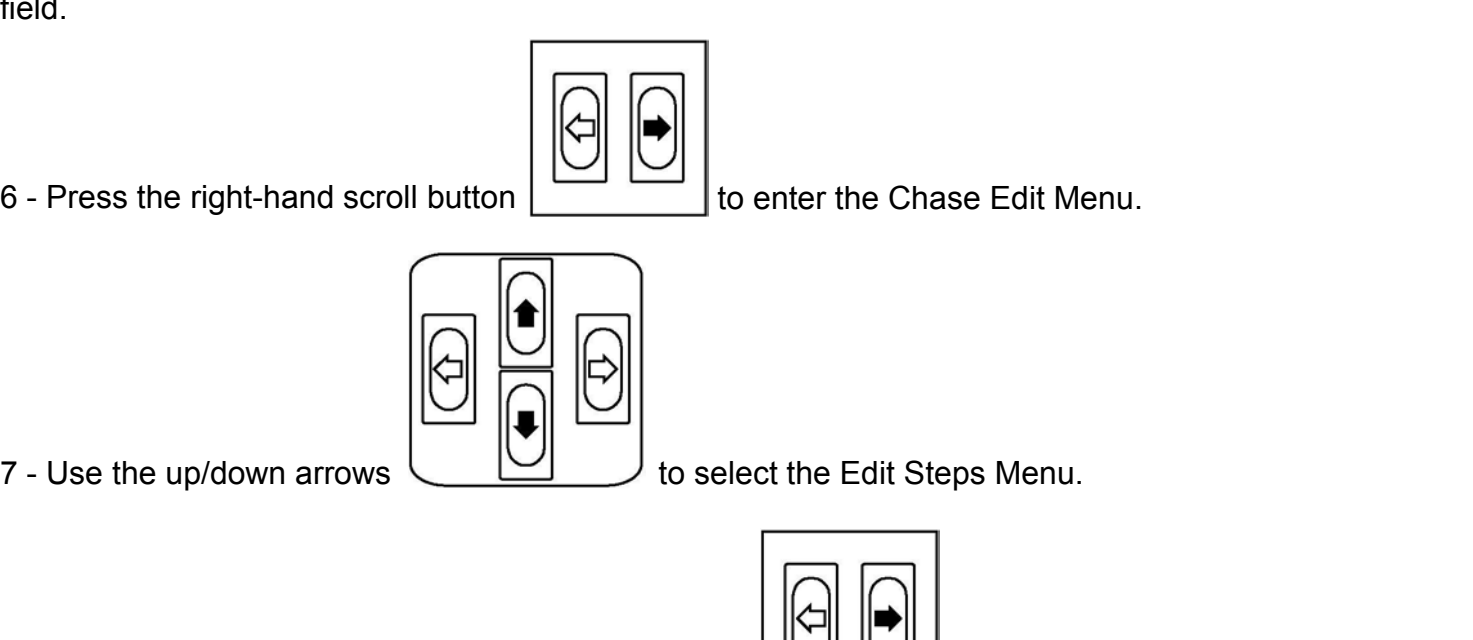

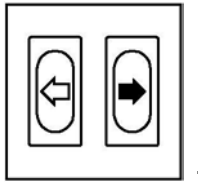

8 - Confirm the choice pressing the right-hand button .

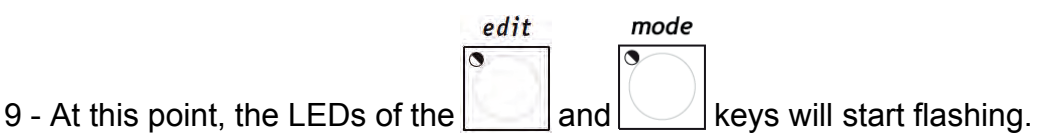

10 - Use the 6 universal faders to set the levels required for each channel.

11 - Select the new Step of the Chase to be created, pressing the button of the Multifunction Keyboard corresponding to the required step. The settings created at point 9 will be automatically stored. 11 - Select the new Step of the Chase to be created, pressing the Heyboard corresponding to the required step. The settings crean stored.<br>
12 - Repeat points 9 and 10 to store other steps.<br>
13 - Once step creation procedur

12 - Repeat points 9 and 10 to store other steps.

13 - Once step creation procedure is finished, press the left-hand scroll button twice

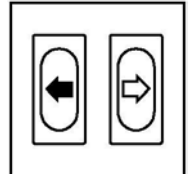

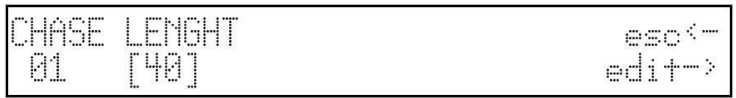

15 - Modify the LENGTH field (total number of steps programmed) according to the number of steps created using the up/down keys.

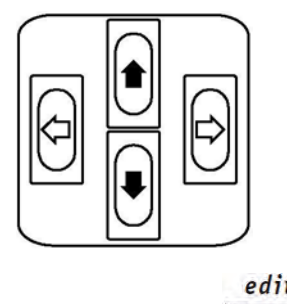

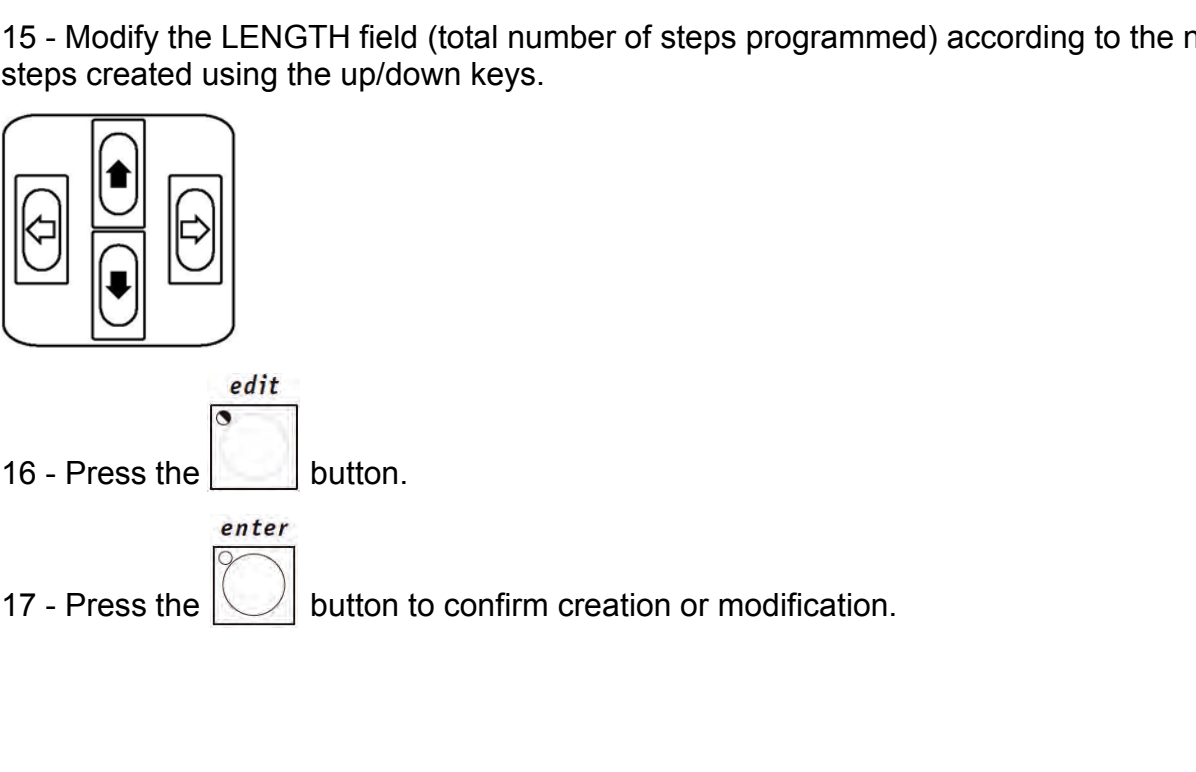

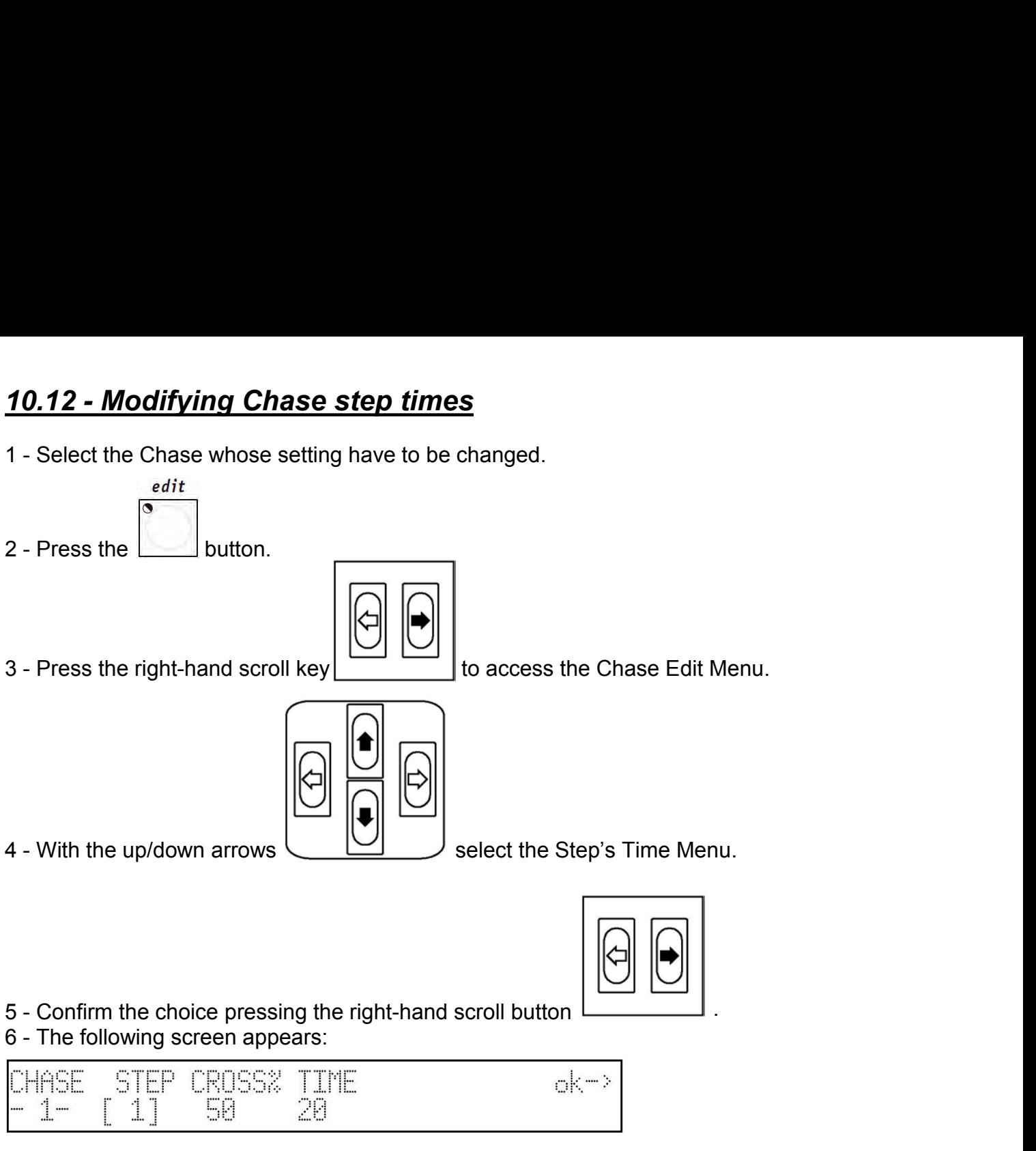

Here operators can set the duration time (Time) and the running time (Cross%) of each Step, expressed as a percentage variation of Time. It must be remembered that the time can be adjusted between 0 and 999 tenths of a second (600 tenths of a second are equal to 1 minute).

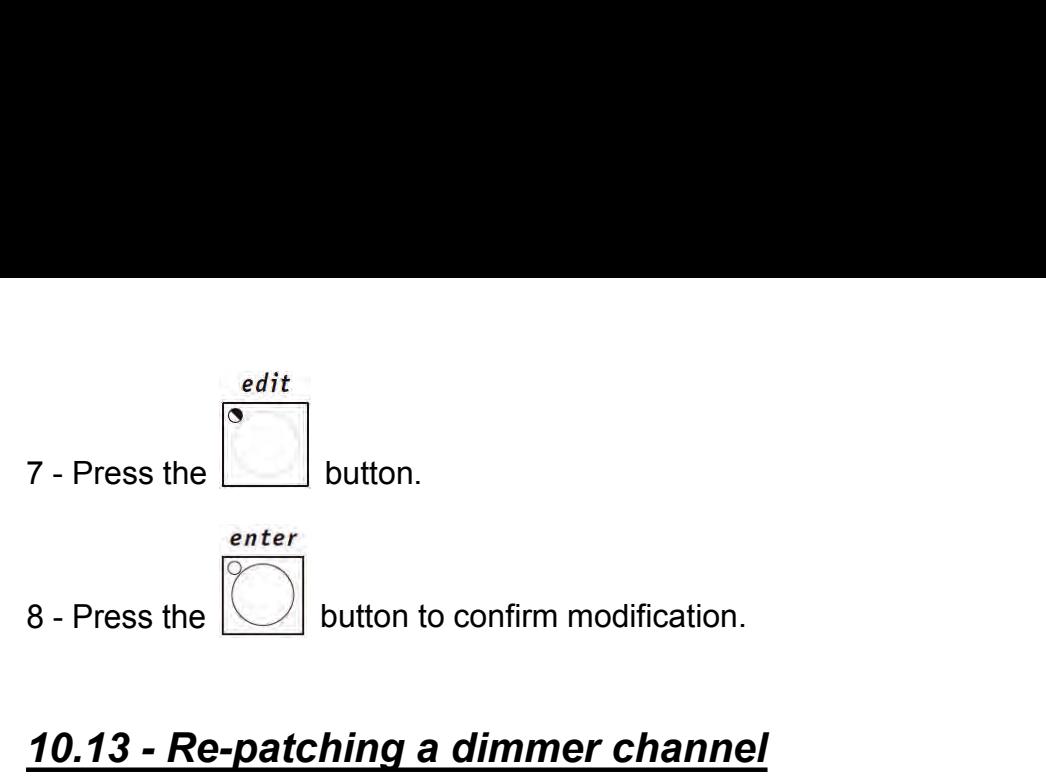

# *10.13 - Re-patching a dimmer channel*

Assuming it's necessary to patch channel 12 of the manual section to DMX channel number 512 in On/Off mode:

This menu is used to set the channels dedicated to the movement of mirrors and moving heads. Numerous fixtures allow both 8 and 16 bit control, others only 8-bit. As already said in previous chapters, 16-bit movement gives a better quality movement. However, since DMX standard requires that each channel is assigned with a value of between 0 and 255, two channels (operating together) are required for the higher resolution, so the value range is between 0 and 65,536.

In 16-bit mode, the two channels (e.g. those for Pan) will have two special functions, called Least Significant Byte (LSB, L or Fine) and Most Significant Byte (MSB, H or Coarse).

In 8-bit mode, just one channel is used (e.g. that of the Pan), so only the MSB (H) parameter is set, leaving the LSB indeterminate (---).

*Remember to check if the fixture to be controlled is operating in 8 or 16 bit mode!* The following menu appears:

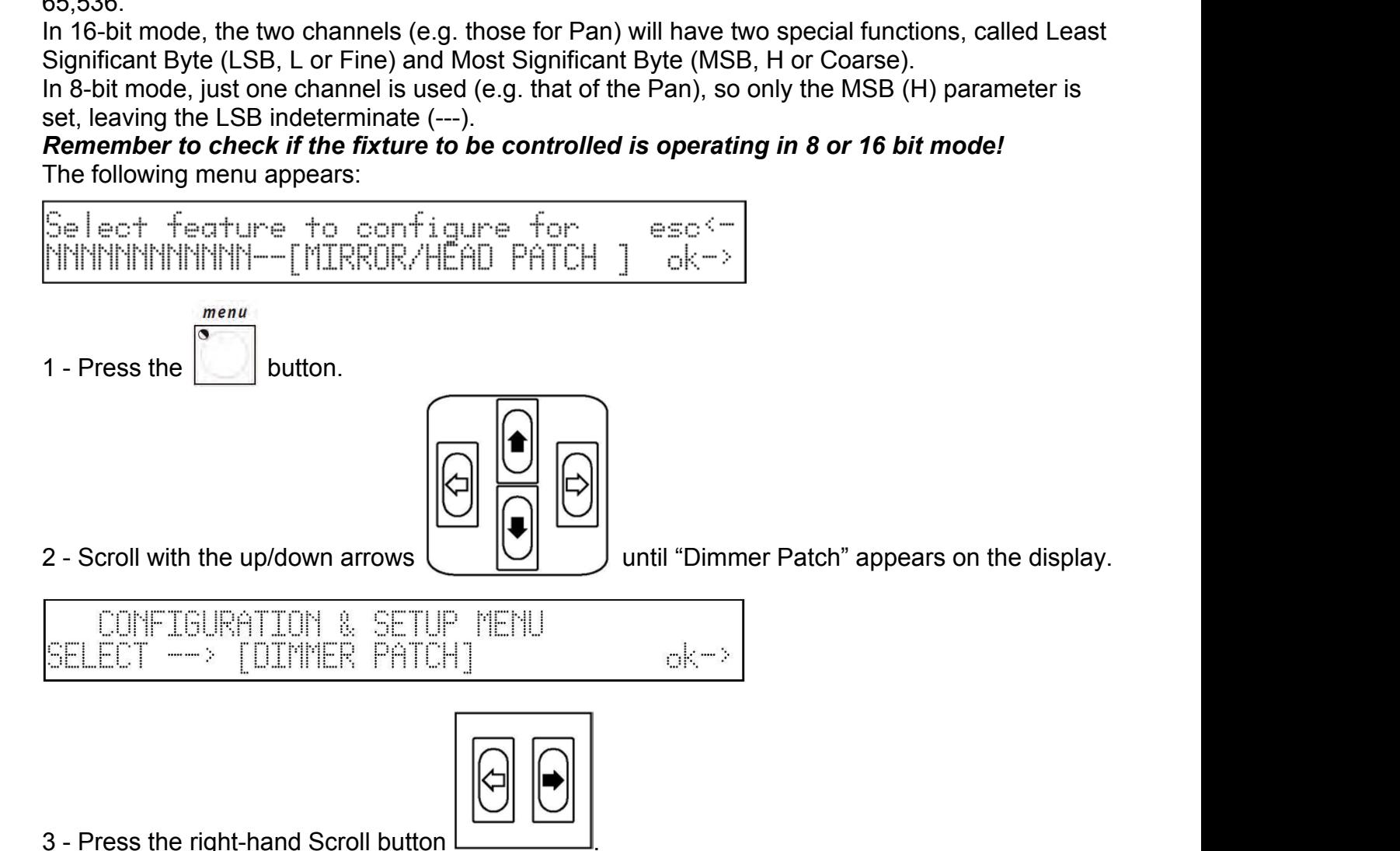

4 - The following screen will appear:

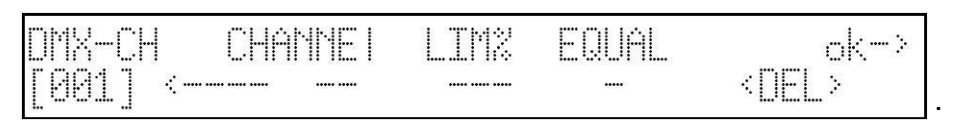

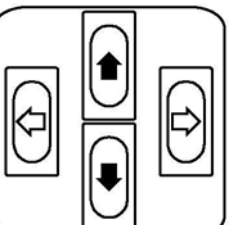

4 - The following screen will appear:<br>  $\begin{array}{|c|c|c|c|}\n\hline\n\text{DTN--CH} & \text{CHRNEL} & \text{EQUHL} & & \text{oK--} \n\hline\n\hline\n\text{[981]} & & & & & & \text{FEL}& \n\end{array}$ <br>  $\begin{array}{|c|c|c|c|}\n\hline\n\text{GCD} & & & \text{oK--} \n\end{array}$ <br>
5 - Press the UP/DOWN button to be cursor the board's physical channel will be patched until the required channel appears:

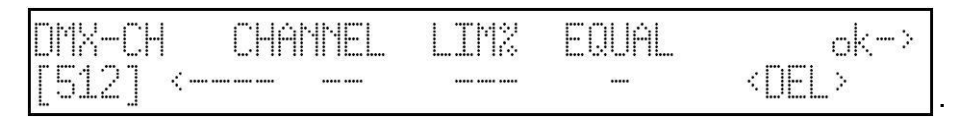

6 - Using the cursor Left/Right cursor, move below the "Channel" field and set the logic channel of the board which has to control channel 512 (if there were no preset values preset, selecting the logic channel automatically creates the LIM% and EQUAL "fields"):

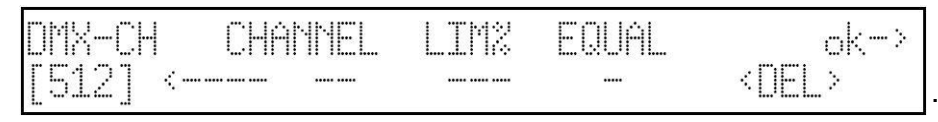

7 - Using the Left/Right cursor, move below the "Equal" field and set the equalization curve to be applied to channel 512:

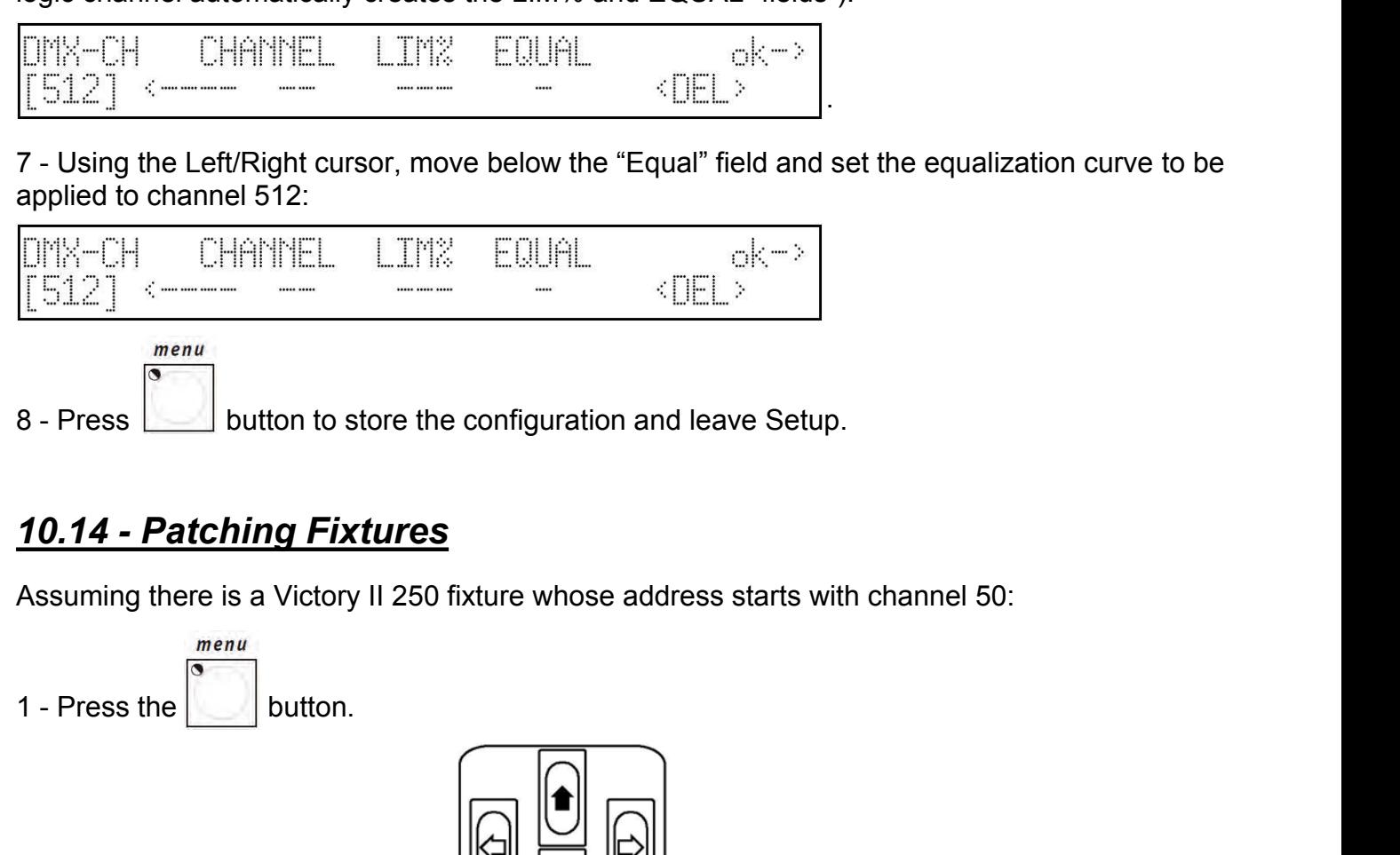

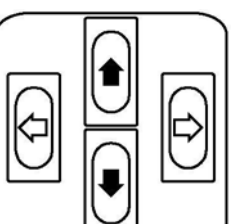

2 - Scroll with the up/down arrows

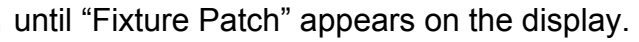

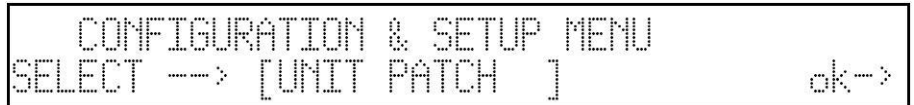

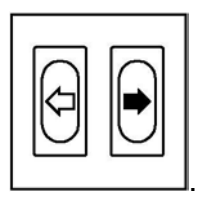

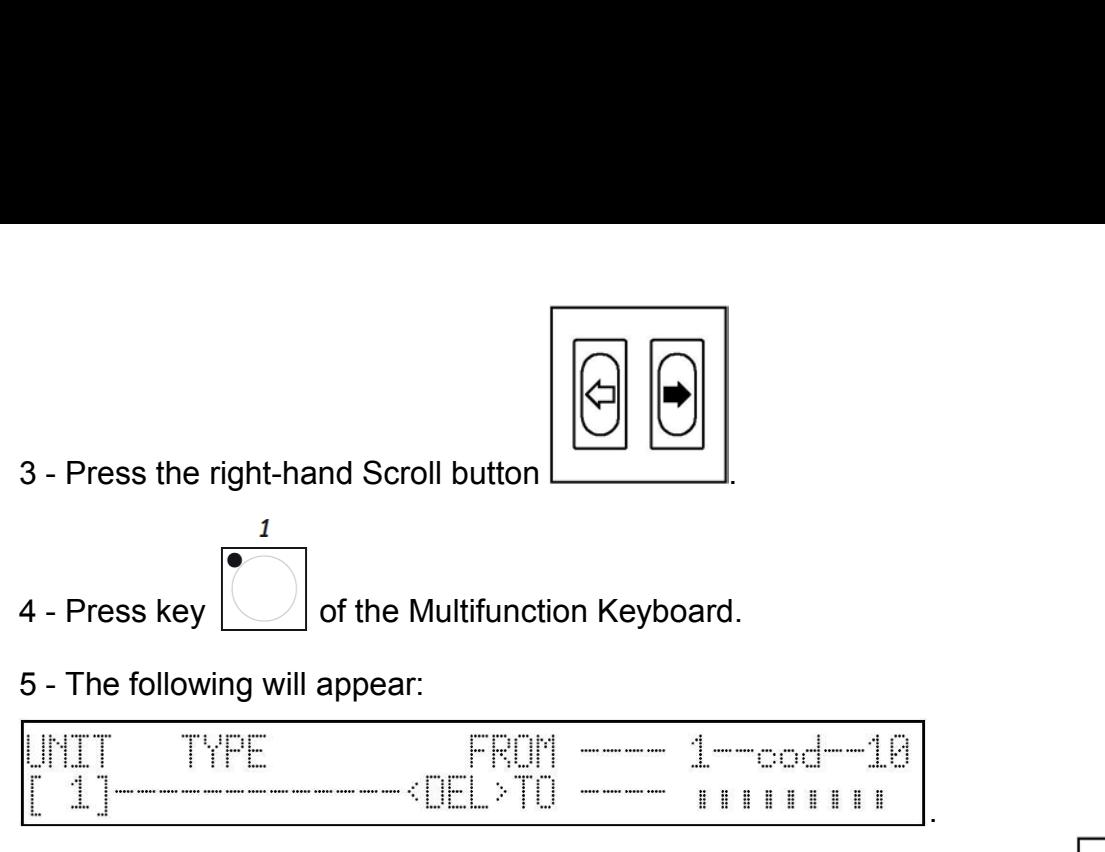

6 - Press the right-hand button of the cursor to set the field to be changed:

7 - With the buttons Up/Down select the Victory 2:

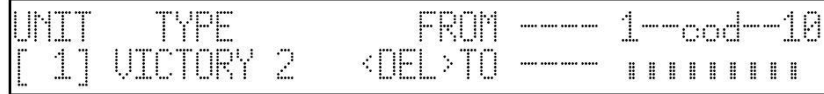

8 - With the Left/Right buttons select the From field (start address) and set the value required:

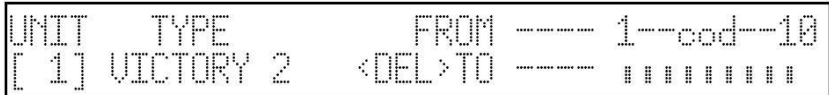

9 - Check the configuration of the dipswitches shown on the display and set it on the fixture.

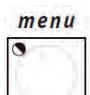

10 - Press the  $\bigsqcup$  button to store the configuration and leave Setup.

This menu is used to set the channels dedicated to the movement of mirrors and moving heads. Numerous fixtures allow both 8 and 16 bit control, others only 8-bit. As already said in previous chapters, 16-bit movement gives a better quality movement. However, since DMX standard requires that each channel is assigned with a value of between 0 and 255, two channels (operating together) are required for the higher resolution, so the value range is between 0 and 65,536.

In 16-bit mode, the two channels (e.g. those for Pan) will have two special functions, called Least Significant Byte (LSB, L or Fine) and Most Significant Byte (MSB, H or Coarse).

In 8-bit mode, just one channel is used (e.g. that of the Pan), so only the MSB (H) parameter is set, leaving the LSB indeterminate (---).

*Remember to check if the fixture to be controlled is operating in 8 or 16 bit mode!* The following menu appears:

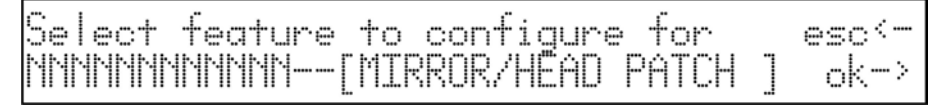

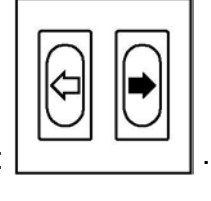

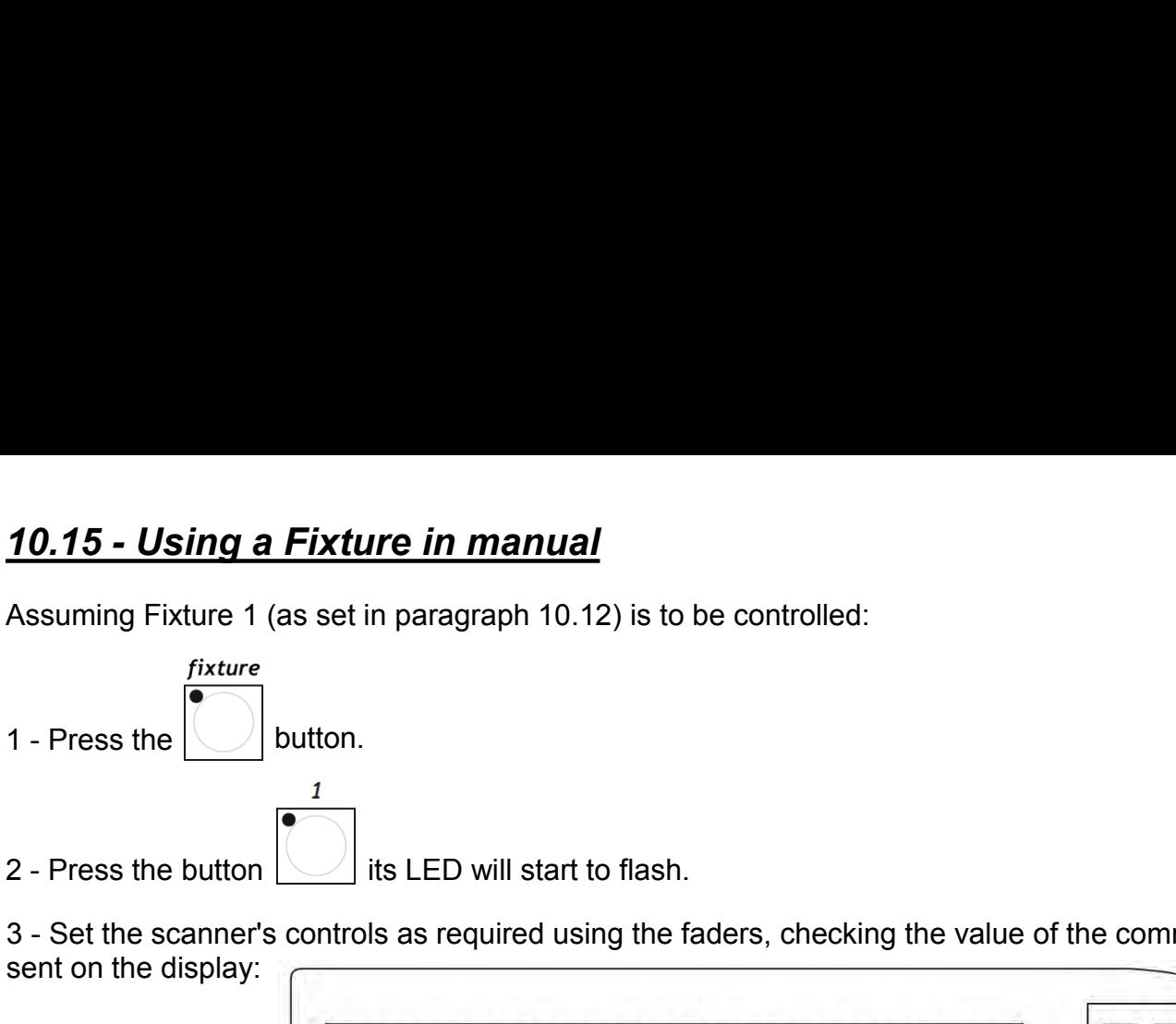

3 - Set the scanner's controls as required using the faders, checking the value of the command sent on the display:

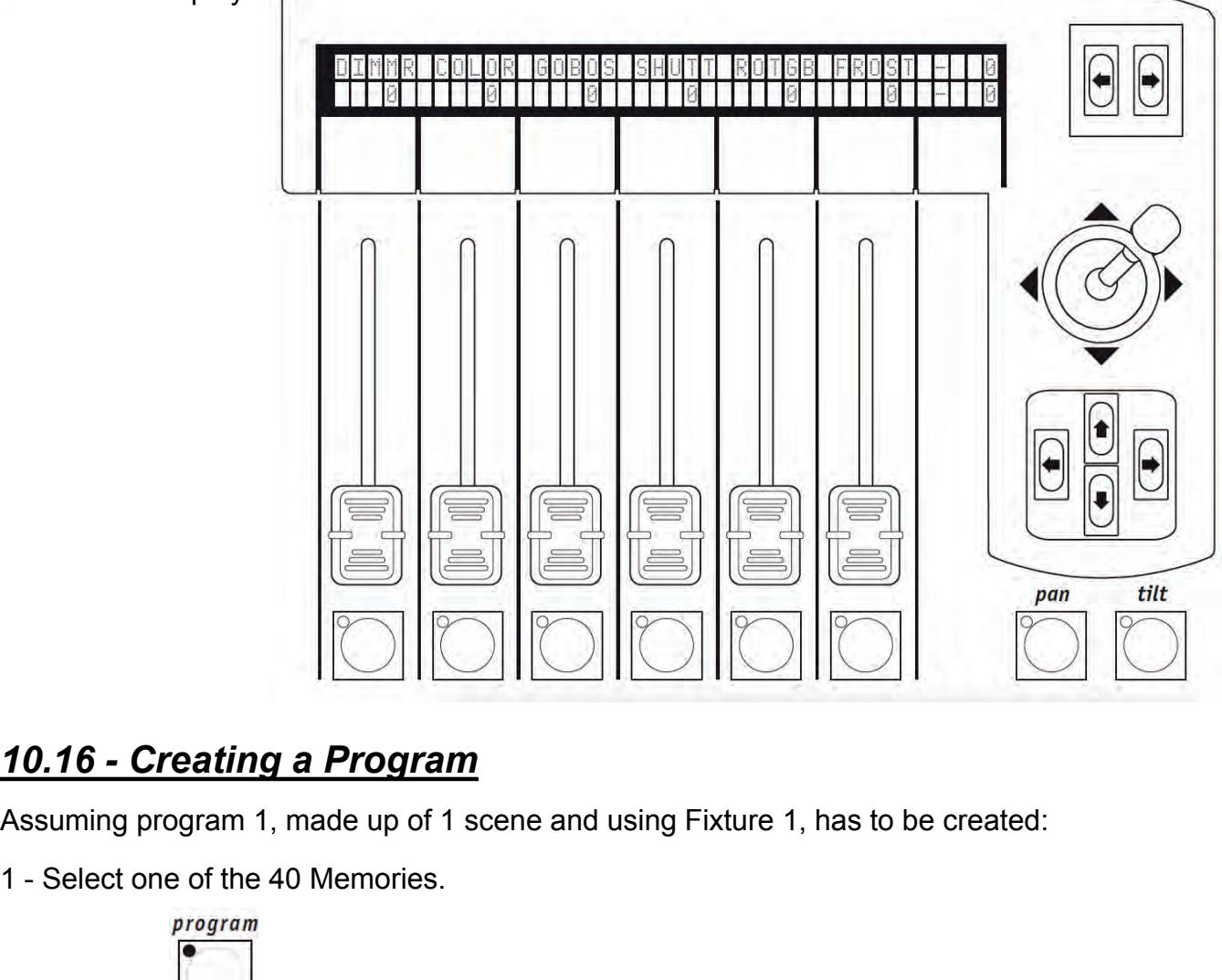

Assuming program 1, made up of 1 scene and using Fixture 1, has to be created:

1 - Select one of the 40 Memories.

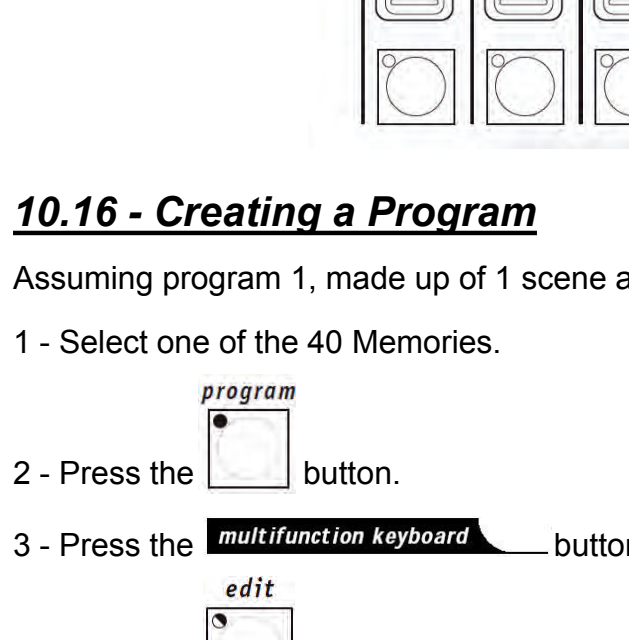

3 - Press the **multifunction keyboard** button corresponding to the Program which has to be created.

will remain lit).

**10.70 - Creating a Program**<br>
Assuming program 1, made up of 1 scene and using Fixture 1, has to be created:<br>
1 - Select one of the 40 Memories.<br>  $\frac{program}{\text{bottom}}$ <br>
2 - Press the **Contribution of the Program button**.<br>
3 - Pres 5 - Indication of the Program selected with the number of steps (if any) already created (LENGTH) will appear on the display. If no steps have already been created, two dashes will appear under the LENGTH field.

9 - At this point, the and and buttons' LEDs start flashing.<br>
10 - Set the scanner controls as required using the faders, checking<br>
sent on the display.<br>
11 - Press and hold down the Hold button, followed by button of the

10 - Set the scanner controls as required using the faders, checking the value of the command sent on the display.

11 - Press and hold down the Hold button, followed by button of the Multifunction keyboard corresponding to the Step to be stored: store 9 - At this point, the **12** and **a** and **a** buttons' LEDs start flashing.<br>
10 - Set the scanner controls as required using the faders, checking the value of the command<br>
11 - Press and hold down the Hold button, followed

13 - Once step creation procedure is finished, press the left-hand scroll button twice

### 14 - The following appears:

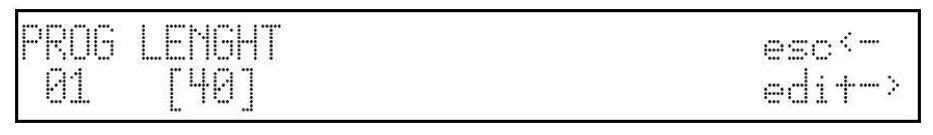

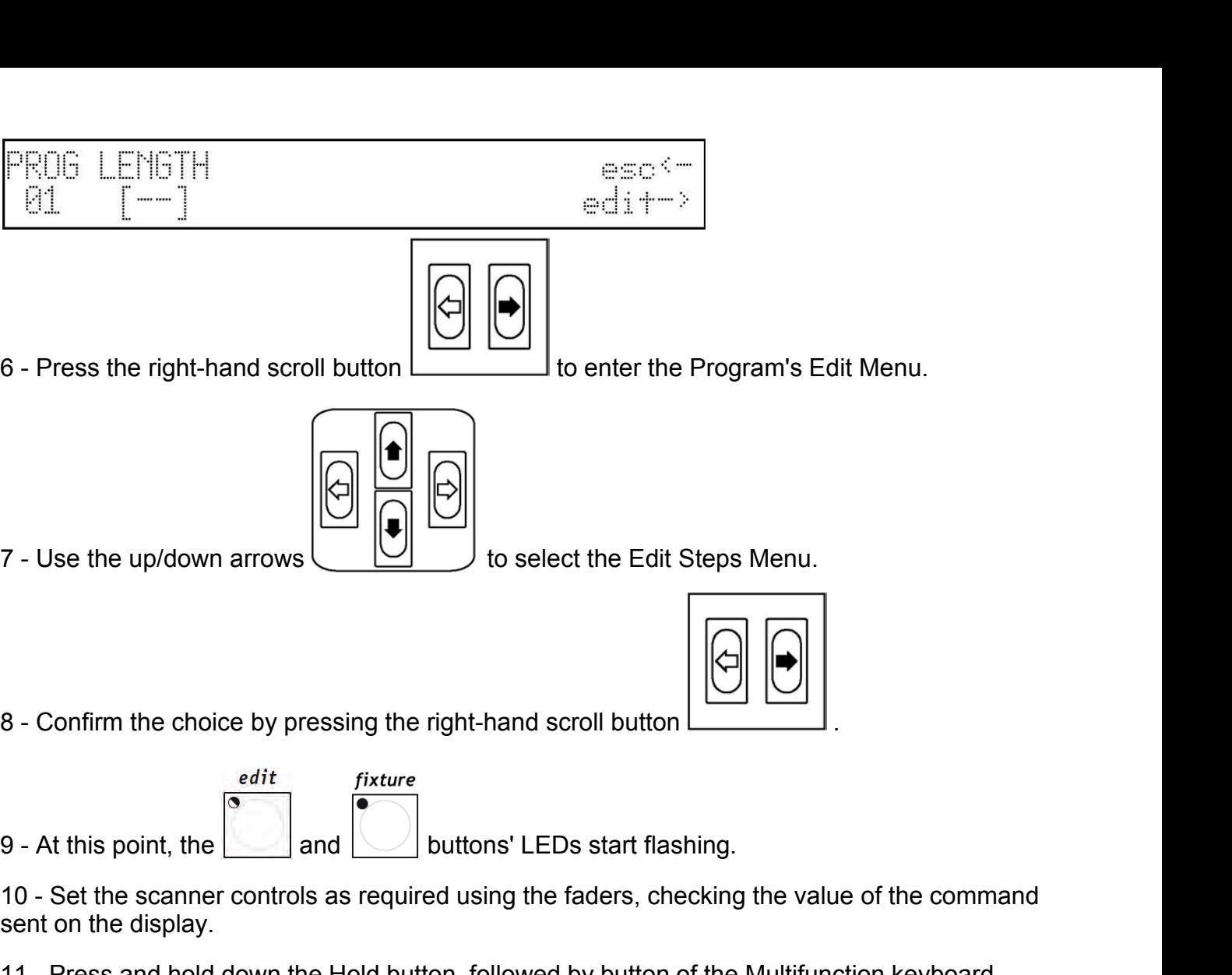

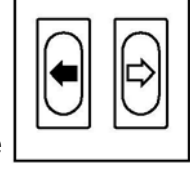

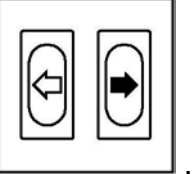

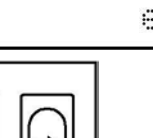

+

15 - Modify the LENGTH field (number total of steps programmed) according to the number of steps created using the up/down keys

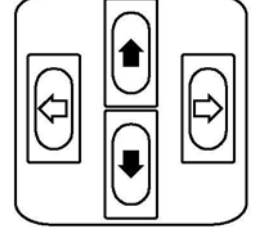

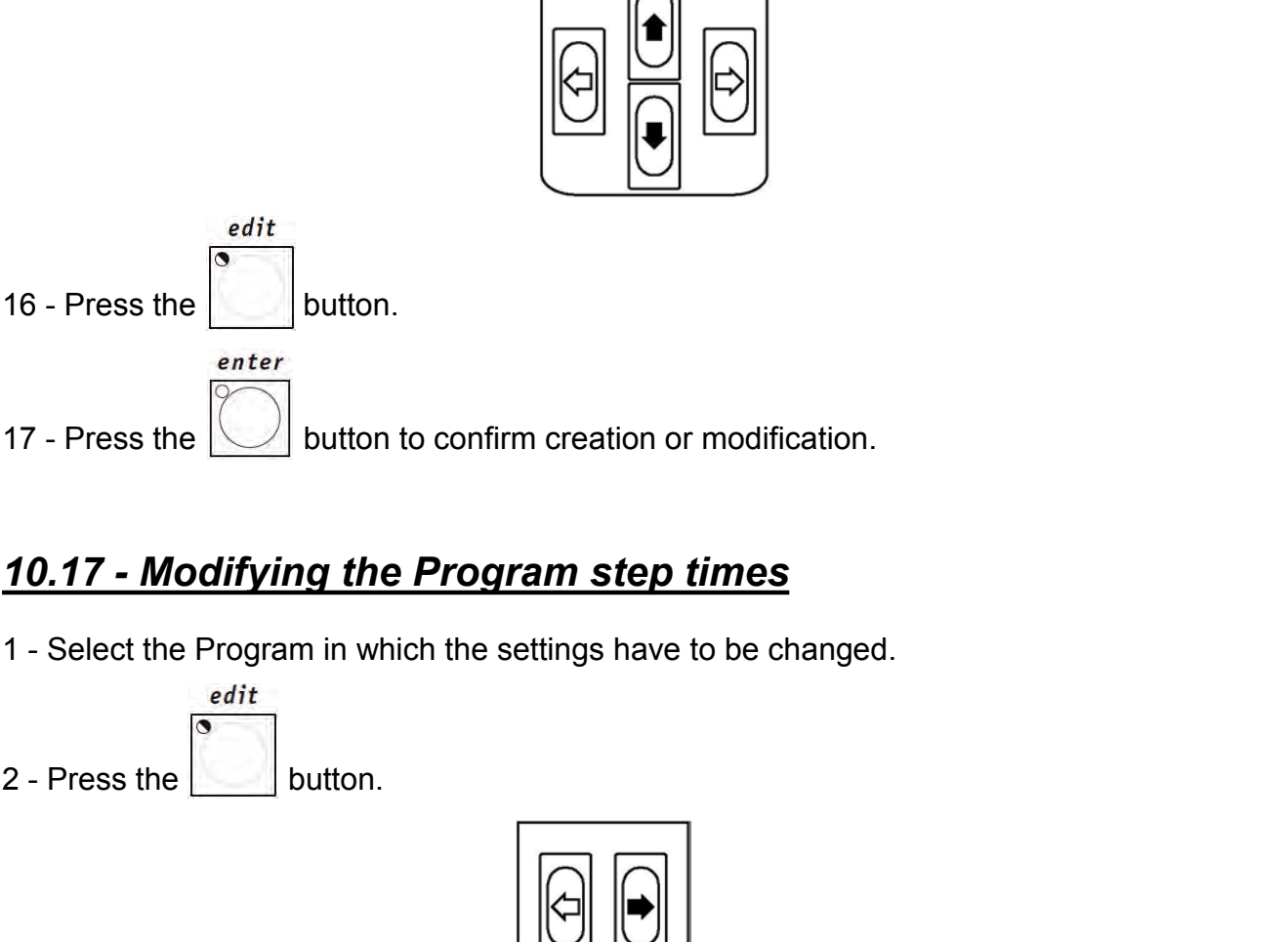

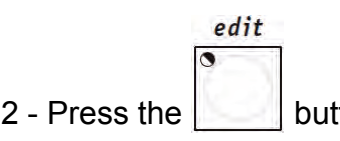

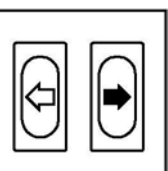

10.17 - Modifying the Program step times<br>
1 - Select the Program in which the settings have to be changed.<br>
2 - Press the studion.<br>
3 - Press the right-hand scroll button to enter the Program's Edit Menu.

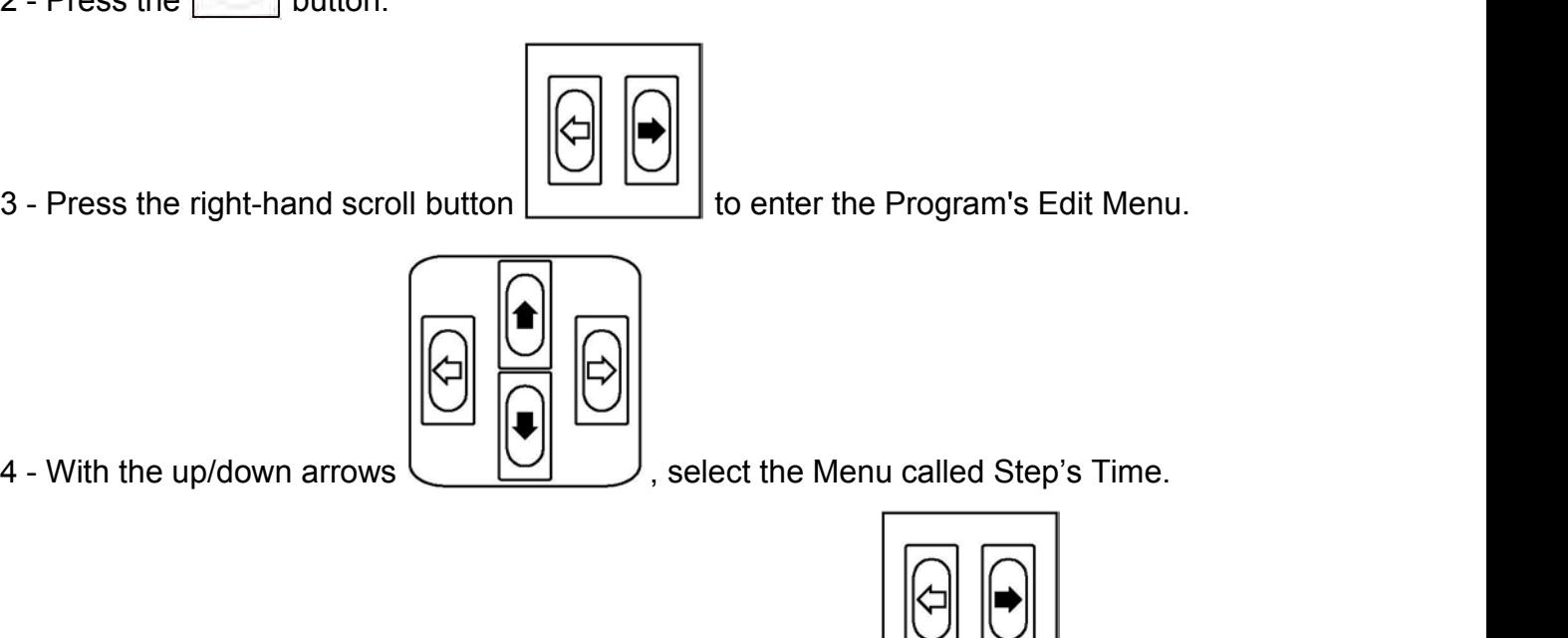

- 
- 4 With the up/down arrows  $\begin{array}{|c|c|c|}\hline \textbf{1} & \textbf{1} & \text$
- 6 This will appear:

Here (for each Step) operators can set the duration time (Time) and the running time (Cross%), expressed as a percentage variation of Time. It should be remembered that the time is can be set at between 0 and 999 tenths of a second (600 tenths of a second are equal to 1 minute).

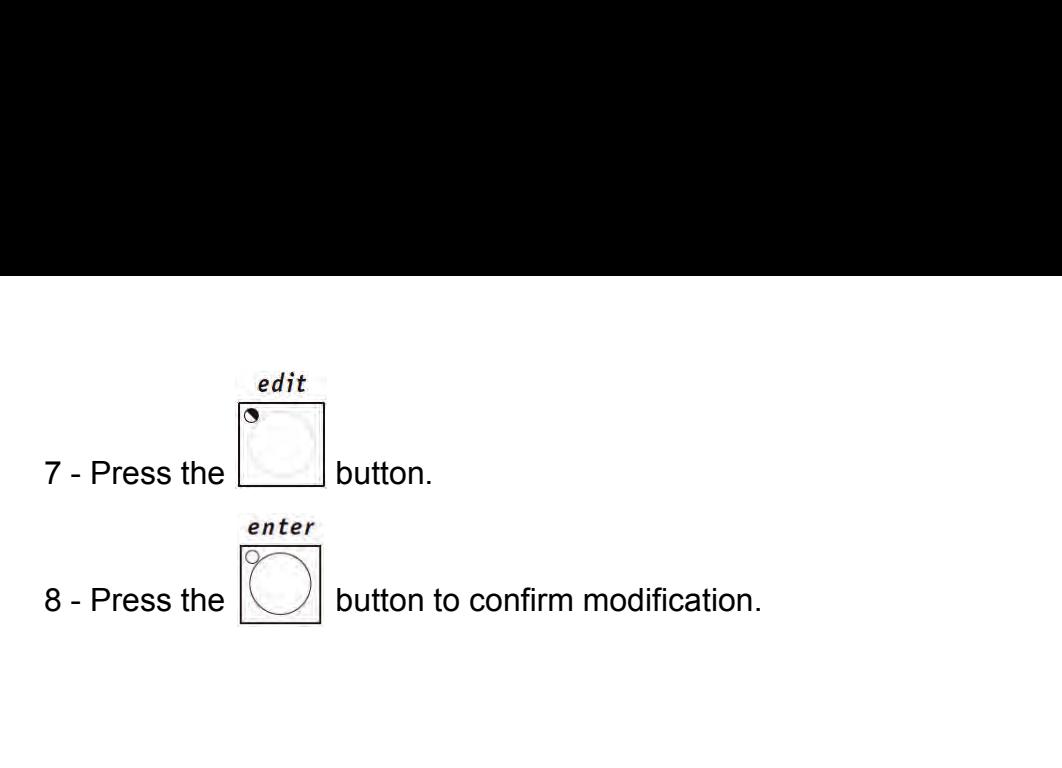